### **Oracle® Fusion Middleware Oracle WebLogic Server Application Adapters** インストレーション・ガイド

12*c* リリース 1 (12.1.3.0.0)

部品番号 **: E61974-01**

### 2014 年 9 月

このドキュメントでは、Oracle Application Adapters for Oracle WebLogic Server のインストール方法および構成方法について説 明します。

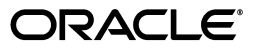

Oracle Fusion Middleware Oracle WebLogic Server Application Adapters インストレーション・ガイド , 12*c* リリース 1 (12.1.3.0.0)

部品番号 : E61974-01

原本名 : Oracle Fusion Middleware Application Adapters Installation Guide for Oracle WebLogic Server 12c Release 1 (12.1.3.0.0)

原本部品番号 : E58245-01

原本著者 : Stefan Kostial

原本協力者 : Vikas Anand, Marian Jones, Sunil Gopal, Bo Stern

Copyright © 2001, 2014 Oracle Corporation. All rights reserved.

#### 制限付権利の説明

このプログラム(ソフトウェアおよびドキュメントを含む)には、オラクル社およびその関連会社に所有権 のある情報が含まれています。このプログラムの使用または開示は、オラクル社およびその関連会社との契 約に記された制約条件に従うものとします。著作権、特許権およびその他の知的財産権と工業所有権に関す る法律により保護されています。

独立して作成された他のソフトウェアとの互換性を得るために必要な場合、もしくは法律によって規定され る場合を除き、このプログラムのリバース・エンジニアリング、逆アセンブル、逆コンパイル等は禁止され ています。

このドキュメントの情報は、予告なしに変更される場合があります。オラクル社およびその関連会社は、こ のドキュメントに誤りが無いことの保証は致し兼ねます。これらのプログラムのライセンス契約で許諾され ている場合を除き、プログラムを形式、手段(電子的または機械的)、目的に関係なく、複製または転用す ることはできません。

このプログラムが米国政府機関、もしくは米国政府機関に代わってこのプログラムをライセンスまたは使用 する者に提供される場合は、次の注意が適用されます。

#### U.S. GOVERNMENT RIGHTS

Programs, software, databases, and related documentation and technical data delivered to U.S. Government customers are "commercial computer software" or "commercial technical data" pursuant to the applicable Federal Acquisition Regulation, and agency-specific supplemental regulations. As such, use, duplication, disclosure, modification, and adaptation of the Programs, including documentation and technical data, shall be subject to the licensing restrictions set forth in the applicable Oracle license agreement, and, to the extent applicable, the additional rights set forth in FAR 52.227-19, Commercial Computer Software--Restricted Rights (June 1987). Oracle Corporation, 500 Oracle Parkway, Redwood City, CA 94065.

このプログラムは、核、航空産業、大量輸送、医療あるいはその他の危険が伴うアプリケーションへの用途 を目的としておりません。このプログラムをかかる目的で使用する際、上述のアプリケーションを安全に使 用するために、適切な安全装置、バックアップ、冗長性(redundancy)、その他の対策を講じることは使用 者の責任となります。万一かかるプログラムの使用に起因して損害が発生いたしましても、オラクル社およ びその関連会社は一切責任を負いかねます。

Oracle は Oracle Corporation およびその関連会社の登録商標です。その他の名称は、Oracle Corporation また は各社が所有する商標または登録商標です。

# 目次

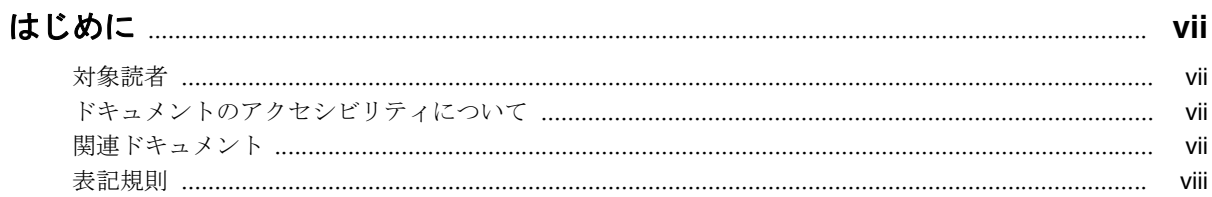

### 1 概要

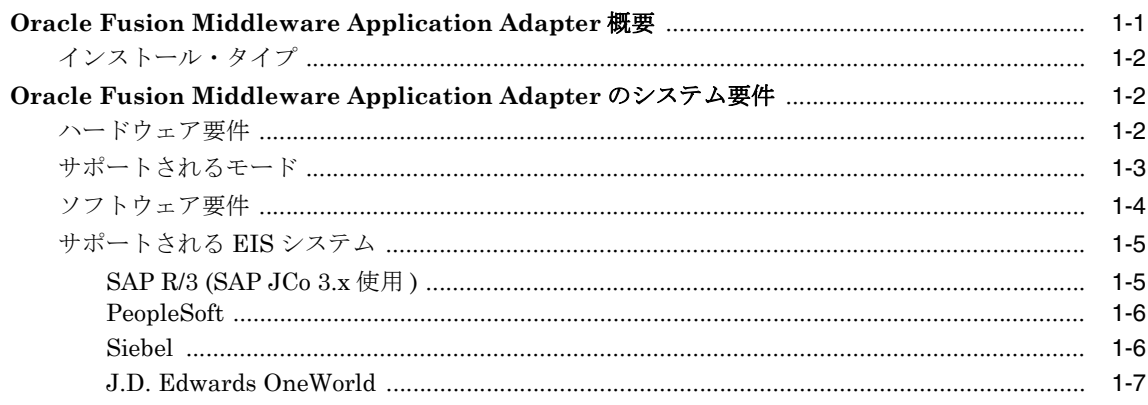

### 2 インストールと構成

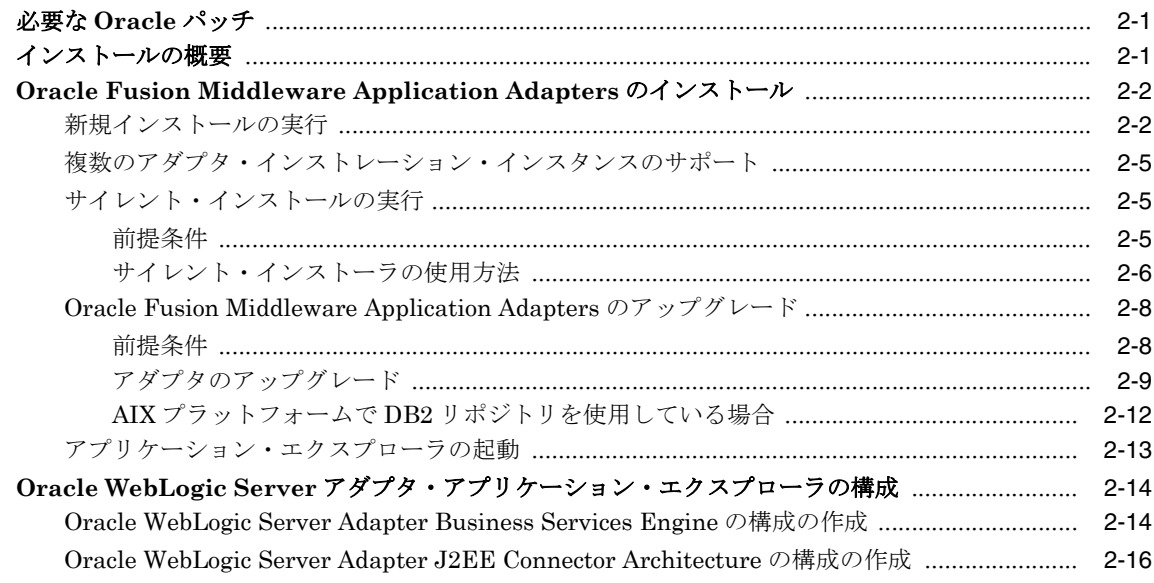

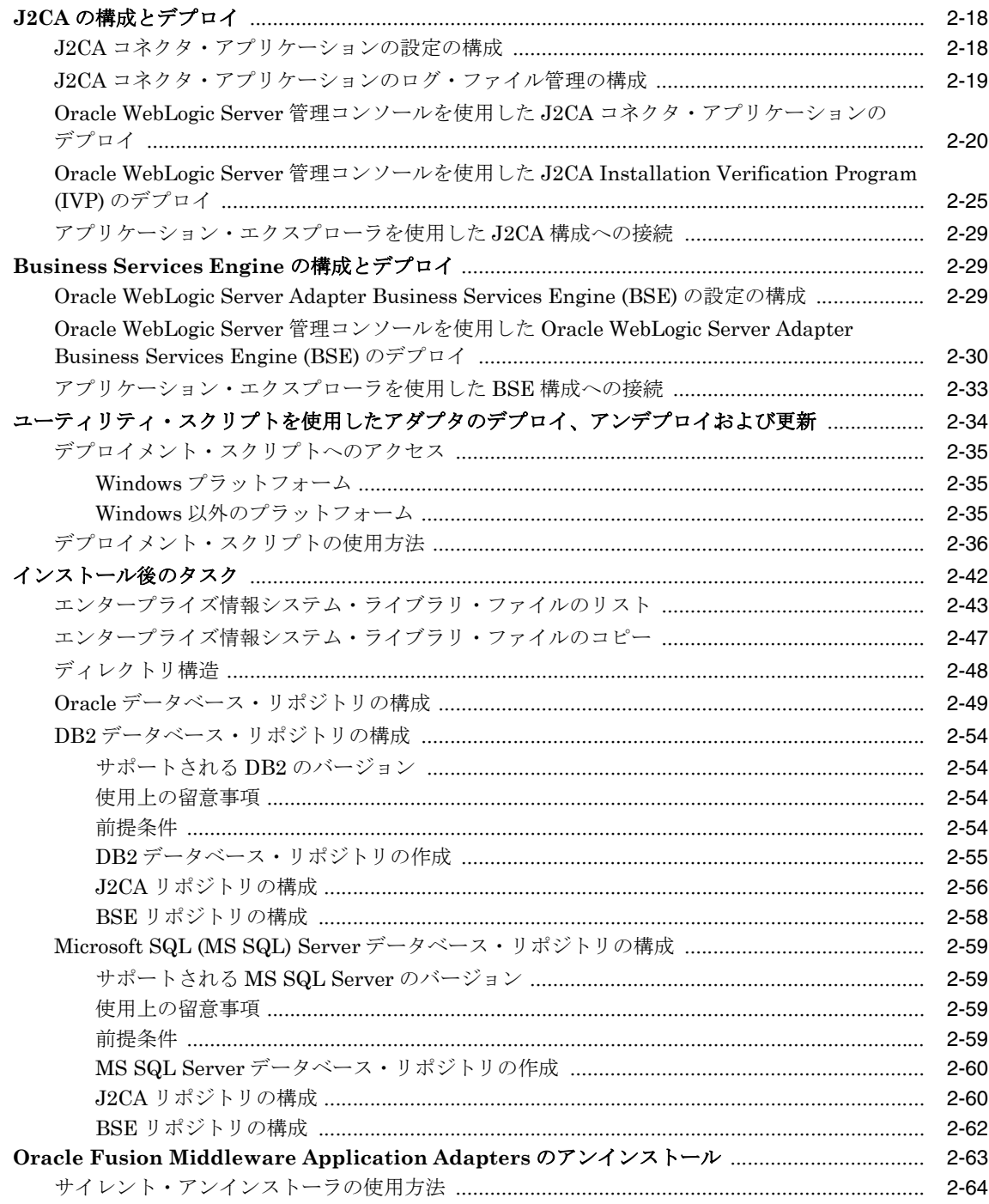

### A Oracle Fusion Middleware Application Adapter for PeopleSoft の構成

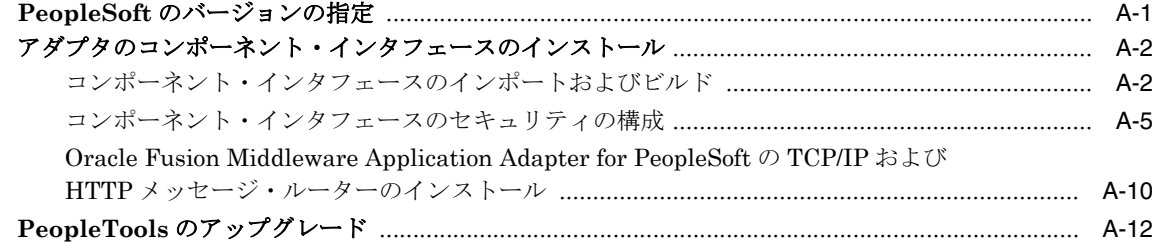

# B Oracle Fusion Middleware Application Adapter for J.D. Edwards OneWorld の構成

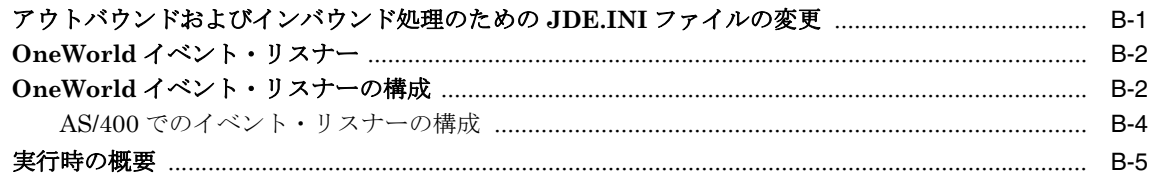

### 索引

# はじめに

<span id="page-6-0"></span>*Oracle Fusion Middleware Oracle WebLogic Server Application Adapters* インストレーショ ン・ガイドにようこそ。このドキュメントでは、Oracle Application Adapters for Oracle WebLogic Server のインストール方法および構成方法について説明します。

### <span id="page-6-1"></span>対象読者

このドキュメントは、ERP アプリケーション・アダプタのインストールと構成を実行するシス テム管理者を対象としています。

### <span id="page-6-2"></span>ドキュメントのアクセシビリティについて

オラクル社のアクセシビリティへの取組みの詳細は、Oracle Accessibility Program の Web サ イト http://www.oracle.com/pls/topic/lookup?ctx=acc&id=docacc を参照してく ださい。

### **Oracle** サポートへのアクセス

Oracle のお客様は、My Oracle Support から電子サポートにアクセスできます。詳細は、 http://www.oracle.com/pls/topic/lookup?ctx=acc&id=info にアクセスしてくださ い。聴覚障害のあるお客様は http://www.oracle.com/pls/topic/lookup?ctx=acc&id=trs にアクセスしてくださ い。

### <span id="page-6-3"></span>関連ドキュメント

詳細は、Oracle Enterprise Repository 12*c* リリース 1(12.1.3.0.0) ドキュメント・セットに含ま れる次のドキュメントを参照してください。

- *Oracle Fusion Middleware Oracle WebLogic Server Application Adapters* ベス*ト・プラク* ティス・ガイド
- *Oracle Fusion Middleware Oracle WebLogic Server Application Adapter* アップグレー ド・ガイド
- *Oracle Fusion Middleware Oracle WebLogic Server Application Adapter for SAP R/3 (SAP JCo 3.0)* ユーザーズ・ガイド
- *Oracle Fusion Middleware Oracle WebLogic Server Application Adapter for Siebel* ユー ザーズ・ガイド
- *Oracle Fusion Middleware Oracle WebLogic Server Application Adapter for PeopleSoft* ユーザーズ・ガイド
- *Oracle Fusion Middleware Oracle WebLogic Server Application Adapter for J.D. Edwards OneWorld* ユーザーズ・ガイド

### ■ Oracle Unified Method (OUM)

Oracle Unified Method (OUM) には、その他のガバナンス情報が詳細に示されています。 OUM を使用できるのは、Oracle の従業員、Oracle Partner Network の認定パートナまた は認定アドバンテージ・パートナ、OUM カスタマ・プログラムまたは Oracle のコンサル ティング・サービス・プロジェクトに参加しているクライアントです。 OUM は、ソフト ウェア開発および実装プロジェクトを計画、実行および制御するための、Web ベースの ツールキットです。

OUM の詳細は、次の URL の OUM FAQ を参照してください。

*http://my.oracle.com/portal/page/myo/ROOTCORNER/KNOWLEDGEAREAS1/BU SINESS\_PRACTICE/Methods/Learn\_about\_OUM.html*

### <span id="page-7-0"></span>表記規則

このドキュメントでは次の表記規則を使用します。

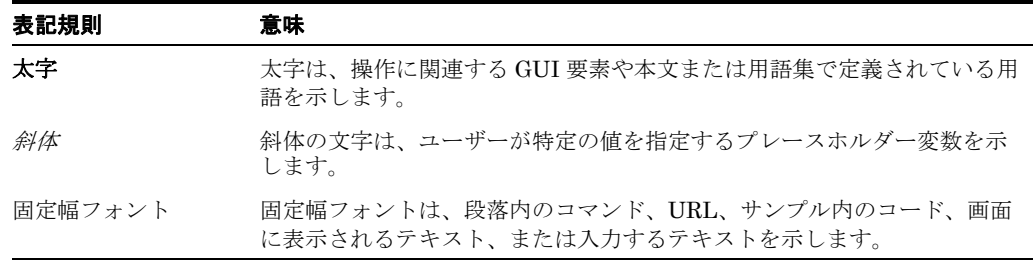

# **1**

## **1** 概要

<span id="page-8-0"></span>この章では、Oracle Fusion Middleware Application Adapters for Oracle WebLogic Server 12*c* リリース 1(12.1.3.0.0) の概要を示します。内容は次のとおりです。

- 1.1 項 「[Oracle Fusion Middleware Application Adapter](#page-8-1) 概要」
- 1.2 項「[Oracle Fusion Middleware Application Adapter](#page-9-2) のシステム要件」

注意 **: :** 本文中の <ORACLE\_HOME> は、12c がインストールされたホーム・ ディレクトリを意味します。

本文中の<ADAPTER HOME>は、以下を意味します。

#### **SOA** の場合 **:**

<ORACLE\_HOME>\soa\soa\thirdparty\ApplicationAdapters

#### **OSB** の場合 **:**

<ORACLE\_HOME>\osb\3rdparty\ApplicationAdapters

本文中の<ORACLE11g HOME>は、11g がインストールされたホーム・ディ レクトリを意味します。

### <span id="page-8-1"></span>**1.1 Oracle Fusion Middleware Application Adapter** 概要

Oracle Fusion Middleware Oracle WebLogic Server Application Adapters CD を使用して、 パッケージ・アプリケーション用のアダプタをインストールできます。

これらのアプリケーション・アダプタは、パッケージに含まれる様々なアプリケーション (SAP R/3 および Siebel など ) と Oracle WebLogic Server を統合します。これらのアダプタは、 Oracle Fusion Middleware Application Adapter for PeopleSoft、Oracle Fusion Middleware Application Adapter for SAP R/3、Oracle Fusion Middleware Application Adapter for Siebel、 および Oracle Fusion Middleware Application Adapter for J.D. Edwards OneWorld です。

表 [1-1](#page-9-3) に、パッケージ・アプリケーション用のアダプタを示します。

| アダプタ                                                        | 説明                                                                                                    |  |
|-------------------------------------------------------------|----------------------------------------------------------------------------------------------------|--|
| Oracle Fusion Middleware Application                        | J.D.Edwards OneWorld アプリケーションへの包括的な双                                                                                                    |  |
| Adapter for J.D. Edwards OneWorld                           | 方向標準接続を提供します。                                                                                                    |  |
| Oracle Fusion Middleware Application                        | PeopleSoft アプリケーションへの包括的な双方向標準接続                                                                                                    |  |
| <b>Adapter for PeopleSoft</b>                               | を提供します。                                                                                                    |  |
| Oracle Fusion Middleware Application                        | 実装のための労力を最小限に抑える固有の機能を提供して、                                                                                                    |  |
| <b>Adapter for Siebel</b>                                   | Oracle WebLogic Server を Siebel システムと接続します。                                                                                                    |  |
| Oracle Fusion Middleware Application<br>Adapter for SAP R/3 | SAP R/3 システムとの接続および統合のために、Oracle<br>Fusion Middleware Application Adapter for SAP R/3 を介して<br>Oracle WebLogic Server を SAP R/3 システムと接続しま<br>す。 |  |

<span id="page-9-3"></span>表 **1-1** *Oracle Fusion Middleware* パッケージ・アプリケーション用アプリケーション・アダプタ

### <span id="page-9-0"></span>**1.1.1** インストール・タイプ

パッケージ・アプリケーションのアダプタは、次の形でデプロイできます。

- J2CA デプロイメント用の J2CA 1.0 リソース・アダプタおよびテスト・サーブレット
- Oracle WebLogic Server 内の Web サービス・サーブレット (Oracle WebLogic Server Adapter Business Services Engine (BSE) として知られる)

Oracle WebLogic Server Application Adapters をパッケージ・アプリケーション (J2CA およ び BSE デプロイメント ) 用に構成するために、Oracle WebLogic Server Adapter アプリケー 。<br>ション・エクスプローラ ( アプリケーション・エクスプローラ) も提供されています。

### <span id="page-9-2"></span>**1.2 Oracle Fusion Middleware Application Adapter** のシステ ム要件

次の各項では、Oracle Fusion Middleware Application Adapters をインストールするためのシ ステム要件について説明します。

- 1.2.1 [項「ハードウェア要件」](#page-9-1)
- 1.2.2 [項「サポートされるモード」](#page-10-0)
- 1.2.3 [項「ソフトウェア要件」](#page-11-0)
- 1.2.4 [項「サポートされる](#page-12-0) EIS システム」

### <span id="page-9-4"></span><span id="page-9-1"></span>**1.2.1** ハードウェア要件

表 [1-2](#page-9-4) に、Oracle Fusion Middleware Application Adapters がインストールされるコンピュー タのハードウェア要件を示します。

### 表 **1-2** ハードウェア要件

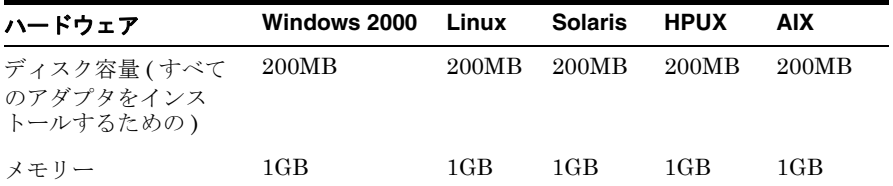

### <span id="page-10-0"></span>**1.2.2** サポートされるモード

Oracle Fusion Middleware Application Adapters でサポートされるモードを以下の項に示しま す。

**Oracle Service-Oriented Architecture (SOA)** および **Oracle Business Process Management (BPM)**

サポートされるモード :

管理対象モード

注意 **:** Oracle Fusion Middleware アプリケーション・アダプタは、デプロイ 中に管理対象サーバーにデプロイする必要があります。

統合サーバー・モード

**注意:** デフォルトでは、Oracle Fusion Middleware Application Adapters は デプロイ中に統合サーバーにデプロイされます。

#### **Oracle Service Bus (OSB)**

サポートされるモード :

管理対象モード

注意 **:** Oracle Fusion Middleware Application Adapters は、デプロイ中に管 理対象サーバーにデプロイする必要があります。

統合サーバー・モード

**注意:** デフォルトでは、Oracle Fusion Middleware Application Adapters は デプロイ中に統合サーバーにデプロイされます。

**Oracle Service-Oriented Architecture (SOA)** と **Oracle Service Bus (OSB)** の連携 サポートされるモード :

管理対象モード

注意 **:** ■Oracle Fusion Middleware Application Adapters を SOA ディレクト リ ( たとえば、*<ORACLE\_HOME>\soa\soa\thirdparty\ ApplicationAdapters*) にインストールするだけで、SOA と OSB を 連携環境で使用できます。

Oracle Fusion Middleware Application Adapters は、デプロイ中に管理 対象サーバーにデプロイする必要があります。

### <span id="page-11-0"></span>**1.2.3** ソフトウェア要件

次の項では、Oracle Fusion Middleware アプリケーション・アダプタのソフトウェア要件につ いて説明します。

注意 **:** Oracle Fusion Middleware アプリケーション・アダプタでサポートさ れているシステムおよびプラットフォームは、個々のアダプタのレベルに よって異なります。

Oracle Fusion Middleware アプリケーション・アダプタでサポートされてい るシステムおよびプラットフォームの詳細は、1.2.4 [項「サポートされる](#page-12-0) EIS [システム」](#page-12-0)1-5 [ページ](#page-12-0)を参照してください。

### オペレーティング・システム要件

表 [1-3](#page-11-1) に、Oracle Fusion Middleware Application Adapters をインストールできるコンピュー タのオペレーティング・システム要件を示します。

注意 **:** Oracle 12*c* (12.1.3.0.0) リリースの場合、Oracle Fusion Middleware Application Adapter for J.D. Edwards OneWorld  $\angle$  Oracle Fusion Middleware Application Adapter for PeopleSoft は Windows および Oracle Enterprise Linux プラットフォームでのみ認定されています。 Oracle 12*c* (12.1.3.0.0) リリースでは、これら 2 つのアダプタは他のプラットフォームで の認定やサポートは行われていません。これらのアダプタについて他のプ ラットフォームでのサポートが必要な場合は、Oracle カスタマ・サポートに 連絡してください。

表 **1-3** オペレーティング・システム要件

<span id="page-11-2"></span><span id="page-11-1"></span>

| プラットフォーム・<br>タイプ | プラットフォーム・リスト<br>64 ビット                     | JDK バージョン                                |
|------------------|--------------------------------------------|------------------------------------------|
| Windows          | x64 Windows 2003 with<br>$SP2/R2+$         | Sun 1.7.0_55+ (64 ビット)<br>$\blacksquare$ |
|                  | x64 Windows Server 2008                    | Sun 1.7.0_55+ (64 ビット)<br>$\blacksquare$ |
| <b>Solaris</b>   | Oracle Solaris Sparc 9                     | Sun 1.7.0 55+ (64 ビット)<br>$\blacksquare$ |
|                  | Oracle Solaris Sparc 10<br>Update $4+$     | Sun 1.7.0_55+(64 ビット)<br>$\blacksquare$  |
|                  | Oracle Solaris Sparc 11                    | Sun 1.7.0 55+(64 ビット)                    |
| <b>HP</b>        | PA-RISC HP UX 11<br>11.23, 11.31           | HP JDK 1.7.0 09+(64 ビット)                 |
|                  | Itanium-2 HP UX $11.23$<br>11.31           | HP JDK 1.7.0 09+(64 ビット)                 |
| Linux            | x64 RedHat Linux EL<br>$4(UL7+)$           | Sun 1.7.0 55+(64 ビット)<br>$\blacksquare$  |
|                  | x64 RedHat Linux EL<br>$5.x(UL3+)$         | Sun 1.7.0 55+(64 ビット)                    |
|                  | x64 SUSE10                                 | Sun 1.7.0_55+(64 ビット)<br>$\blacksquare$  |
|                  | x64 Oracle Enterprise<br>Linux $4(UL7+)$   | Sun 1.7.0_55+(64 ビット)<br>$\blacksquare$  |
|                  | x64 Oracle Enterprise<br>Linux $5.x(UL5+)$ | Sun 1.7.0 55+(64 ビット)<br>$\blacksquare$  |
|                  | x64 Oracle Enterprise<br>Linux $6x(UL1+)$  | Sun 1.7.0_55+(64 ビット)                    |

表 **1-3** オペレーティング・システム要件 **(** 続き **)**

|     | プラットフォーム・ プラットフォーム・リスト<br>タイプ     | JDK バージョン                            |
|-----|-----------------------------------|--------------------------------------|
| AIX | IBM Power AIX 5L(5.3)<br>$ML01+)$ | IBM 1.7.0.10 SR2(64 ビット)             |
|     | IBM Power AIX 6.1                 | IBM 1.7.0.10 SR2(64 ビット)             |
|     | IBM Power AIX 7.1(TL2+)           | IBM 1.7.0.10 $SR2(64 \text{ E} \nu)$ |

#### サポートされる **Oracle** 製品

表 [1-4](#page-12-2) に、Oracle Fusion Middleware Application Adapters によってサポートされる Oracle 製品を示します。

表 **1-4** サポートされる **Oracle** 製品

<span id="page-12-2"></span>

| 製品                 | コンポーネント                           | バージョン      |  |  |
|--------------------|-----------------------------------|------------|--|--|
| Oracle SOA Suite   | BPEL Process Manager, Mediator    | 12.1.3.0.0 |  |  |
| Oracle BPM         | <b>BPMN</b>                       | 12.1.3.0.0 |  |  |
| Oracle Service Bus | Business Services, Proxy Services | 12.1.3.0.0 |  |  |

#### サポートされるデータベース・リポジトリ

表 [1-5](#page-12-3) に、Oracle Fusion Middleware Application Adapters によってサポートされるデータ ベース・リポジトリを示します。

### 表 **1-5** サポートされるデータベース・リポジトリ

<span id="page-12-3"></span>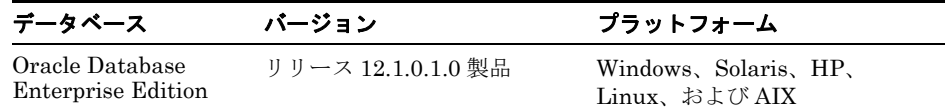

### <span id="page-12-0"></span>**1.2.4** サポートされる **EIS** システム

この項では、次の EIS システムでサポートされている、リリースとシステム・プラットフォー ムの組合せを示します。

- [SAP R/3 \(SAP JCo 3.x](#page-12-1) 使用 )
- [PeopleSoft](#page-13-0)
- [Siebel](#page-13-1)
- [J.D. Edwards OneWorld](#page-14-0)

### <span id="page-12-1"></span>**1.2.4.1 SAP R/3 (SAP JCo 3.x** 使用 **)**

次の SAP R/3 プラットフォームは、Oracle Fusion Middleware Application Adapter for SAP R/3 によってサポートされます (SAP JCo 3.x 使用 )。

- SAP R/3 Enterprise  $47x100$
- SAP R/3 Enterprise 47x200
- mySAP ERP Central Component (ECC) 5.0(SAP NetWeaver 2004 上にデプロイされた)
- mySAP ERP Central Component (ECC) 5.0(SAP NetWeaver 2004 上にデプロイされた)
- SAP Java Connector (SAP JCo) バージョン 3.0.11

次のオペレーティング・システムは、Oracle Fusion Middleware Application Adapter for SAP R/3 によってサポートされます (SAP JCo 3.x 使用 )。

- Windows 64 ビット (Windows XP、Windows Vista、Windows Server 2003、および Windows Server 2008)
- Linux (Intel プロセッサのみ) (64 ビットのみ)
- HP-UX PA-RISC (64 ビットのみ)
- HP-UX Itanium (64 ビットのみ )
- Solaris  $(64 \text{ E} \gamma) \cdot \text{O} \lambda$
- AIX (64 ビットのみ )

各オペレーティング・システムと対応するサポートされた JVM 情報の詳細は、SAP Service Marketplace の SAP ノート #1077727 を参照してください。

### <span id="page-13-0"></span>**1.2.4.2 PeopleSoft**

次の PeopleSoft プラットフォームは、Oracle Fusion Middleware Application Adapter for PeopleSoft によってサポートされます。

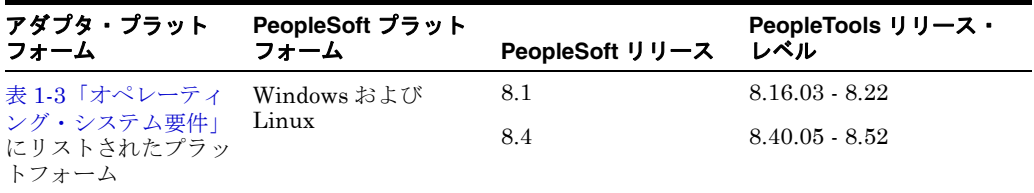

注意 **:** Oracle 12*c* (12.1.3.0.0) リリースの場合、Oracle Fusion Middleware Application Adapter for PeopleSoft は Windows および Oracle Enterprise Linux プラットフォームでのみ認定されています。 Oracle 12*c* (12.1.3.0.0) リ リースでは、このアダプタは他のプラットフォームでの認定やサポートは行 われていません。このアダプタについて他のプラットフォームでのサポート が必要な場合は、Oracle カスタマ・サポートに連絡してください。

### <span id="page-13-1"></span>**1.2.4.3 Siebel**

次の Siebel プラットフォームは、Oracle Fusion Middleware Application Adapter for Siebel に よってサポートされます。

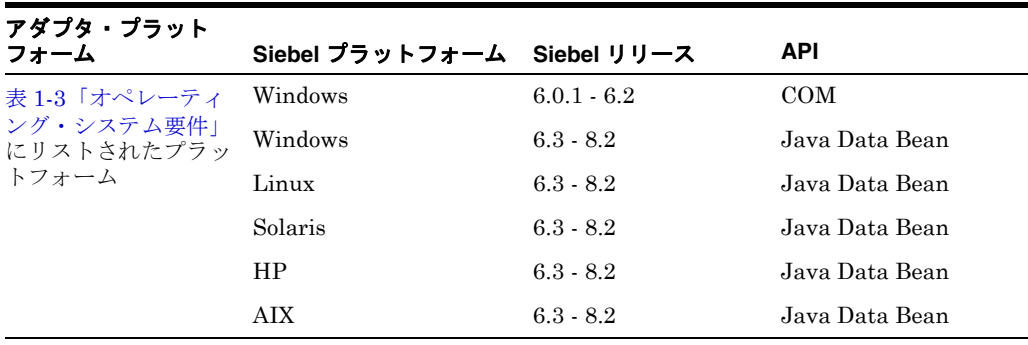

注意 **:** サポートされている Siebel リリースの場合、バージョン 8.2 はパブ リック・セクタ・バージョンです。

### <span id="page-14-0"></span>**1.2.4.4 J.D. Edwards OneWorld**

÷

次の J.D. Edwards OneWorld プラットフォームは、Oracle Fusion Middleware Application Adapter for J.D. Edwards OneWorld によってサポートされます。

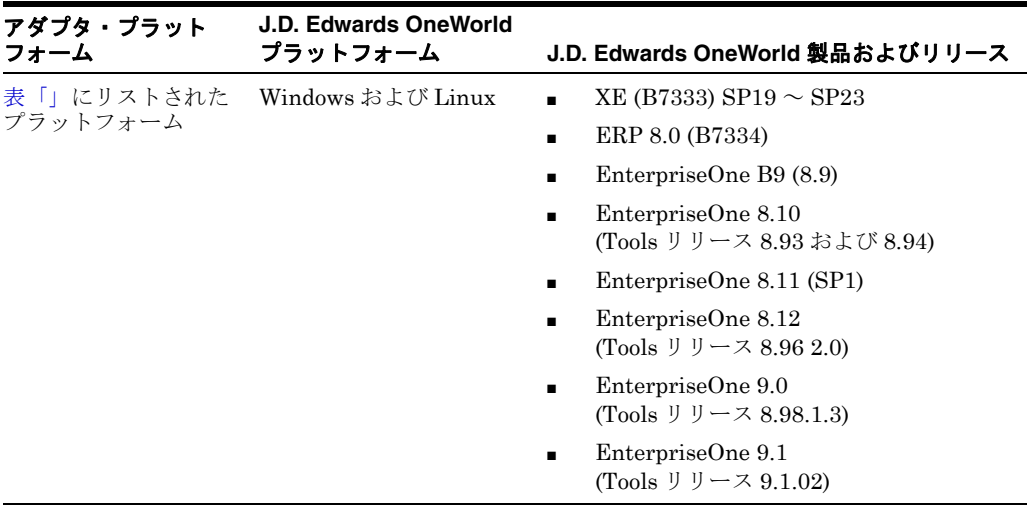

注意 **:** Oracle 12*c* (12.1.3.0.0) リリースの場合、Oracle Fusion Middleware Application Adapter for J.D. Edwards OneWorld は Windows および Oracle Enterprise Linux プラットフォームでのみ認定されています。 Oracle 12*c* (12.1.3.0.0) リリースでは、このアダプタは他のプラットフォームでの認定や サポートは行われていません。このアダプタについて他のプラットフォーム でのサポートが必要な場合は、Oracle カスタマ・サポートに連絡してくださ い。

# **2** インストールと構成

<span id="page-16-0"></span>この章では、Oracle Fusion Middleware Application Adapters for Oracle WebLogic Server 12*c* のインストールおよび構成の方法を説明します。次のトピックが含まれます。

- 2.1 [項「必要な](#page-16-2) Oracle パッチ」
- 2.2 [項「インストールの概要」](#page-16-1)
- 2.3 項「[Oracle Fusion Middleware Application Adapters](#page-17-0) のインストール」
- 2.4 項「Oracle WebLogic Server [アダプタ・アプリケーション・エクスプローラの構成」](#page-29-1)
- 2.5 項「J2CA [の構成とデプロイ」](#page-33-1)
- 2.6 項「[Business Services Engine](#page-44-2) の構成とデプロイ」
- 2.7 [項「ユーティリティ・スクリプトを使用したアダプタのデプロイ、アンデプロイおよび](#page-49-0) [更新」](#page-49-0)
- 2.8 [項「インストール後のタスク」](#page-57-0)
- 2.9 項「[Oracle Fusion Middleware Application Adapters](#page-78-0) のアンインストール」

### <span id="page-16-2"></span>**2.1** 必要な **Oracle** パッチ

Oracle 12*c* (12.1.3.0.0) で、Oracle Fusion Middleware Application Adapters for Oracle Service Bus (sbconsole) および JDeveloper OSB プロセスが設計どおりに機能するためには、 次のパッチが必要です。

#### **OSB 12c** の必須パッチ **(** パッチ **19224394)**

12c で Oracle Fusion Middleware Application Adapters を Oracle Service Bus とともに使用 する場合は、このパッチが必要です。

パッチ 19224394 は次の Oracle サポート Web サイトから入手できます。

http://support.oracle.com

詳細は、Oracle カスタマ・サポートにご連絡ください。

### <span id="page-16-1"></span>**2.2** インストールの概要

12*c* リリース 1(12.1.3.0.0) のアプリケーション・アダプタ・インストーラは、Oracle Service-Oriented Architecture (SOA) Suite および Oracle Service Bus (OSB) に適用されま す。インストールされるアプリケーション・アダプタは、Business Process Execution Language (BPEL)、メディエータ、Business Process Management (BPM) および Oracle Service Bus (OSB) コンポーネントとともに使用できます。

12c のインストーラには、Oracle Fusion Middleware Application Adapters 用にサポートされ ているアップグレード・オプションがあります。これにより、アダプタを PS6 から 12c にアッ プグレードできます。さらに、サイレント・インストーラ・オプションも用意されています。

#### **Oracle Fusion Middleware Application Adapter for SAP R/3** のインストール

12*c* のアプリケーション・アダプタ・インストーラを使用すると、Oracle Fusion Middleware Application Adapter for SAP R/3 (SAP JCo 3.x) のみがインストールされます。

注意 **:** Oracle Fusion Middleware Application Adapter for SAP R/3 (SAP JCo 2.x) を使用している場合は、Oracle Fusion Middleware Application Adapter for SAP R/3 (SAP JCo 3.x) にアップグレードすることをお薦めしま す。

### <span id="page-17-0"></span>**2.3 Oracle Fusion Middleware Application Adapters** のインス トール

この項では、Oracle Fusion Middleware Application Adapters for Oracle WebLogic Server 12*c* をインストールする方法を説明します。次のトピックが含まれます。

- 2.3.1 [項「新規インストールの実行」](#page-17-1)
- 2.3.2 [項「複数のアダプタ・インストレーション・インスタンスのサポート」](#page-20-0)
- 2.3.3 [項「サイレント・インストールの実行」](#page-20-1)
- 2.3.4 項「[Oracle Fusion Middleware Application Adapters](#page-23-0) のアップグレード」
- 2.3.5 [項「アプリケーション・エクスプローラの起動」](#page-28-0)

### <span id="page-17-1"></span>**2.3.1** 新規インストールの実行

Oracle Fusion Middleware Application Adapters の新規 ( フレッシュ ) インストールを実行す るには、次の手順を実行します。

- **1.** ターミナルを開き、システム内のインストール・ファイルがある場所へナビゲートして、 プラットフォーム固有のインストーラを実行します。
	- **Windows:** *iwora12c\_application-adapters\_win.exe*
	- Linux: *iwora12c\_application-adapters\_linux.bin*
	- **Solaris:** *iwora12c\_application-adapters\_solaris.bin*
	- **HPUX:** *iwora12c\_application-adapters\_hpux.bin*
	- AIX: *iwora12c\_application-adapters\_aix.bin*

次の例はそれぞれ、Windows プラットフォームと Windows 以外のプラットフォームでの インストーラの実行方法を示しています。

### **Windows** プラットフォーム **:**

オプション 1:

インストーラがあるフォルダにナビゲートし、.exe ファイルをダブルクリックしてインス トールを開始します。

オプション 2:

コマンド・プロンプトで、インストーラがあるフォルダの場所にナビゲートし、.exe ファ イルを実行します。

#### **Windows** 以外のプラットフォーム **:**

コマンド・プロンプトで、インストーラがあるフォルダにナビゲートし、.bin ファイルを 実行します。

導入画面が表示されます。

注意 **:** この手順説明で使用している画像は Windows インストーラからのサ ンプルです。インストールの手順はどのプラットフォームでも同じです。

**2.** 「次へ」をクリックします。

図 [2-1](#page-18-0) のような Oracle ホーム・フォルダの選択画面が表示されます。

<span id="page-18-0"></span>図 **2-1 Oracle** ホーム・フォルダの選択画面

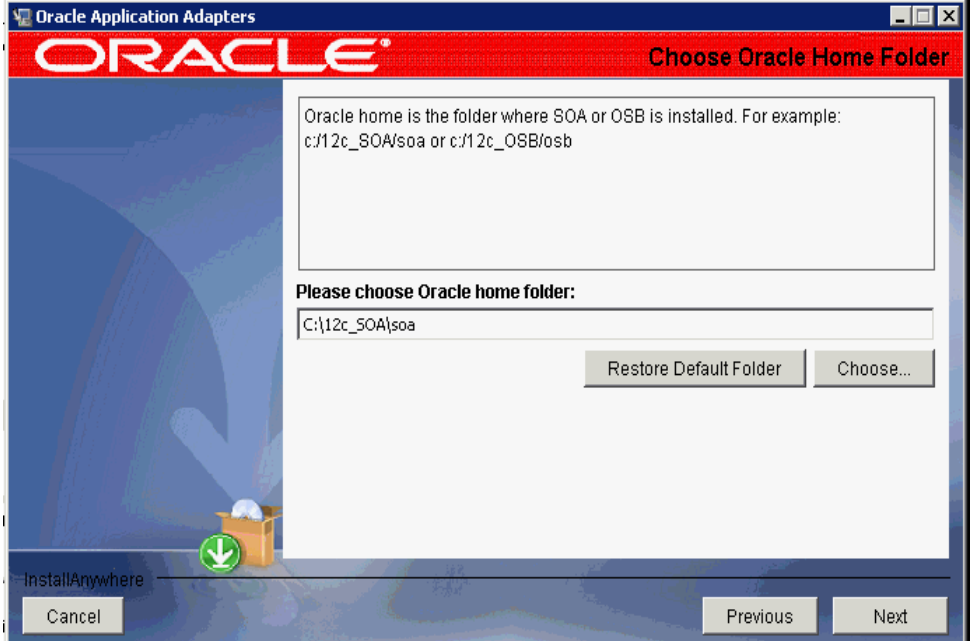

**3.** Oracle ホームとして適切な場所を選択します。

### **SOA** の場合 **:**

*<ORACLE\_HOME>*\soa

### **OSB** の場合 **:**

*<ORACLE\_HOME>*\osb

**4.** 「次へ」をクリックします。 図 [2-2](#page-19-0) のような「ショートカット・フォルダの選択」画面が表示されます。

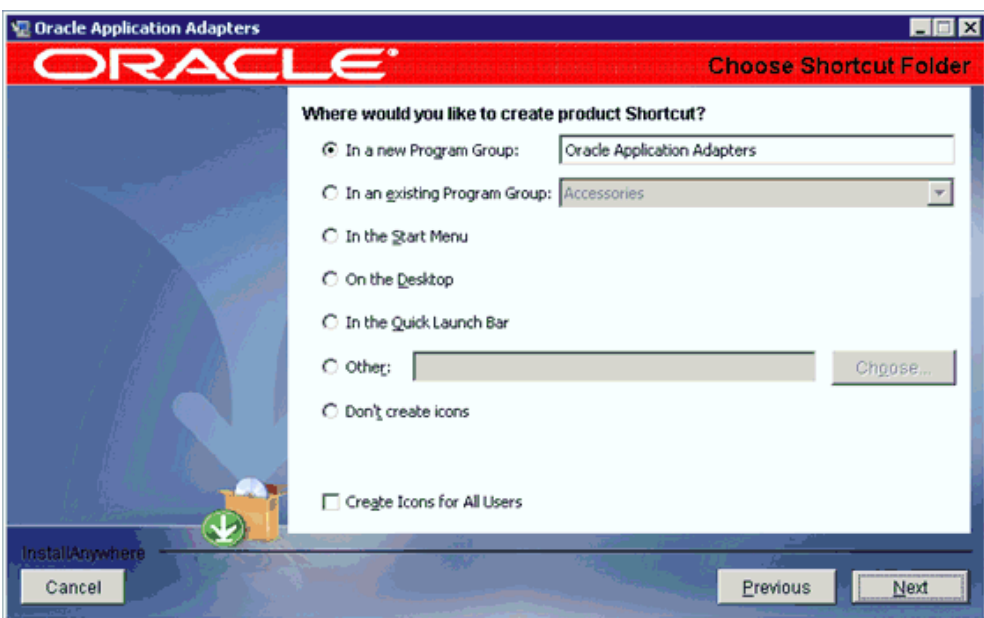

<span id="page-19-0"></span>図 **2-2**「ショートカット・フォルダの選択」画面

**5.** インストールするショートカットの場所を選択します。

このステップは Windows プラットフォームにのみ当てはまります。 Windows 以外のプ ラットフォームではスキップされます。

**6.** 「次へ」をクリックします。

「インストール前のサマリー」画面が表示されます。

**7.** すべての情報が正しいことを確認して「インストール」をクリックします。

インストール・プロセスが開始されます。

**8.** インストールが完了したら、アダプタがインストールされた場所が表示されていることを 確認し[、図](#page-19-1) 2-3に示すように「終了」をクリックします。

#### 図 **2-3**「インストール完了」画面

<span id="page-19-1"></span>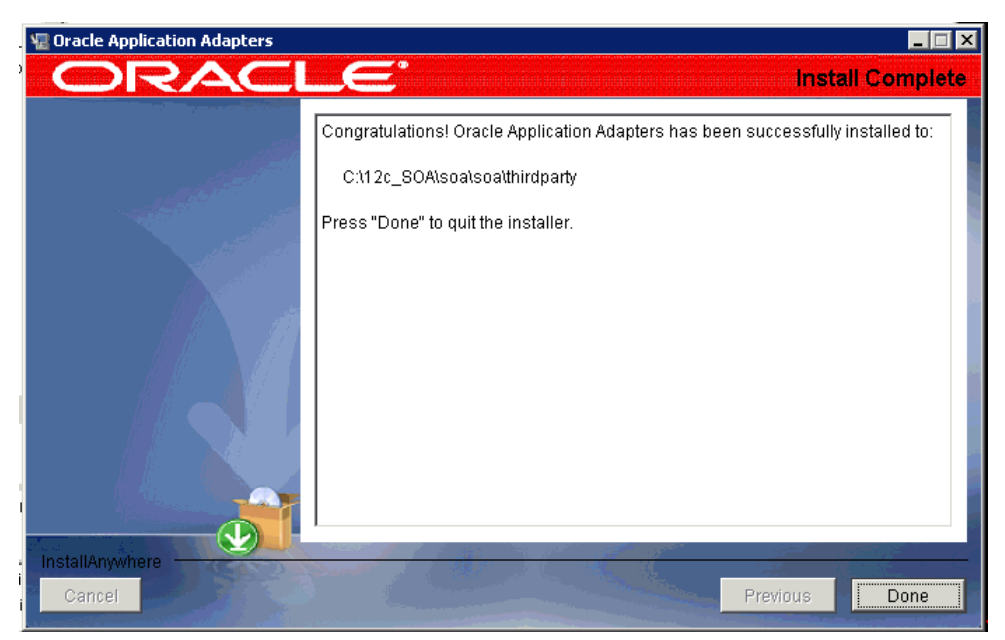

- **9.** Oracle Fusion Middleware Application Adapters がインストールされたら、次のように適 切な SOA または OSB ホーム・ディレクトリにファイルがコピーされたことを確認しま す。
	- **SOA** の場合 **:**

*<ORACLE\_HOME>*\soa\soa\thirdparty\ApplicationAdapters

■ **OSB** の場合 **:**

*<ORACLE\_HOME>*\osb\3rdparty\ApplicationAdapters

複数のアダプタを同じシステム内の別々の場所 ( たとえば C:\12c\_SOA\soa と C:\12c OSB\osb) にインストールする場合は、2-5 [ページ](#page-20-0)の 2.3.2 [項「複数のアダプタ・インスト](#page-20-0) [レーション・インスタンスのサポート」](#page-20-0)で説明している手順に従います。それ以外の場合 は 2-13 [ページ](#page-28-0)の 2.3.5 [項「アプリケーション・エクスプローラの起動」に](#page-28-0)進みます。

### <span id="page-20-0"></span>**2.3.2** 複数のアダプタ・インストレーション・インスタンスのサポート

同一システムにアダプタ・インストレーションの複数のインスタンスをインストールする場合 は、2-2 [ページ](#page-17-1)の 2.3.1 [項「新規インストールの実行」で](#page-17-1)説明している手順を実行します。

注意 **:** Windows プラットフォームの場合は、アダプタ・インストレーション の 2 番目のインスタンスにおいて、最初のインスタンスで使用したものとは 別のショートカット・フォルダを選択します。これにより[、図](#page-20-3) 2-4 のような 警告メッセージが表示されるのを防ぐことができます。

<span id="page-20-3"></span>図 **2-4** ショートカット上書きの警告

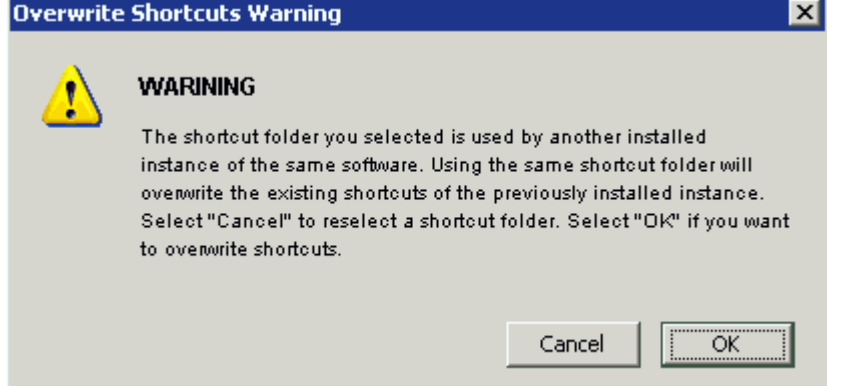

### <span id="page-20-2"></span><span id="page-20-1"></span>**2.3.3** サイレント・インストールの実行

この項では、サイレント・インストールの方法を説明します。次のトピックが含まれます。

- 2.3.3.1 [項「前提条件」](#page-20-2)
- 2.3.3.2 [項「サイレント・インストーラの使用方法」](#page-21-0)

### **2.3.3.1** 前提条件

サイレント・インストーラを使用してアダプタをアップグレードする場合に固有の前提条件を 次に示します。サイレント・インストーラを使用してアダプタのフレッシュ・インストールを 行う場合は、これらの前提条件は無視できます。

Oracle Fusion Middleware Application Adapters をアップグレードする前に、実行中のす べてのサーバー ( 管理および管理対象 ) を停止します。実行中のサーバーがあると、アップ グレードは完了せず、警告メッセージが表示されます。

- Windows プラットフォームでインスタンスを 12*c* にアップグレードする前に、そのインス タンスのショートカットを手動で削除する必要があります。サイレント・インストーラは、 ショートカット・リンクがどこに作成されたかを判別できない場合があるため、古い ショートカットを処理できないことがあります。
- 管理対象モードで iBSE を構成した場合は、次の Stage\_Folder フォルダから *ibseconfig.xml* ファイルのバックアップを作成して一時的な場所に保存する必要があり ます。

*<ORACLE11g\_HOME>*\user\_projects\domains\*<domain\_name>*\servers\*<Managed\_Server\_ Name>*\stage\ibse\ibse.war\WEB-INF

### <span id="page-21-0"></span>**2.3.3.2** サイレント・インストーラの使用方法

サイレント・インストーラを使用して Oracle Fusion Middleware Application Adapters をイ ンストールする手順 :

- **1.** Windows プラットフォームで、*silent\_windows\_install.properties* という名前の プロパティ・ファイルを作成します。
- **2.** *silent\_windows\_install.properties* ファイルに次の内容を追加します。

```
#------------------------------------------------------------------------------
#This is a sample silent installation property file. It contains variables that 
were set by Panels, Consoles or Custom Code.
#You can change the values of the properties according to your installation 
environment.
#To run silent installation, you need to pass the property file to the installer 
executable like this:
# >installer.exe -f silent_install.properties
#Indicate silent mode. Do not need to use the command-line switch "-i silent"
#---------------------------------------------------------------------------
INSTALLER_UI=silent
#Choose Oracle Home Folder
#-------------------------
USER_ORA_HOME=C:\\12c_HOME\\soa
CHOSEN_OVERWRITE_DIALOG_BUTTON=1
#Choose Shortcut Folder
```
#---------------------- USER\_SHORTCUTS=C:\\Documents and Settings\\All Users\\Start Menu\\Programs\\Oracle Application Adapters #------------------------------------------------------------------------------

**3.** *silent\_windows\_install.properties* ファイルを保存します。

注意 **:** Windows 以外のプラットフォームでは、次の内容を持つ *silent\_ unix\_install.properties* という名前のプロパティ・ファイルを作成し ます。

#------------------------------------------------------------------

#This is a sample silent installation property file. It contains variables that were set by Panels, Consoles or Custom Code. #You can change the values of the properties according to your installation environment. #To run silent installation, you need to pass the property file to the installer executable like this: # >installer.exe -f silent\_install.properties

#Indicate silent mode. Do not need to use the command-line switch "-i silent" #------------------------------------------------------------------

INSTALLER\_UI=silent

#Choose Oracle Home Folder #------------------------- USER\_ORA\_HOME=/12c\_HOME/soa

CHOSEN\_OVERWRITE\_DIALOG\_BUTTON=1

- #------------------------------------------------------------------
- **4.** *#Choose Oracle Home Folder* セクションを見つけて、SOA または OSB ホーム・ ディレクトリの場所を指定します。例 :

 #Choose Oracle Home Folder #------------------------- USER\_ORA\_HOME=C:\\12c\_HOME\\soa

- **5.** *CHOSEN\_OVERWRITE\_DIALOG\_BUTTON* パラメータを見つけて、次のガイドラインに基づ いて設定を構成します。
	- このパラメータのデフォルト設定は次のとおりです。

CHOSEN\_OVERWRITE\_DIALOG\_BUTTON=1

指定した SOA または OSB ホーム・ディレクトリの内容がすでにインストール済の場 合、サイレント・インストーラは既存のインストレーションに変更を加えずに終了し ます。これは、ユーザーが誤って既存のインストレーションを上書きすることを防ぐ ための措置です (上書き時に警告メッセージが表示されないため)。

■ 既存のインストレーションをアップグレードするには、このパラメータを次のように 設定します。

CHOSEN\_OVERWRITE\_DIALOG\_BUTTON=0

注意 **:** 指定した SOA または OSB ホーム・ディレクトリに既存のインスト レーションがない場合、*CHOSEN\_OVERWRITE\_DIALOG\_BUTTON* パラメータ に設定された値は無視されます。サイレント・インストーラは標準インス トールを実行します。

**6.** 必要であれば、*#Choose Shortcut Folder* セクションに変更を加えてショートカッ ト・フォルダの場所を変更することもできます。例 :

#Choose Shortcut Folder #----------------------

USER\_SHORTCUTS=C:\\Documents and Settings\\All Users\\Start Menu\\Programs\\Oracle Application Adapters

注意 **:** *#Choose Shortcut Folder* セクションは、Windows 以外のプラッ トフォームには適用されません。したがって、このセクションは非 Windows バージョンのサイレント・インストーラのプロパティ・ファイルでは使用で きません。

- **7.** *silent\_windows\_install.properties* ファイルを保存します。
- **8.** *silent\_windows\_install.properties* ファイルが 12*c* インストーラと同じ場所にあ ることを確認します。同じ場所にない場合は、このファイルを適切な場所にコピーする必 要があります。
- **9.** コマンド・プロンプトで、12*c* インストーラのディレクトリへナビゲートして次のインス トール・コマンドを入力します。

iwora12c\_application-adapters\_win.exe -f silent\_windows\_install.properties

*CHOSEN\_OVERWRITE\_DIALOG\_BUTTON* パラメータに設定された値に基づいて、アップグ レード・インストールが実行されます。

サイレント・インストーラを使用してアダプタをアップグレードする場合は、2-12 [ページ](#page-27-0) の 2.3.4.3 項「AIX プラットフォームで DB2 [リポジトリを使用している場合」で](#page-27-0)説明して いる手順を実行します。

### <span id="page-23-0"></span>**2.3.4 Oracle Fusion Middleware Application Adapters** のアップグレード

Oracle 12*c* (12.1.3.0.0) では、この項で説明しているように Oracle Fusion Middleware Application Adapters をアップグレードできます。 12c リリースをインストールする前に PS6 リリースをアンインストールする必要はありません。アダプタをアップグレードすると、アダ プタのコンポーネント (.jar ファイル、スクリプト、ツールなど ) がインストーラによって上書 きされます。ただし、以前のリリースを使用して生成された WSDL ファイルとスキーマ・ファ イルは削除されません。

注意 **:** アダプタをインストールする前に、オラクルの WebLogic Server、 SOA Suite、BPM、OSB などのミドルウェア・コンポーネントを 12c リリー ス・レベルにアップグレードする必要があります。さらに、SOA Suite、 BPM および OSB プロジェクトを、アダプタをインストールする前に 12c リ リース・レベルにアップグレードする必要があります。

この項では、Oracle Fusion Middleware Application Adapters をアップグレードする方法を説 明します。次のトピックが含まれます。

- 2.3.4.1 [項「前提条件」](#page-23-1)
- 2.3.4.2 [項「アダプタのアップグレード」](#page-24-0)
- 2.3.4.3 項「AIX プラットフォームで DB2 [リポジトリを使用している場合」](#page-27-0)

### <span id="page-23-1"></span>**2.3.4.1** 前提条件

アップグレード・インストールの前提条件を次に示します。

注意 **:** Oracle Fusion Middleware Application Adapters をアップグレードす る前に、実行中のすべてのサーバー ( 管理および管理対象 ) を停止します。実 行中のサーバーがあると、アップグレードは完了せず、警告メッセージが表 示されます。

- Windows プラットフォームでインスタンスを 12*c* にアップグレードする前に、そのインス タンスのショートカットを手動で削除する必要があります。
- 管理対象モードで iBSE を構成した場合は、次の Stage\_Folder フォルダから *ibseconfig.xml* ファイルのバックアップを作成して一時的な場所に保存する必要があり ます。

<ORACLE11g\_HOME>\user\_projects\domains\*<domain\_name>*\servers\*<Managed\_Server\_ Name>*\stage\ibse\ibse.war\WEB-INF

注意 **:** Oracle Fusion Middleware Application Adapters をアップグレードす る前に、既存のインストレーションのバックアップを作成する必要がありま す。インストーラもバックアップを作成して次の場所にコピーします。

### **SOA** の場合 **:**

<ORACLE11g\_HOME>\Oracle\_SOA1\soa\thirdparty\Old\_ApplicationAdapters\_ Backup\_Copy

#### **OSB** の場合 **:**

<ORACLE11g\_HOME>\Oracle\_OSB1\3rdparty\Old\_ApplicationAdapters\_Backup\_ Copy

### <span id="page-24-0"></span>**2.3.4.2** アダプタのアップグレード

Oracle Fusion Middleware Application Adapters をアップグレードする手順 :

- **1.** コマンド・プロンプトまたはターミナルを開き、システム内のインストール・ファイルが ある場所へナビゲートして、使用しているプラットフォームに対応するインストーラを起 動します。
	- **Windows:** *iwora12c\_application-adapters\_win.exe*
	- **Linux:** *iwora12c\_application-adapters\_linux.bin*
	- Solaris: *iwora12c\_application-adapters\_solaris.bin*
	- **HPUX:** *iwora12c\_application-adapters\_hpux.bin*
	- **AIX:** *iwora12c\_application-adapters\_aix.bin*

次の例はそれぞれ、Windows プラットフォームと Windows 以外のプラットフォームでの インストーラの実行方法を示しています。

#### **Windows** プラットフォーム **:**

オプション 1:

インストーラがあるフォルダにナビゲートし、.exe ファイルをダブルクリックしてインス トールを開始します。

オプション 2:

コマンド・プロンプトで、インストーラがあるフォルダの場所にナビゲートし、.exe ファ イルを実行します。

### **Windows** 以外のプラットフォーム **:**

コマンド・プロンプトで、インストーラがあるフォルダにナビゲートし、.bin ファイルを 実行します。

導入画面が表示されます。

注意 **:** この手順説明で使用している画像は Windows インストーラからのサ ンプルです。インストールの手順はどのプラットフォームでも同じです。

**2.** 「次へ」をクリックします。

図 [2-5](#page-25-0) のような Oracle ホーム・フォルダの選択ペインが表示されます。

### <span id="page-25-0"></span>図 **2-5 Oracle** ホーム・フォルダの選択ペイン

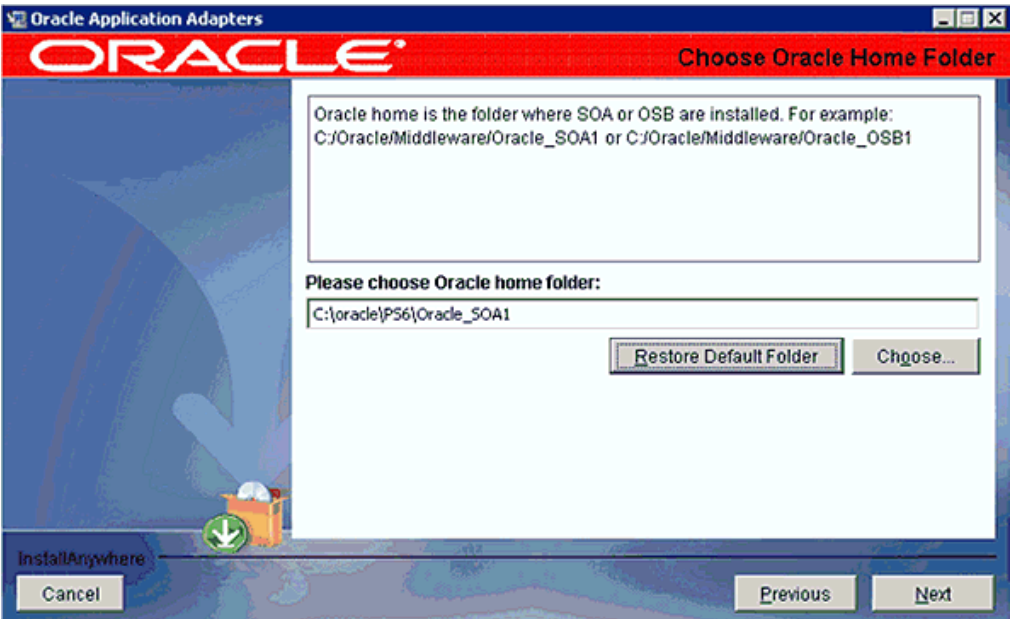

**3.** アップグレードする Oracle ホームの場所を選択します。

### **SOA** の場合 **:**

<ORACLE11g\_HOME>\Oracle\_SOA1

#### **OSB** の場合 **:**

<ORACLE11g\_HOME>\Oracle\_OSB1

**4.** 「次へ」をクリックします。 図 [2-6](#page-26-0) のような警告メッセージが表示されます。

### <span id="page-26-0"></span>図 **2-6** 警告メッセージ

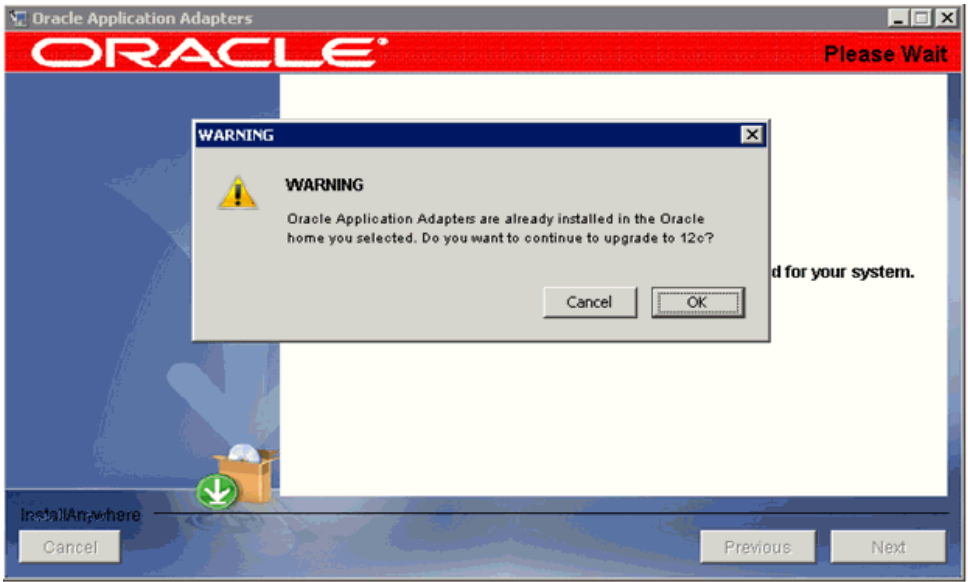

**5.** 「**OK**」をクリックして続行します。

図 [2-7](#page-26-1) のような「ショートカット・フォルダの選択」メインが表示されます。

# <span id="page-26-1"></span>図 **2-7**「ショートカット・フォルダの選択」ペイン

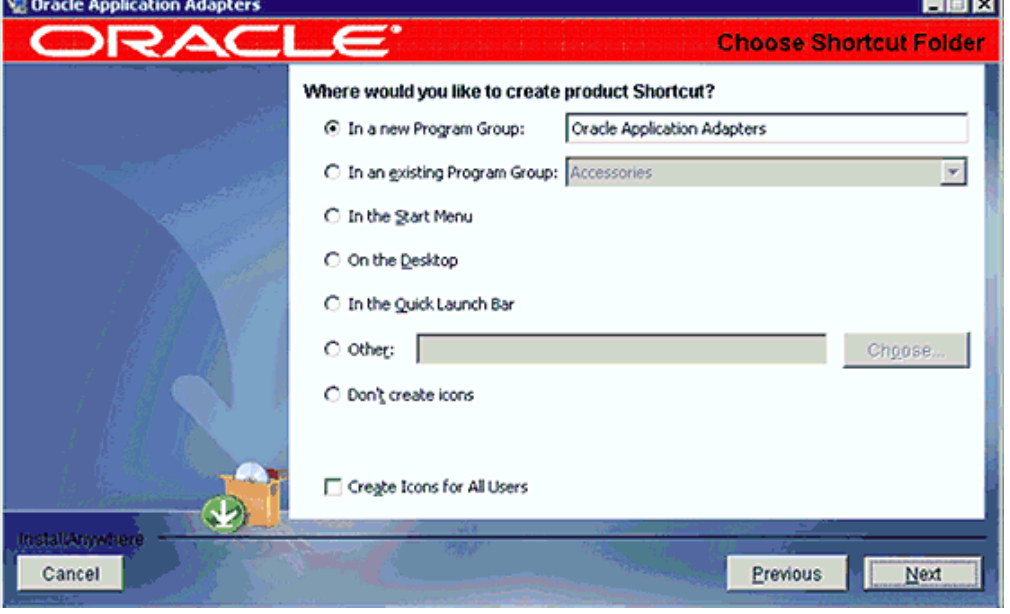

注意 **:** このステップは Windows プラットフォームにのみ当てはまります。 Windows プラットフォーム以外でのアップグレードでは、このステップはス キップできます。

**6.** 「次へ」をクリックします。

「インストール前のサマリー」画面が表示されます。

**7.** すべての情報が正しいことを確認して「インストール」をクリックします。

インストール・プロセスが開始されます。既存のアダプタ・インストレーションの自動 バックアップが作成され、アダプタがアップグレードされます。

**8.** インストールが完了したら、アダプタがインストールされた場所を確認し[、図](#page-27-1) 2-8 に示す ように「終了」をクリックします。

### 図 **2-8**「インストール完了」ペイン

<span id="page-27-1"></span>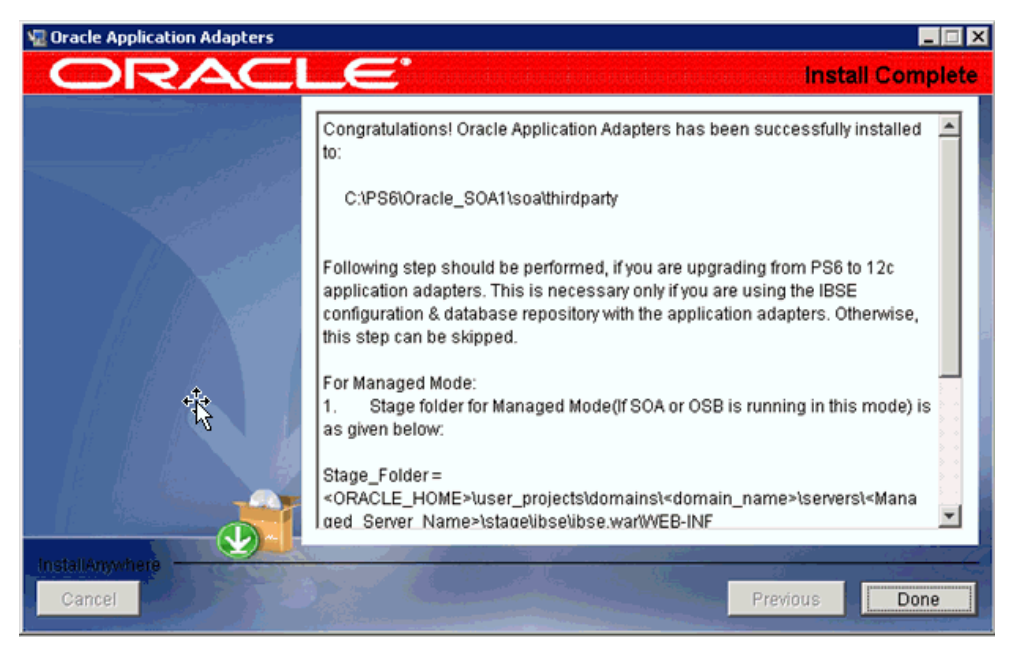

### <span id="page-27-0"></span>**2.3.4.3 AIX** プラットフォームで **DB2** リポジトリを使用している場合

DB2 リポジトリを使用している AIX プラットフォームでアダプタをアップグレードした場合 は、この項で説明しているように *ra.xml* ファイルに変更を加える必要があります。

次のディレクトリにある *ra.xml* までナビゲートします。

<ORACLE11G\_HOME>\iwafjca.rar\METAINF

IWayRepoDriver プロパティで、デフォルトのドライバ値を DB2 ドライバ値 (com.ibm.db2.jcc.DB2Driver) と置き換えます。

#### 元のバージョン **:**

<config-property-name>**IWayRepoDriver**</config-property-name> <config-property-type>java.lang.String</config-property-type> <config-property-value>**oracle.jdbc.driver.OracleDriver**</config-property-value>

#### 変更後のバージョン **:**

<config-property-name>**IWayRepoDriver**</config-property-name> <config-property-type>java.lang.String</config-property-type> <config-property-value>**com.ibm.db2.jcc.DB2Driver**</config-property-value>

この項で説明する手順は、次のシナリオが当てはまる場合にのみ実行してください。

- サポートされている旧バージョンの Oracle Fusion Middleware Application Adapters for Oracle WebLogic Server をバージョン 12*c* (12.1.3.0.0) にアップグレードしようとしてい る。
- アプリケーション・アダプタ用にデータベース・リポジトリを使用するように iBSE を構成 している。

それ以外の場合は、残りのステップをスキップできます。

#### 管理対象モードの場合 **:**

**1.** サポートされている旧バージョンをアップグレードする形で 12*c* アプリケーション・アダ プタをインストールした後、*<ADAPTER\_HOME>\ibse.war\WEB-INF\* ディレクトリにあ る *ibseconfig.xml* ファイルを一時的な保存場所にある *ibseconfig.xml* ファイルと 置き換えます。

注意 **:** アダプタのアップグレード・プロセスを完了するには、次のいずれか のオプションを実行する必要があります。

#### オプション **1:**

Oracle WebLogic Server を起動し、J2CA および BSE アダプタ・コンポー ネント (*iwafjca.rar*、*iwafjca.war*、*ibse.war*) を更新して、変更をア クティブにします。アダプタの更新方法の詳細は、2-34 [ページ](#page-49-0)の [2.7](#page-49-0) 項 [「ユーティリティ・スクリプトを使用したアダプタのデプロイ、アンデプロイ](#page-49-0) [および更新」](#page-49-0)を参照してください。

#### オプション **2:**

Oracle WebLogic Server を再起動し、*iwafjca.rar*、*iwafjca.war* およ び *ibse.war* ファイルをアンデプロイして再デプロイします。

J2CA および BSE アダプタ・コンポーネントのデプロイ方法の詳細は、次の 各項を参照してください。

- 2.5.3 項「Oracle WebLogic Server [管理コンソールを使用した](#page-35-0) J2CA コネ [クタ・アプリケーションのデプロイ」](#page-35-0)
- 2.5.4 項「Oracle WebLogic Server [管理コンソールを使用した](#page-40-0) J2CA [Installation Verification Program \(IVP\)](#page-40-0) のデプロイ」
- 2.6.2 項「Oracle WebLogic Server [管理コンソールを使用した](#page-45-0) Oracle [WebLogic Server Adapter Business Services Engine \(BSE\)](#page-45-0) のデプロ [イ」](#page-45-0)

アダプタのデプロイと再デプロイにスクリプトが必要な場合は、2-34 [ページ](#page-49-0) の 2.7 [項「ユーティリティ・スクリプトを使用したアダプタのデプロイ、ア](#page-49-0) [ンデプロイおよび更新」を](#page-49-0)参照してください。

### <span id="page-28-0"></span>**2.3.5** アプリケーション・エクスプローラの起動

この項では、アプリケーション・エクスプローラを起動する方法を説明します。

### **64** ビットの **Windows** 以外の環境で **64** ビット **Java** を使用する場合

64 ビットの Windows 以外の環境でアプリケーション・エクスプローラが 64 ビット Java を使 用するように構成するには、次に示す SOA/OSB のアダプタ・インストール・ディレクトリに ある *iwae.sh* ファイルに、次のような変更を加える必要があります。

<ADAPTER\_HOME>/tools/iwae/bin

*iwae.sh* ファイルで、スクリプトの最後までナビゲートして次の変更を加えます。

#### 元のバージョン **:**

\$JAVACMD \$remdbg -classpath \$CLASSPATH -Diway.home=\$IWAY55 -Diway.oem=osb -DsuppressSwingDropSupport=true -Dfile.encoding=ISO8859\_1 com.ibi.bse.gui.BseFlashScreen -D64 -MODE 2 \$opt

### 変更後のバージョン **:**

\$JAVACMD -d64 \$remdbg -classpath \$CLASSPATH -Diway.home=\$IWAY55 -Diway.oem=osb -DsuppressSwingDropSupport=true -Dfile.encoding=ISO8859\_1 com.ibi.bse.gui.BseFlashScreen -D64 -MODE 2 \$opt

アプリケーション・エクスプローラを起動して使い始めるには、次の手順を実行します。

- **1.** コマンド・プロンプトを開きます。
- **2.** 次のディレクトリへナビゲートします。

<ORACLE\_HOME>\user\_projects\domains\base\_domain\bin

**3.** *setDomainEnv.cmd* (Windows) または *. ./setDomainEnv.sh* (UNIX/Linux) を実行し ます。

このコマンドは、クラス・パスと、Oracle WebLogic Server 環境でのアプリケーション・ エクスプローラに関する他の環境変数を設定します。さらに、アプリケーション・エクス プローラが Oracle WebLogic Server の API にアクセスして WSDL ファイルを Oracle Service Bus (OSB) コンソールに公開することを可能にします。

- **4.** コマンド・プロンプトは閉じないでください。
- **5.** SOA/OSB の次のアダプタ・インストール・ディレクトリにナビゲートします。 <ADAPTER\_HOME>\tools\iwae\bin
- **6.** *ae.bat* (Windows) または *iwae.sh* (UNIX/Linux) を実行してアプリケーション・エクス プローラを起動します。

### <span id="page-29-1"></span>**2.4 Oracle WebLogic Server** アダプタ・アプリケーション・エ クスプローラの構成

アプリケーション・エクスプローラを使用して WSDL ファイルを生成するには、まず構成の詳 細を保存するリポジトリを作成する必要があります。エンタープライズ情報システム (EIS) の メタデータを調べるには、実装ごとに特定のリポジトリを構成しておく必要があります。実行 時にはリポジトリ内の情報も参照されます。

Business Services Engine (BSE) では、使用するプログラミング言語やオペレーティング・シ ステムに関係なくアダプタからアクセス可能な Web サービスが、企業資産に基づいて生成され ます。また、Oracle WebLogic Server で稼働するスタンドアロン Java アプリケーションとし て、BSE を使用することもできます。

J2CA は、J2EE Connector Architecture 準拠のアプリケーション・サーバーで稼働し、 Oracle Fusion Middleware Application Adapters for Oracle WebLogic Server を使用した統合 サービスを提供するために、Common Client Interface (CCI) を使用します。コネクタをデプロ イした後、アダプタにアクセスできます。

### <span id="page-29-0"></span>**2.4.1 Oracle WebLogic Server Adapter Business Services Engine** の構 成の作成

アプリケーション・エクスプローラを使用して Oracle WebLogic Server Adapter Business Services Engine (BSE) の構成を作成するには、最初に新規構成を定義する必要があります。こ れは、Oracle WebLogic Server で Web アプリケーションとして BSE をデプロイするための前 提条件です。

### **BSE** の新規構成の定義

BSE の新規構成を定義する手順 :

**1.** 2-13 [ページの「アプリケーション・エクスプローラの起動」](#page-28-0)で説明している手順を実行し ます。

注意 **:** UNIX または Linux プラットフォームで *iwae.sh* ファイルを実行す る前に、権限を変更する必要があります。例 :

chmod +x iwae.sh

**2.** 図 [2-9](#page-30-0) のように、アプリケーション・エクスプローラで「構成」ノードを右クリックして 「新規」を選択します。

<span id="page-30-0"></span>図 **2-9**「構成」ノード

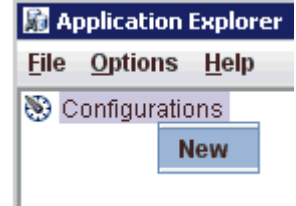

図 [2-10](#page-30-1) のように、「新規構成」ダイアログが表示されます。

### <span id="page-30-1"></span>図 **2-10**「新規構成」ダイアログ

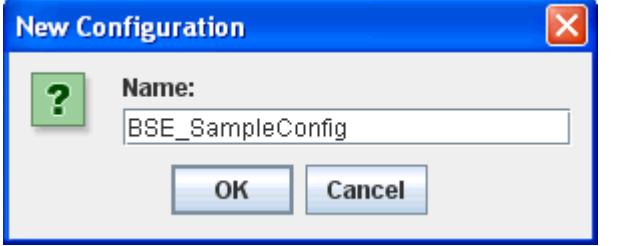

**3.** 新規構成の名前 ( 例 : *BSE\_SampleConfig*) を入力して「**OK**」をクリックします。

注意 **:** ここで指定した BSE 構成の名前は、BSE デプロイメント・プロセス で使用されます。

<span id="page-30-2"></span>図 **2-11 BSE** の「新規構成」ダイアログ

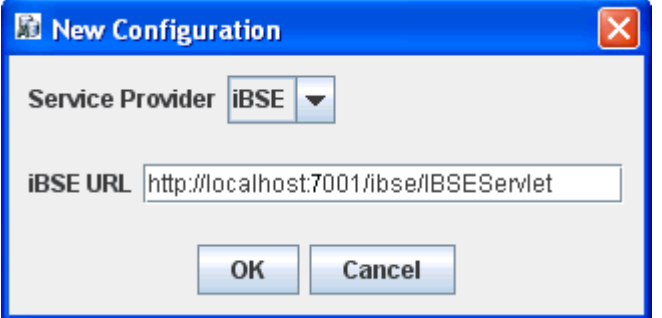

- **4.** 「サービス・プロバイダ」リストから **iBSE** を選択します。
- **5.** 「iBSE URL」フィールドで、デフォルトの URL を受け入れるか、次の書式の別の URL に置き換えます

http://*host name*:*port*/ibse/IBSEServlet

*host name* は Oracle WebLogic Server が存在するシステムで、*port* は Oracle WebLogic Server がリスニングする HTTP ポート番号です。図 [2-11](#page-30-2) を参照してください。

注意 **:** HTTP ポート番号はインストールのタイプ (Oracle SOA Suite または Oracle Service Bus) によって異なります。

**6.** 「**OK**」をクリックします。

```
図 2-12 のように、ルートである「構成」ノードの下に新規構成を表すノードが表示されま
す。
```
#### 図 **2-12 BSE\_SampleConfig** ノード

Configurations 白一 BSE\_SampleConfig

### <span id="page-31-1"></span><span id="page-31-0"></span>**2.4.2 Oracle WebLogic Server Adapter J2EE Connector Architecture** の 構成の作成

アプリケーション・エクスプローラを使用して Oracle WebLogic Server Adapter J2EE Connector Architecture (J2CA) の構成を作成するには、最初に新規構成を定義する必要があり ます。これは、Oracle WebLogic Server で Web アプリケーションとして J2CA をデプロイす るための前提条件です。

### **J2CA** の新規構成の定義

J2CA の新規構成を定義する手順 :

**1.** 2-13 [ページの「アプリケーション・エクスプローラの起動」](#page-28-0)で説明している手順を実行し ます。

注意 **:** UNIX または Linux プラットフォームで *iwae.sh* ファイルを実行す る前に、権限を変更する必要があります。例 :

chmod +x iwae.sh

**2.** 図 [2-13](#page-31-2) のように、アプリケーション・エクスプローラで「構成」ノードを右クリックして 「新規」を選択します。

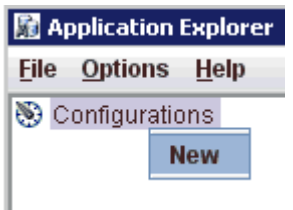

### <span id="page-31-2"></span>図 **2-13** アプリケーション・エクスプローラに表示された「構成」ノード

図 [2-14](#page-31-3) のように、「新規構成」ダイアログが表示されます。

#### <span id="page-31-3"></span>図 **2-14 J2CA** の新規構成の名前

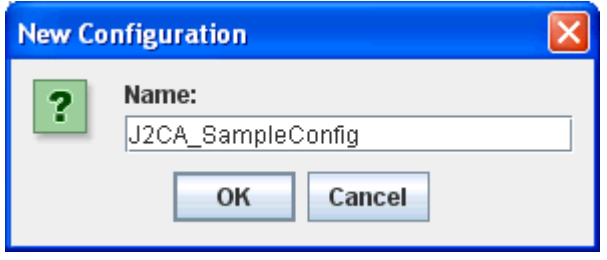

**3.** 新規構成の名前 ( 例 : *J2CA\_SampleConfig*) を入力して「**OK**」をクリックします。

注意 **:** ここで指定した J2CA 構成の名前は、J2CA デプロイメント・プロセ スで使用されます。

<span id="page-32-0"></span>図 **2-15 J2CA** の「新規構成」ダイアログ

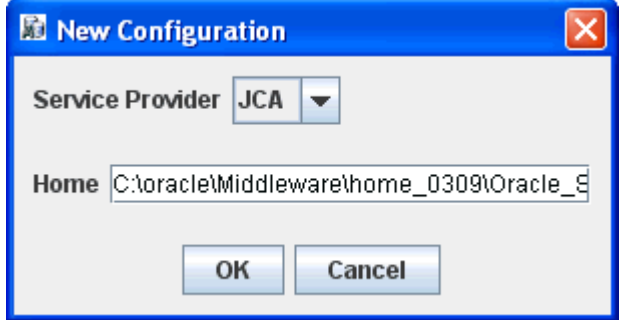

- **4.** 図 [2-15](#page-32-0) のように、「サービス・プロバイダ」リストから **JCA** を選択します。
- **5.** 「**OK**」をクリックします。

図 [2-16](#page-32-1) のように、ルートである「構成」ノードの下に新規構成を表すノードが表示されま す。

### <span id="page-32-1"></span>図 **2-16 J2CA** のサンプル構成ノード

Configurations + D J2CA\_SampleConfig

### <span id="page-33-1"></span>**2.5 J2CA** の構成とデプロイ

要件に応じて適切な設定を構成した後、まず Oracle WebLogic Server 管理コンソールを使用し て、Oracle WebLogic Server とともに使用する J2CA コネクタ・アプリケーションをデプロイ する必要があります。 J2CA コネクタ・アプリケーションのデプロイが正常に完了した後、 J2CA Installation Verification Program (IVP) を構成してデプロイできます。この項では、 J2CA コネクタ・アプリケーションおよび J2CA Installation Verification Program (IVP) の設 定の構成方法を説明します。次のトピックが含まれます。

- 2.5.1 項「J2CA [コネクタ・アプリケーションの設定の構成」](#page-33-0)
- 2.5.2 項「J2CA [コネクタ・アプリケーションのログ・ファイル管理の構成」](#page-34-0)
- 2.5.3 項「Oracle WebLogic Server [管理コンソールを使用した](#page-35-0) J2CA コネクタ・アプリケー [ションのデプロイ」](#page-35-0)
- 2.5.4 項「Oracle WebLogic Server [管理コンソールを使用した](#page-40-0) J2CA Installation [Verification Program \(IVP\)](#page-40-0) のデプロイ」
- 2.5.5 [項「アプリケーション・エクスプローラを使用した](#page-44-0) J2CA 構成への接続」

### <span id="page-33-0"></span>**2.5.1 J2CA** コネクタ・アプリケーションの設定の構成

J2CA コネクタ・アプリケーションの設定を構成する手順 :

**1.** 次に示す SOA/OSB のアダプタ・インストール・ディレクトリにある *ra.xml* ファイルを 見つけます。

<ADAPTER\_HOME>\iwafjca.rar\META-INF\ra.xml

- **2.** *ra.xml* ファイルをエディタで開きます。
- **3.** *IWayHome* プロパティの値を入力します。

これはアダプタがインストールされているフォルダです。例 :

```
<config-property>
```

```
 <config-property-name>IWayHome</config-property-name>
    <config-property-type>java.lang.String</config-property-type>
    <config-property-value>C:\oracle\Middleware\home_0309\Oracle_
SOA1\soa\thirdparty\ApplicationAdapters</config-property-value>
</config-property>
```
**4.** IWayConfig プロパティの値を入力します。

これは、アプリケーション・エクスプローラで新規 J2CA 構成を作成したときに指定した 値です。例 :

```
<config-property>
```

```
 <config-property-name>IWayConfig</config-property-name>
    <config-property-type>java.lang.String</config-property-type>
    <config-property-value>J2CA_SampleConfig</config-property-value>
</config-property>
```
**5.** SAP 接続プーリングを使用する場合は、*ShareJCO* プロパティの値として *true* と入力し ます。使用しない場合は、このプロパティをデフォルト値のままにします。

例 :

```
<config-property>
           <config-property-name>ShareJCO</config-property-name>
           <config-property-type>java.lang.String</config-property-type>
           <config-property-value>true</config-property-value>
     </config-property>
```
SAP 接続プーリングの詳細は、『 *Oracle Fusion Middleware Application Adapters Oracle WebLogic Server Application Adapter for SAP R/3 (SAP JCo 3.0)* ユーザーズ・ガイド 』 の接続プーリングに関する項を参照してください。

**6.** *ra.xml* ファイルを保存してエディタを終了します。

### <span id="page-34-0"></span>**2.5.2 J2CA** コネクタ・アプリケーションのログ・ファイル管理の構成

J2CA コネクタ・アプリケーションのログ・ファイル管理は、*ra.xml* ファイルの構成によって 制御されます。LogLevel、LogSize、LogCount などのプロパティが、構成する必要がある 実際のパラメータです。

例 :

```
<config-property>
       <config-property-name>LogLevel</config-property-name>
       <config-property-type>java.lang.String</config-property-type>
       <config-property-value>DEBUG</config-property-value>
</config-property>
<config-property>
       <config-property-name>LogSize</config-property-name>
       <config-property-type>java.lang.Integer</config-property-type>
       <config-property-value>100000</config-property-value>
</config-property>
<config-property>
       <config-property-name>LogCount</config-property-name>
       <config-property-type>java.lang.Integer</config-property-type>
       <config-property-value>10</config-property-value>
</config-property>
```
LogLevel では、ログ・ファイルに表示されるログのレベルを指定します。 LogLevelLogLevel の有効な値としては、DEBUG、INFO、ERROR、FATAL、WARN などがあり ます。開発環境とテスト環境のログ・レベルとしては、ログの詳細がすべて表示される DEBUG が適しています。本番環境に適しているログ・レベルは ERROR です。

次の表は、LogLevel プロパティが J2CA のログで *ra.xml* ファイル内の対応する LogLevel プロパティ設定に基づいてどのように更新されるかを示しています。

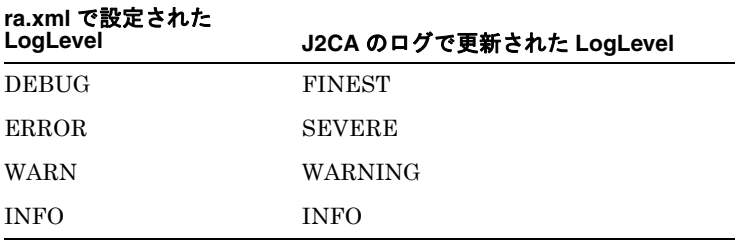

LogSize はログ・ファイルのサイズを制御するパラメータです。サイズはバイト数で指定する 必要があります。

LogCount は必要なログ・ファイルの数を制御するパラメータです。このパラメータの値は整 数で指定する必要があります。生成されるログ・ファイルの数は指定された数を超えず、ログ のロールオーバーは生成されたファイル内でのみ発生します。

ログ・ファイルは<ADAPTER\_HOME>\config\xxxxxxx\log フォルダの下に作成されま す。xxxxxxx はアプリケーション・エクスプローラで作成した J2CA 構成の名前です。アプリ ケーション・エクスプローラに表示される各 J2CA 構成には、名前付き J2CA 構成フォルダの 下にそれぞれ対応するログ・フォルダが存在します。

インバウンド処理かアウトバウンド処理かに関係なく、すべてのログ情報は *iwafjcaxxxx.log* というネーミング規則に従った名前を持つファイルに保存されます。アウ トバウンド処理のログは *iwafjcaxx.log* という書式で更新されます ( 例 : *iwafjca00.log*)。 イントバウンド処理のログは *iwafjca15xx.log* という書式で更新されます ( 例 : *iwafjca1500.log*)。

アウトバウンド処理がデプロイされると、*iwafjca00.log* ファイル内のすべての現行ログが 更新されます。このファイルが最大ログ・ファイル・サイズに到達すると、その内容が *iwafjca10.log* ファイルとして保存され、*iwafjca00.log* には引き続き新規のアクティビ ティが記録されていきます。*iwafjca00.log* が再び最大ログ・ファイル・サイズに到達する と、このファイルが *iwafjca10.log* として保存され、前のログ・ファイル (*iwafjca10.log*) は *iwafjca20.log* として保存されます。

新規のログ・ファイルはすべて、*ra.xml* ファイルの LogCount パラメータに指定された値に 基づいて、このように作成されます。ログ・ファイルが最大ログ・ファイル・サイズ (LogSize) および最大ログ・ファイル数 (LogCount) に達すると、最初に作成されたログ・ ファイルのログが上書きされます。たとえば、LogSize を 100000、LogCount を 5 に設定し た場合、最初は最大サイズ 100000 の 5 つのファイルがそれぞれ *iwafjca00.log*、 *iwafjca10.log*、*iwafjca20.log*、*iwafjca30.log*、*iwafjca40.log* として作成されま す。*iwafjca00.log* ファイルが最大サイズに達すると、*iwafjca40.log* ファイルの内容が *iwafjca30.log* で置き換えられ、残りのログ・ファイルの内容も同様に置き換えられていき ます。インバウンド処理の J2CA ログ・ファイル管理でもこの動作は同じです。

### <span id="page-35-0"></span>**2.5.3 Oracle WebLogic Server** 管理コンソールを使用した **J2CA** コネク タ・アプリケーションのデプロイ

J2CA コネクタ・アプリケーションをデプロイする手順 :

- **1.** 構成した Oracle WebLogic Server ドメインの Oracle WebLogic Server を起動します。
- **2.** 次の URL を入力して、Web ブラウザで Oracle WebLogic Server 管理コンソールを開きま す。

http://*host name*:*port*/console

*host name* は Oracle WebLogic Server が稼働しているシステムの名前で、*port* はその Oracle WebLogic Server 用のポートです。 Oracle WebLogic Server のデフォルト・ポートは 7001 です。ただし、この値はシステムによって異なる場合があります。

図 [2-17](#page-35-1) のように、Oracle WebLogic Server 管理コンソールのページが表示されます。

#### <span id="page-35-1"></span>図 **2-17 Oracle WebLogic Server** 管理コンソール

**ORACLE** WebLogic Server Administration Console 12c

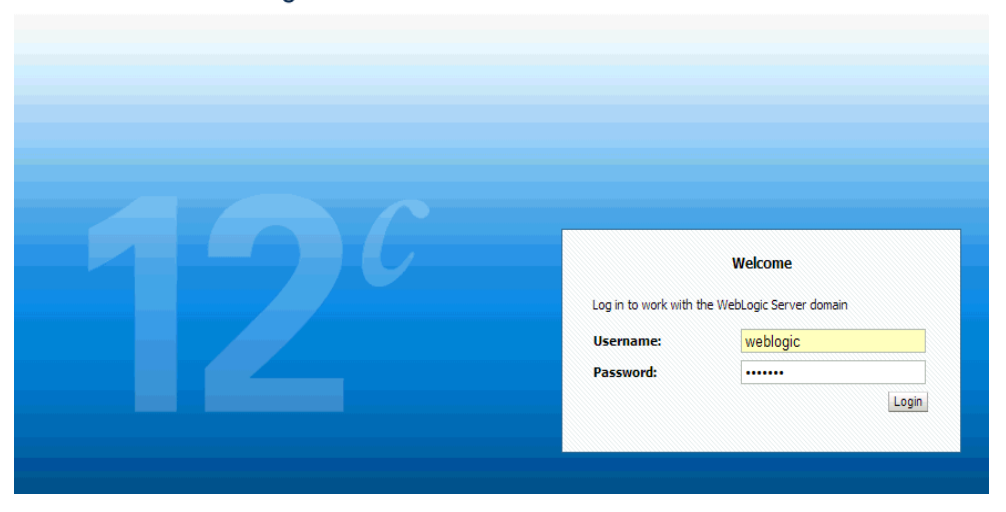

**3.** 管理者権限を持つアカウントを使用して、Oracle WebLogic Server 管理コンソールにログ インします。
図 [2-18](#page-36-0) のように、Oracle WebLogic Server 管理コンソールのホーム・ページが表示され ます。

<span id="page-36-0"></span>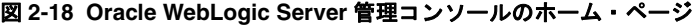

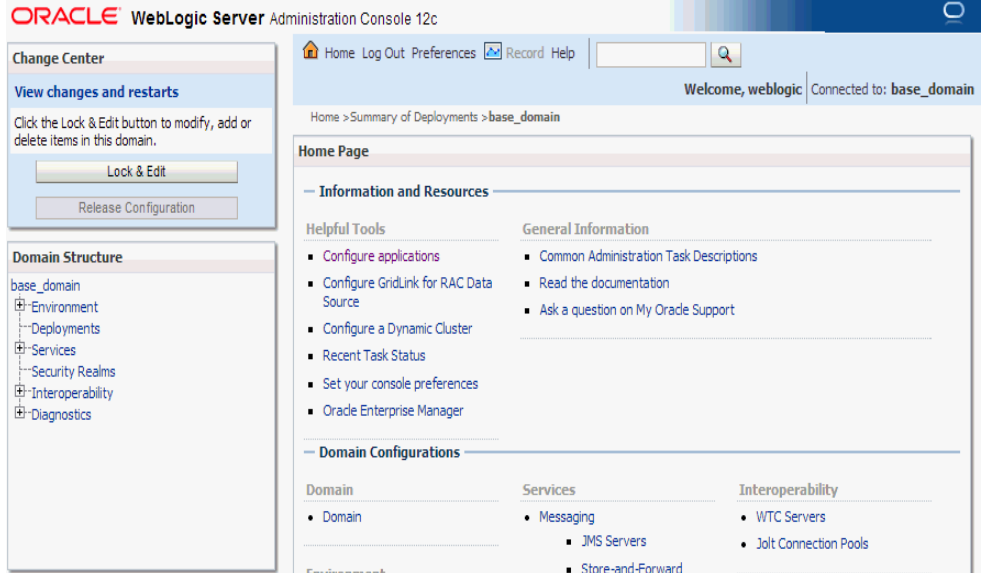

**4.** 左ペインの「チェンジ・センター」の下で「ロックして編集」をクリックし、「ドメイン構 造」セクションで「デプロイメント」をクリックします。

図 [2-19](#page-36-1) のように「デプロイメント」ページが表示されます。

### <span id="page-36-1"></span>図 **2-19**「デプロイメント」ページ

#### **Deployments** Install Update Delete Start v Stop v Showing 1 to 24 of 24 Previous | Next Deployment<br>Order  $\Box$ Name $\mathrel{\mathbb{A}}$ State **Health** Type AqAdapter  $\Box$ New Resource Adapter 324 Enterprise<br>Application  $\Box$ 田 Lob2bui 313 New

**5.** 「インストール」をクリックします。

図 [2-20](#page-37-0) のように「アプリケーション・インストール・アシスタント」ページが表示されま す。

<span id="page-37-0"></span>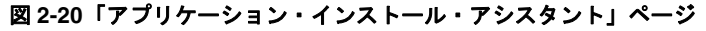

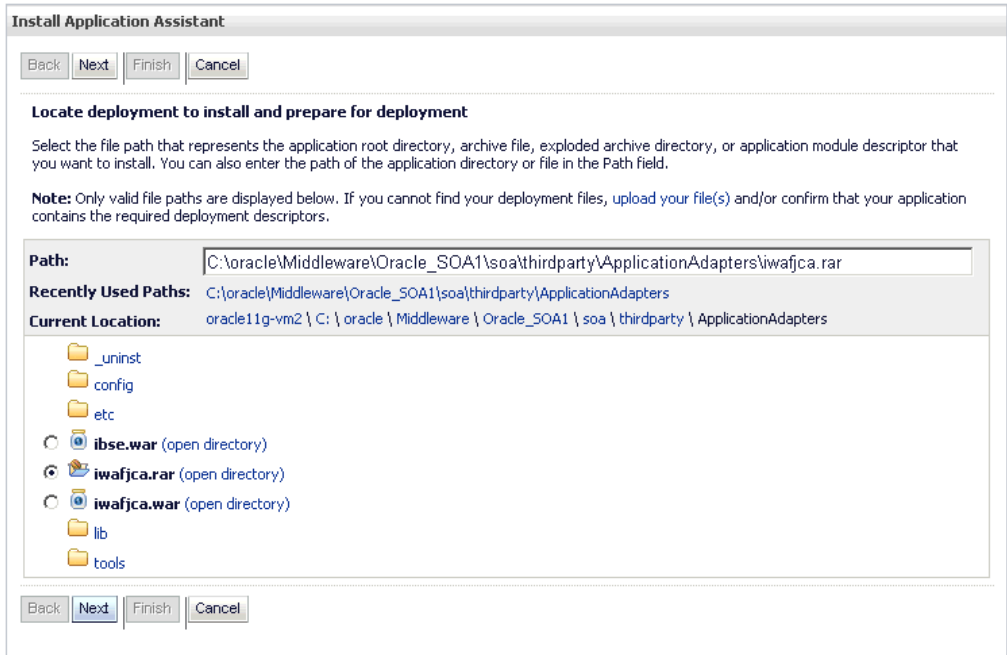

- **6.** アダプタがインストールされている <ADAPTER\_HOME> の場所を参照します。
	- **SOA** の場合:

*<ORACLE\_HOME>*\soa\soa\thirdparty\ApplicationAdapters

■ OSB の場合:

*<ORACLE\_HOME>*\osb\3rdparty\ApplicationAdapters

**7.** 「**iwafjca.rar**」オプションを選択して「次へ」をクリックします。

図 [2-21](#page-37-1) のように「ターゲット指定スタイルの選択」ページが表示されます。

#### <span id="page-37-1"></span>図 **2-21**「ターゲット指定スタイルの選択」ページ

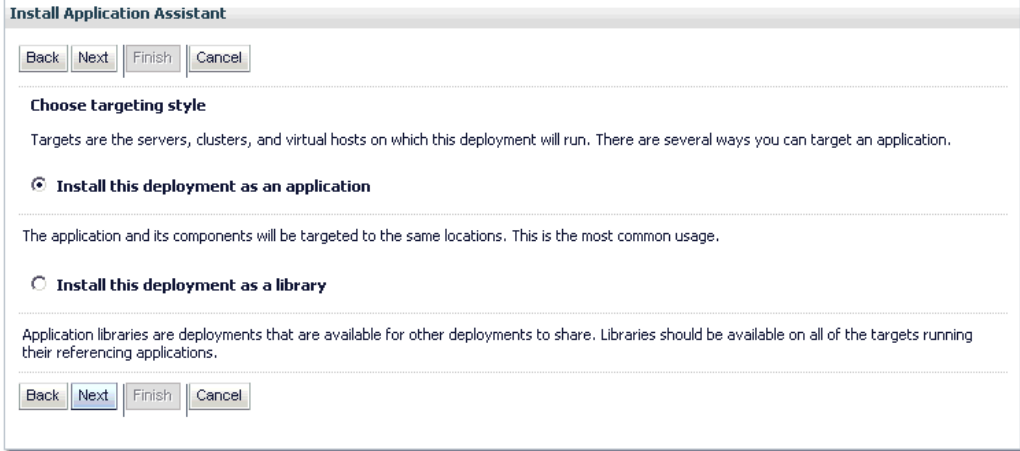

**8.** デフォルトの「このデプロイメントをアプリケーションとしてインストールする」が選択 されたままにして「次へ」をクリックします。

図 [2-22](#page-38-0) のように「デプロイ・ターゲットの選択」ページが表示されます。

<span id="page-38-0"></span>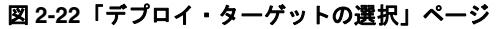

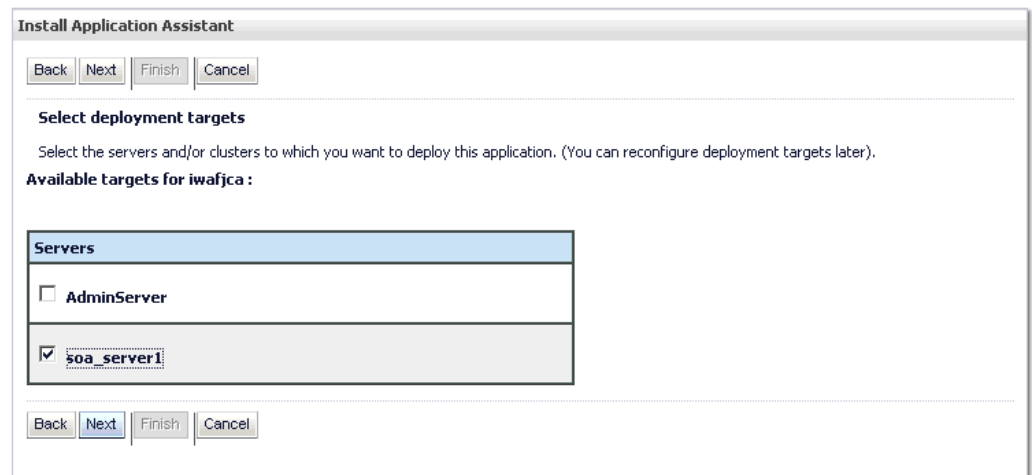

**9. soa\_server1** を選択して「次へ」をクリックします。

図 [2-23](#page-38-1) のように「オプション設定」ページが表示されます。

### <span id="page-38-1"></span>図 **2-23**「オプション設定」ページ

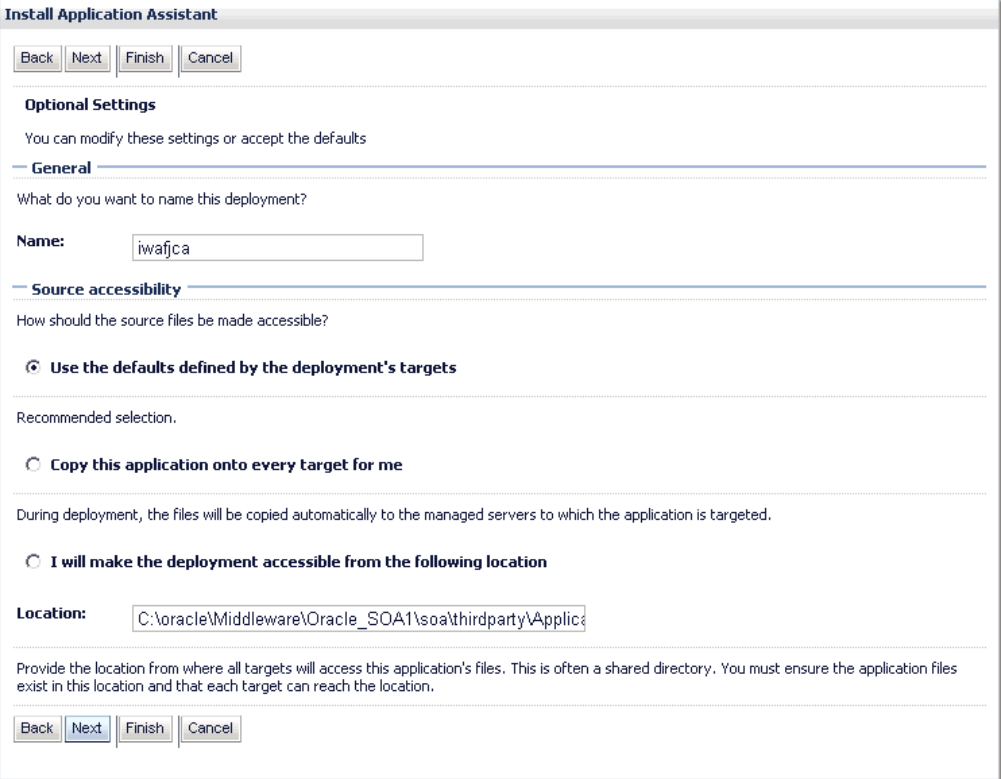

**10.** デフォルト値のままで再び「次へ」をクリックします。

図 [2-24](#page-39-0) のように「サマリー」ページが表示されます。

### <span id="page-39-0"></span>図 **2-24**「サマリー」ページ

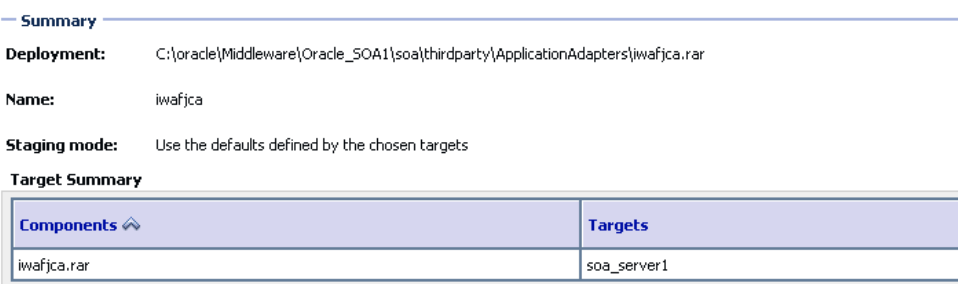

Back Next Finish Cancel

**11.** 「終了」をクリックします。

J2CA (iwafjca) コネクタ・アプリケーションの設定ページが表示されます。

**12.** 「保存」をクリックします。

デプロイが成功したことを知らせる「設定が正常に更新されました。」というメッセージが 表示されます。

- **13.** 左ペインの「チェンジ・センター」の下で「変更のアクティブ化」をクリックします。
- **14.** 図 [2-25](#page-39-1) のように、左ペインの「ドメイン構造」セクションで「デプロイメント」をクリッ クします。

#### <span id="page-39-1"></span>図 **2-25** ドメイン構造

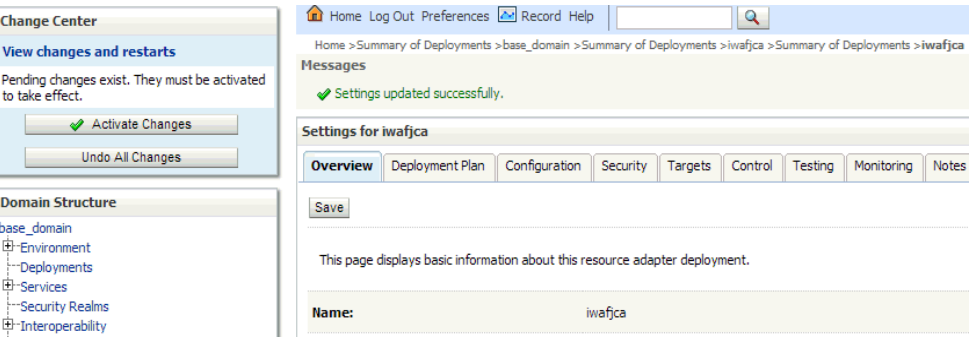

**15.** 図 [2-26](#page-40-0) のように、デプロイ済の全アプリケーションがリストされている表の中を探して J2CA (iwafjca) コネクタ・アプリケーションを見つけます。

#### <span id="page-40-0"></span>図 **2-26**「デプロイメント」ページ

Deployments

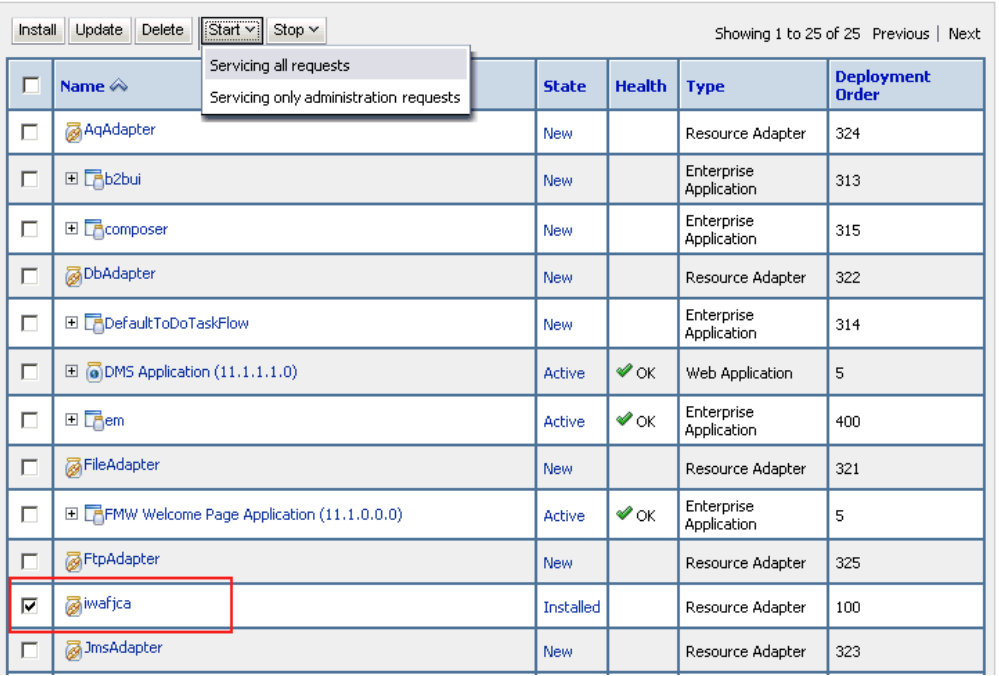

- **16.** 「**iwafjca**」オプションを選択します。
- **17.** 「起動」サブメニュー ( 下向き矢印 ) をクリックして「すべてのリクエストを処理」を選択 します。

「アプリケーション起動アシスタント」ページが表示されます。

**18.** 「はい」をクリックして、選択したデプロイメントを起動します。

これで、Installation Verification Program (IVP) をデプロイするための準備ができまし た。

## **2.5.4 Oracle WebLogic Server** 管理コンソールを使用した **J2CA Installation Verification Program (IVP)** のデプロイ

J2CA Installation Verification Program (IVP) のデプロイと起動は、J2CA コネクタ・アプリ ケーションの後に行う必要があります。 J2CA IVP をデプロイする際には、デプロイメントの順 序も変更する方が無難です。たとえば、J2CA コネクタ・アプリケーションのデプロイメント順 序が 100 の場合は、J2CA IVP のデプロイメント順序を 101 に設定します。

J2CA IVP をデプロイする手順 :

**1.** 左ペインの「チェンジ・センター」の下で「ロックして編集」をクリックし、「ドメイン構 造」セクションで「デプロイメント」をクリックします。

「デプロイメント」ページが表示されます。

**2.** 「インストール」をクリックします。

図 [2-27](#page-41-0) のように「アプリケーション・インストール・アシスタント」ページが表示されま す。

<span id="page-41-0"></span>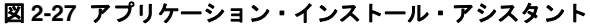

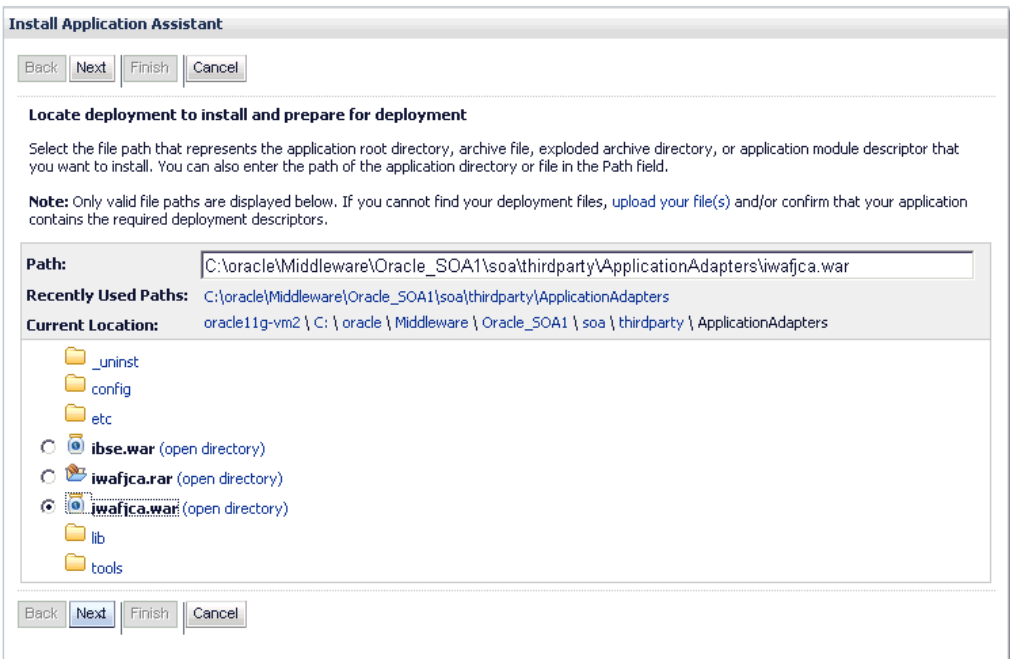

- **3.** アダプタがインストールされている <ADAPTER\_HOME> の場所を参照します。
	- **SOA** の場合:

*<ORACLE\_HOME>*\soa\soa\thirdparty\ApplicationAdapters

■ OSB の場合:

*<ORACLE\_HOME>*\osb\3rdparty\ApplicationAdapters

**4.** 「**iwafjca.war**」オプションを選択して「次へ」をクリックします。

「ターゲット指定スタイルの選択」ページが表示されます。

**5.** デフォルトの「このデプロイメントをアプリケーションとしてインストールする」が選択 されたままにして「次へ」をクリックします。

図 [2-28](#page-41-1) のように「デプロイ・ターゲットの選択」ページが表示されます。

### <span id="page-41-1"></span>図 **2-28**「デプロイ・ターゲットの選択」ページ

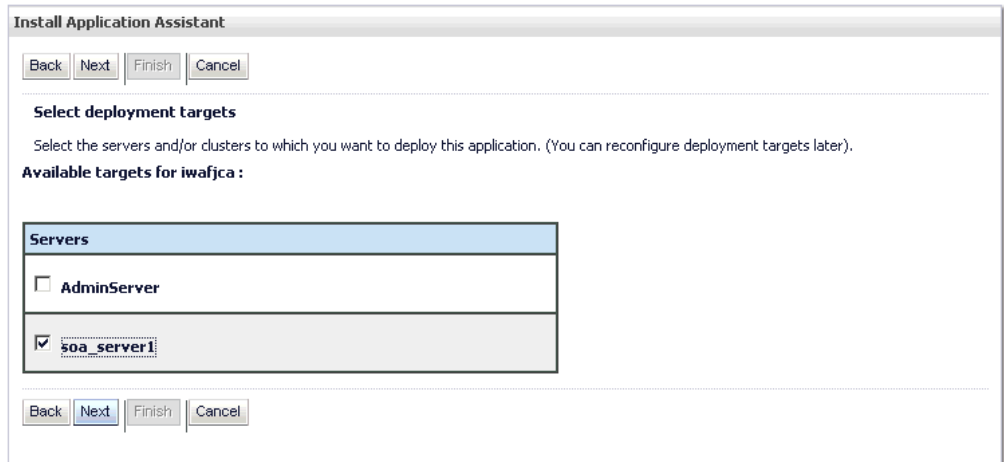

**6. soa\_server1** を選択して「次へ」をクリックします。

図 [2-29](#page-42-0) のように「オプション設定」ページが表示されます。

#### 図 **2-29**「オプション設定」ページ

<span id="page-42-0"></span>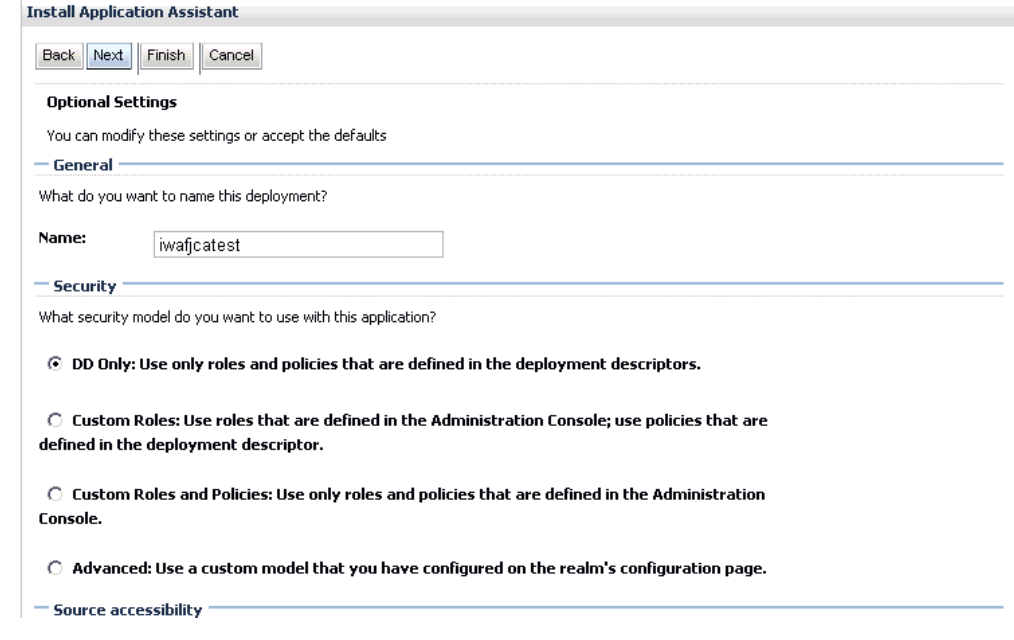

- **7.** 「名前」フィールドに次のように入力します。
- **8.** 残りのデフォルト値をそのままにして「次へ」をクリックします。 「サマリー」ページが表示されます。
- **9.** 「終了」をクリックします。

iwafjcatest

J2CA Installation Verification Program (IVP) の設定ページが表示されます。

**10.** 「保存」をクリックします。

デプロイが成功したことを知らせる「設定が正常に更新されました。」というメッセージが 表示されます。

**11.** 図 [2-30](#page-42-1) のように、左ペインの「チェンジ・センター」の下で「変更のアクティブ化」をク リックします。

#### <span id="page-42-1"></span>図 **2-30** チェンジ・センター

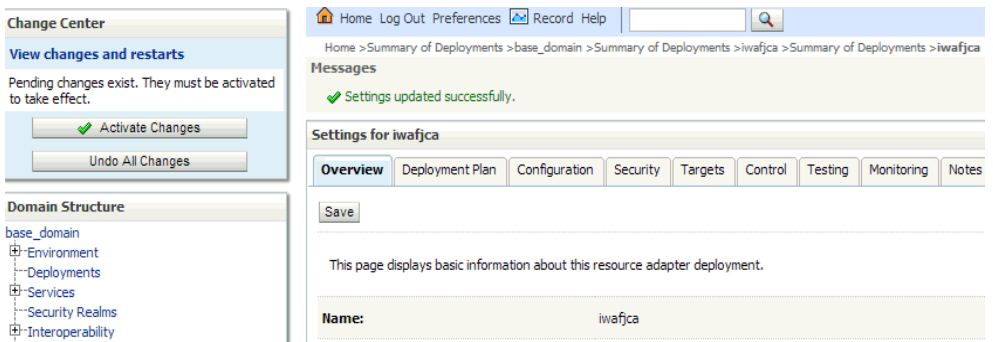

**12.** 左ペインの「ドメイン構造」セクションで「デプロイメント」をクリックします。

**13.** 図 [2-31](#page-43-0) のように、デプロイ済の全アプリケーションがリストされている表の中を探して J2CA (iwafjcatest) Installation Verification Program (IVP) を見つけます。

#### <span id="page-43-0"></span>図 **2-31**「デプロイメント」ページ

#### **Deployments**

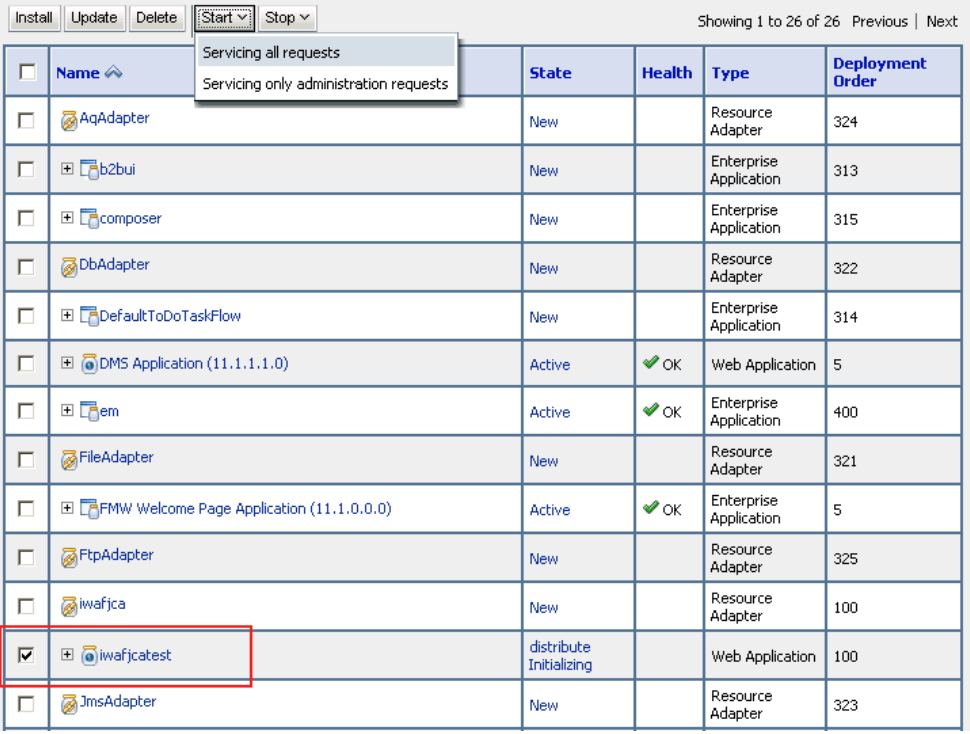

- **14.** 「**iwafjcatest**」オプションを選択します。
- **15.** 「起動」サブメニュー ( 下向き矢印 ) をクリックして「すべてのリクエストを処理」を選択 します。

「アプリケーション起動アシスタント」ページが表示されます。

**16.** 「はい」をクリックして、選択したデプロイメントを起動します。

これで、J2CA (iwafjcatest) Installation Verification Program (IVP) が Oracle WebLogic Server に正常にデプロイされました。

アプリケーション・エクスプローラを使用してアダプタ・ターゲットを作成した後、これ らのターゲットを選択して Oracle J2CA テスト・サーブレットからのアウトバウンド接続 をテストできます。

注意 **:** アプリケーション・エクスプローラを使用してアダプタ・ターゲット を作成した後、Oracle WebLogic Server を再起動する必要があります。

## **2.5.5** アプリケーション・エクスプローラを使用した **J2CA** 構成への接続

新規 J2CA 構成に接続する手順 :

- **1.** 接続先の構成を右クリックします ( 例 : **J2CA\_SampleConfig**)。
- **2.** 「接続」を選択します。

アダプタおよびイベントのノードが表示されます。

注意 **:** イベントは、J2CA 構成を使用する場合にのみ構成できます。

図 [2-32](#page-44-0) のように、*J2CA\_SampleConfig* という名前の J2CA 構成のサンプルが表示されま す。

```
図 2-32 J2CA のサンプル構成ノード
```
**S** Configurations ← ■ U2CA\_SampleConfig Adapters  $\overline{\bullet}$  Events

- 「アダプタ」ノードを使用して、アダプタとのインバウンド相互作用を作成します。
- 「イベント」ノードを使用して、イベントをリスニングするリスナーを構成します。

インストール後のタスクが完了した後、Oracle Fusion Middleware Application Adapters の新 規ターゲットを定義できます。ターゲットの構成に関する詳細は、使用するアダプタの対応す るユーザー・ガイドを参照してください。

# **2.6 Business Services Engine** の構成とデプロイ

要件に応じて適切な設定を構成した後、Oracle WebLogic Server 管理コンソールを使用して、 Oracle WebLogic Server とともに使用する BSE をデプロイする必要があります。この項では、 Oracle WebLogic Server Adapter Business Services Engine (BSE) の設定の構成方法を説明し ます。次のトピックが含まれます。

- 2.6.1 項「[Oracle WebLogic Server Adapter Business Services Engine \(BSE\)](#page-44-1) の設定の構 [成」](#page-44-1)
- 2.6.2 項「Oracle WebLogic Server [管理コンソールを使用した](#page-45-0) Oracle WebLogic Server [Adapter Business Services Engine \(BSE\)](#page-45-0) のデプロイ」
- 2.6.3 [項「アプリケーション・エクスプローラを使用した](#page-48-0) BSE 構成への接続」

## <span id="page-44-1"></span>**2.6.1 Oracle WebLogic Server Adapter Business Services Engine (BSE)** の設定の構成

BSE の設定を構成する手順 :

**1.** 次に示す SOA/OSB のアダプタ・インストール・ディレクトリにある *web.xml* ファイル を見つけます。

<ADAPTER\_HOME>\ibse.war\WEB-INF\web.xml

- **2.** *web.xml* ファイルをエディタで開きます。
- **3.** *ibseroot* パラメータの値を入力します。

```
これは、BSE ファイルがアダプタごとのサブディレクトリに保存されているフォルダで
す。例:
```
<context-param>

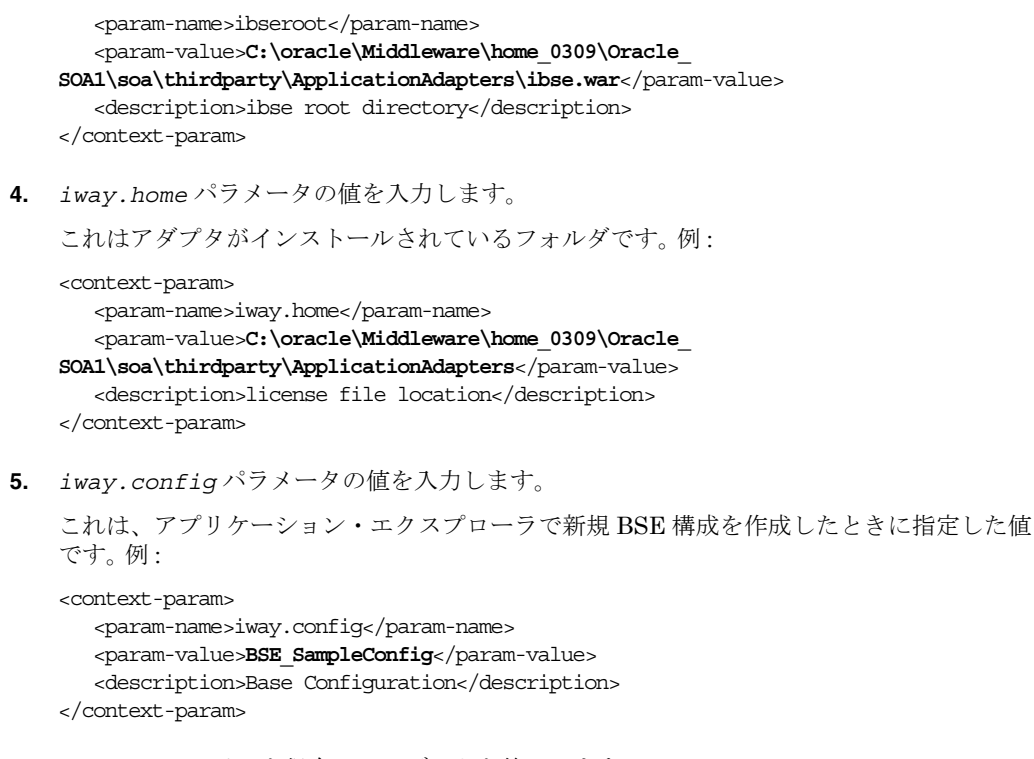

**6.** *web.xml* ファイルを保存してエディタを終了します。

## <span id="page-45-0"></span>**2.6.2 Oracle WebLogic Server** 管理コンソールを使用した **Oracle WebLogic Server Adapter Business Services Engine (BSE)** のデプロイ

BSE をデプロイする手順 :

- **1.** 構成した Oracle WebLogic Server ドメインの Oracle WebLogic Server を起動します。
- **2.** 次の URL を入力して、Web ブラウザで Oracle WebLogic Server 管理コンソールを開きま す。

http://*host name*:*port*/console

*host name* は Oracle WebLogic Server が稼働しているシステムの名前で、*port* はその Oracle WebLogic Server 用のポートです。 Oracle WebLogic Server のデフォルト・ポートは 7001 です。ただし、この値はシステムによって異なる場合があります。

**3.** 管理者権限を持つアカウントを使用して、Oracle WebLogic Server 管理コンソールにログ インします。

Oracle WebLogic Server 管理コンソールのホーム・ページが表示されます。

**4.** 左ペインの「チェンジ・センター」の下で「ロックして編集」をクリックし、「ドメイン構 造」セクションで「デプロイメント」をクリックします。

「デプロイメント」ページが表示されます。

**5.** 「インストール」をクリックします。

図 [2-33](#page-46-0) のように「アプリケーション・インストール・アシスタント」ページが表示されま す。

<span id="page-46-0"></span>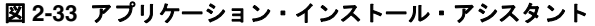

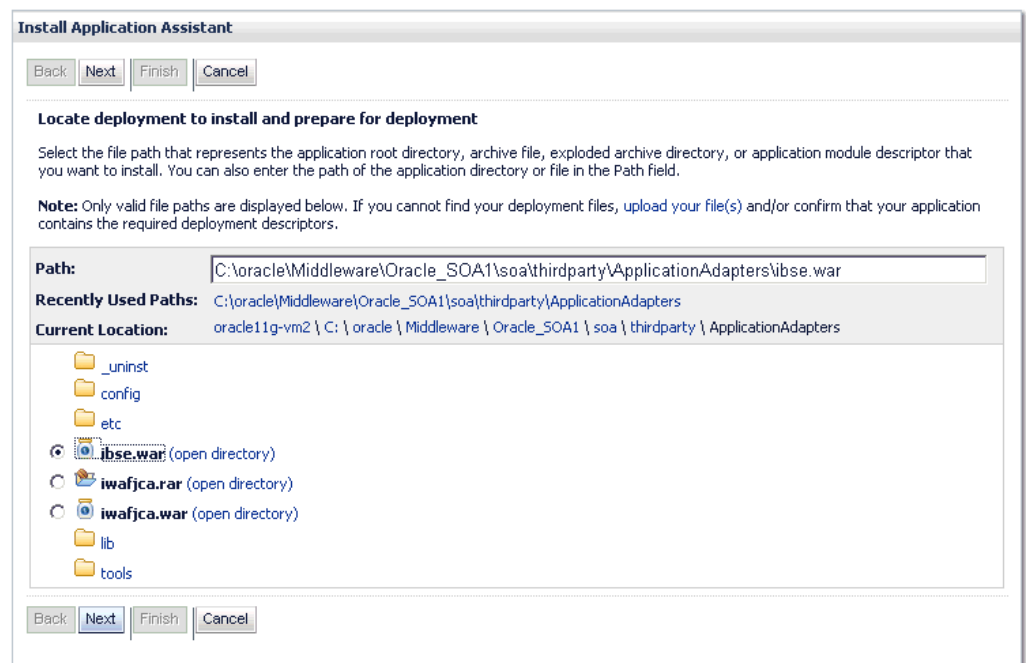

- **6.** アダプタがインストールされている <ADAPTER\_HOME> の場所を参照します。
	- **SOA** の場合:

*<ORACLE\_HOME>*\soa\soa\thirdparty\ApplicationAdapters

■ OSB の場合:

*<ORACLE\_HOME>*\osb\3rdparty\ApplicationAdapters

**7.** 「**ibse.war**」オプションを選択して「次へ」をクリックします。

「ターゲット指定スタイルの選択」ページが表示されます。

**8.** デフォルトの「このデプロイメントをアプリケーションとしてインストールする」が選択 されたままにして「次へ」をクリックします。

図 [2-34](#page-46-1) のようにデプロイ・ターゲット選択用のページが表示されます。

### 図 **2-34** デプロイ・ターゲット選択用のページ

<span id="page-46-1"></span>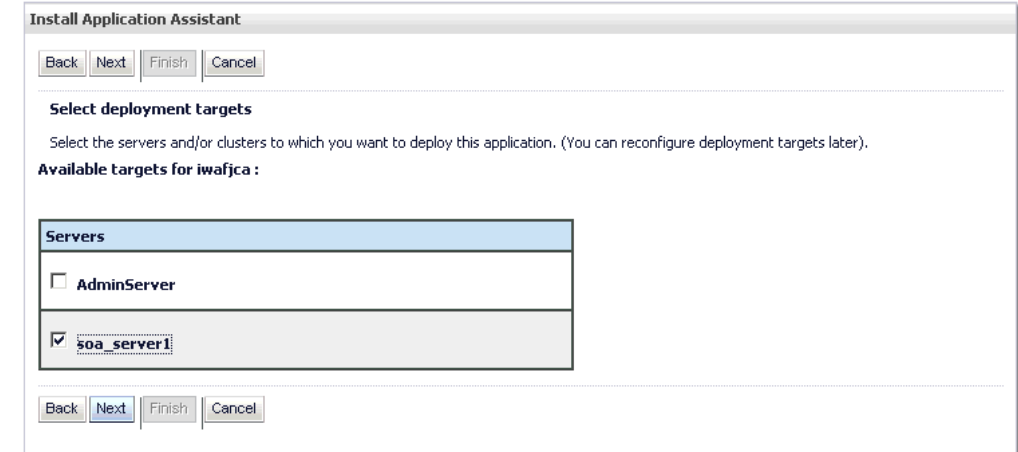

**9. soa\_server1** を選択して「次へ」をクリックします。 図 [2-35](#page-47-0) のように「オプション設定」ページが表示されます。

<span id="page-47-0"></span>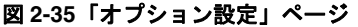

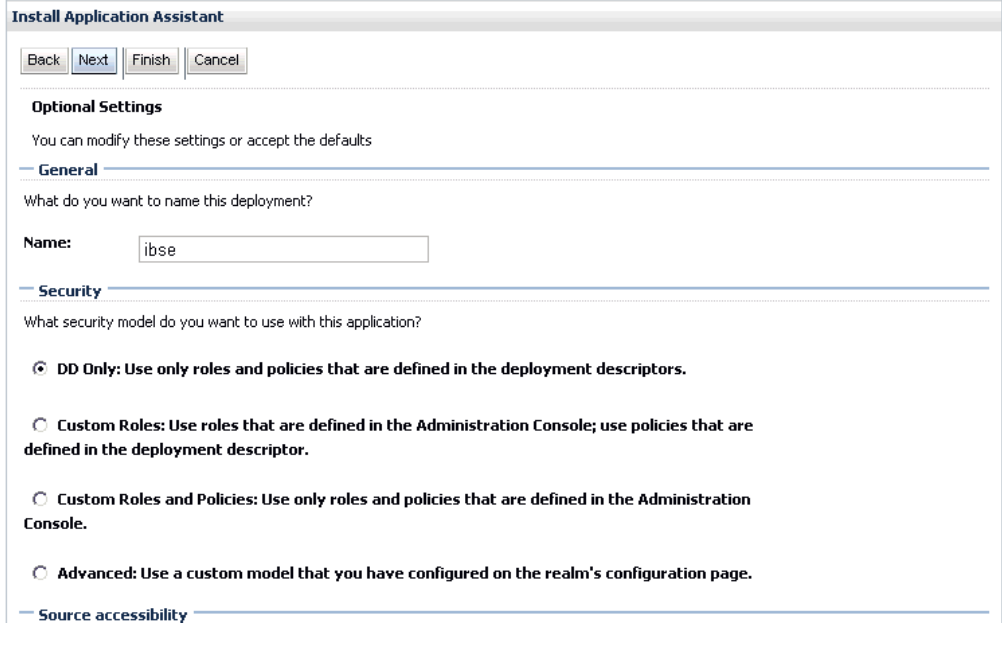

**10.** 残りのデフォルト値をそのままにして「次へ」をクリックします。

「サマリー」ページが表示されます。

**11.** 「終了」をクリックします。

BSE (ibse) アプリケーションの設定ページが表示されます。

**12.** 「保存」をクリックします。

デプロイが成功したことを知らせる「設定が正常に更新されました。」というメッセージが 表示されます。

**13.** 図 [2-36](#page-47-1) のように、左ペインの「チェンジ・センター」の下で「変更のアクティブ化」をク リックします。

#### <span id="page-47-1"></span>図 **2-36**「変更のアクティブ化」ボタン

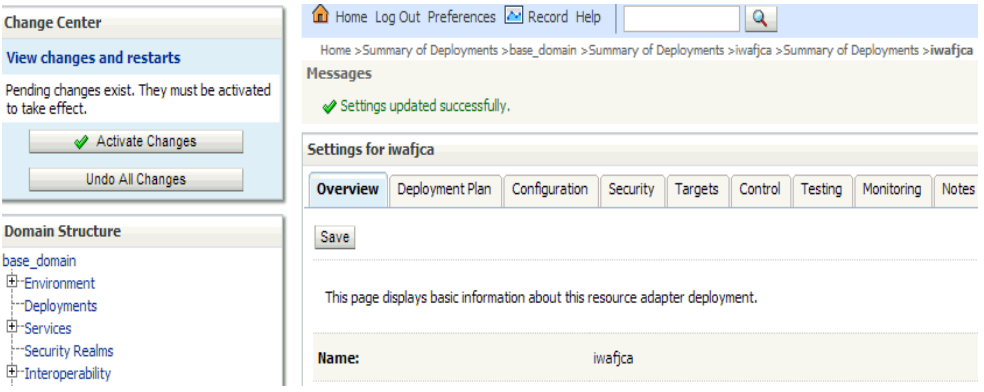

**14.** 左ペインの「ドメイン構造」セクションで「デプロイメント」をクリックします。

**15.** 図 [2-37](#page-48-1) のように、デプロイ済の全アプリケーションがリストされている表の中を探して BSE (ibse) アプリケーションを見つけます。

<span id="page-48-1"></span>図 **2-37**「デプロイメント」ページ

| Deployments                                                                                                    |                                                                                         |              |                  |                           |                                   |  |  |
|----------------------------------------------------------------------------------------------------|-----------------------------------------------------------------------------------------|--------------|------------------|---------------------------|-----------------------------------|--|--|
| $ \overline{\text{Start } \vee} $<br>Update<br>Delete<br>Stop $\vee$<br>Install<br>Showing 1 to 27 of 27 Previous   Next |                                                                                         |              |                  |                           |                                   |  |  |
| п                                                                                                    | Servicing all requests<br>Name $\hat{\infty}$<br>Servicing only administration requests | <b>State</b> | <b>Health</b>    | <b>Type</b>               | <b>Deployment</b><br><b>Order</b> |  |  |
| П                                                                                                    | <b>属AqAdapter</b>                                                                       | New          |                  | Resource Adapter          | 324                               |  |  |
| г                                                                                                    | 田 Pb2bui                                                                                |              |                  | Enterprise<br>Application | 313                               |  |  |
| г                                                                                                    | El Composer                                                                             |              |                  | Enterprise<br>Application | 315                               |  |  |
| г                                                                                                    | <b>aDbAdapter</b>                                                                       | <b>New</b>   |                  | Resource Adapter          | 322                               |  |  |
| П                                                                                                    | El <b>Politect</b> Default To Do TaskFlow                                               | <b>New</b>   |                  | Enterprise<br>Application | 314                               |  |  |
| П                                                                                                    | $\Box$ @ DMS Application (11.1.1.1.0)                                                   | Active       | $\mathscr{A}$ OK | Web Application           | 5                                 |  |  |
| г                                                                                                    | 田 L <mark>e</mark> em                                                                   | Active       | ✔ ok             | Enterprise<br>Application | 400                               |  |  |
| П                                                                                                    | <b>属FileAdapter</b>                                                                     | New          |                  | Resource Adapter          | 321                               |  |  |
| г                                                                                                    | El FFMW Welcome Page Application (11.1.0.0.0)                                           | Active       | $\mathscr{A}$ ok | Enterprise<br>Application | 5                                 |  |  |
| г                                                                                                    | <b>属FtpAdapter</b>                                                                      | New          |                  | Resource Adapter          | 325                               |  |  |
| ⊽                                                                                                    | $\boxplus$ <b>o</b> ibse                                                                | New          |                  | Web Application           | 100                               |  |  |
| П                                                                                                    | <b>Miwafjca</b>                                                                         | <b>New</b>   |                  | Resource Adapter          | 100                               |  |  |
| г                                                                                                    | 田 o iwafjcatest                                                                         | New          |                  | Web Application           | 100                               |  |  |

- **16.** 「**ibse**」オプションを選択します。
- **17.** 「起動」サブメニュー ( 下向き矢印 ) をクリックして「すべてのリクエストを処理」を選択 します。

「アプリケーション起動アシスタント」ページが表示されます。

**18.** 「はい」をクリックして、選択したデプロイメントを起動します。

これで、BSE (ibse) アプリケーションが正常に Oracle WebLogic Server にデプロイされ ました。

## <span id="page-48-0"></span>**2.6.3** アプリケーション・エクスプローラを使用した **BSE** 構成への接続

新規 BSE 構成に接続する手順 :

- **1.** 接続先の構成を右クリックします ( 例 : **BSE\_SampleConfig**)。
- **2.** 「接続」を選択します。

アダプタおよびビジネス・サービス (Web サービスとも呼ばれる ) のノードが表示されま す。「ビジネス・サービス」ノードは BSE 構成でのみ使用できます。

BSE 構成を使用する場合はイベントは適用されません。イベントは、J2CA 構成を使用す る場合にのみ構成できます。

図 [2-38](#page-49-0) のように、*BSE\_SampleConfig* という名前の BSE 構成のサンプルが表示されま す。

#### <span id="page-49-0"></span>図 **2-38 BSE** のサンプル構成ノード

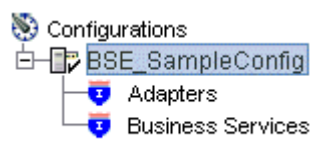

- 「アダプタ」ノードを使用して、アダプタとのインバウンド相互作用を作成します。
- 「ビジネス・サービス」ノード (BSE 構成でのみ使用可能) を使用して、Web サービスをテ ストします。また、「ビジネス・サービス」ノードのセキュリティ機能を使用して、Web サービスのセキュリティ設定を制御することもできます。

インストール後のタスクが完了した後、Oracle Fusion Middleware Application Adapters の新 規ターゲットを定義できます。ターゲットの構成に関する詳細は、使用するアダプタの対応す るユーザー・ガイドを参照してください。

## **2.7** ユーティリティ・スクリプトを使用したアダプタのデプロ イ、アンデプロイおよび更新

この項では、提供されているユーティリティ・スクリプトを使用して Oracle Fusion Middleware Application Adapters をデプロイする方法を説明します。次のトピックが含まれま す。

- 2.7.1 [項「デプロイメント・スクリプトへのアクセス」](#page-50-0)
- 2.7.2 [項「デプロイメント・スクリプトの使用方法」](#page-51-0)

注意 **:** この項で説明しているユーティリティ・スクリプトは、次の環境では 機能しません。

- SOA/OSB クラスタ環境
- PS6 から 12*c* 環境にアップグレードしたアダプタ

先に進む前に、次の条件が満たされていることを確認してください。

- Oracle WebLogic Server が起動している必要があります。
- ra.xml と web.xml に対する手動による構成がすべて完了していることを確認してくださ い。
- スクリプトの実行中に次の情報の入力を求められます。先に進む前に適切な情報を用意し てください。
	- **–** 管理サーバーのリスニング・ポート 管理サーバーのリスニングおよび実行の対象と なるポート。
	- **–** デプロイ / アンデプロイ / 更新されるアダプタ (iBSE、JCA またはその両方 )。
	- **–** デプロイ / アンデプロイ / 更新するアダプタに付ける名前 ( デフォルト値は *ibse*、 *iwafjca* および *iwafjcaivp*)。
	- **–** スクリプトの実行対象となる Oracle スイート (SOA または OSB)。
	- **–** 選択した Oracle スイートのドメイン・モード ( 統合サーバーまたは管理対象モード )。
	- **–** ドメイン作成時に提供されたサーバーの名前。
	- **–** Oracle ホーム Oracle WebLogic Server および SOA/OSB スイートがインストールさ れているホームの場所。
	- **–** ドメイン作成時に提供されたドメイン・ユーザー名およびパスワード。

注意 **:** デプロイ、アンデプロイおよび更新スクリプトのパラメータ値は同じ にする必要があります (Windows プラットフォームでも Windows 以外のプ ラットフォームでも )。この項の残りの各トピックでは、説明のための例とし てデプロイ・スクリプト (Windows プラットフォーム用 ) を使用します。

注意 **:** アンデプロイ・スクリプトや更新スクリプトを使用する場合は、アダ プタ (ibse.war、iwafjca.rar、iwafjca.war) を Oracle WebLogic Server にデ プロイするときに使用された名前を知っておく必要があります。

## <span id="page-50-0"></span>**2.7.1** デプロイメント・スクリプトへのアクセス

この項では、Windows プラットフォームと Windows 以外のプラットフォームでデプロイメン ト・スクリプトにアクセスする方法を説明します。

## **2.7.1.1 Windows** プラットフォーム

オプション 1:

デプロイメント・スクリプトがある次のディレクトリへナビゲートします。

*<ADAPTER\_HOME>*\etc\util\AdapterDeployment

*Deployment\_Windows.bat* ファイルをダブルクリックしてデプロイメントを開始します。

オプション 2:

コマンド・プロンプトで、デプロイメント・スクリプトがある次のディレクトリへナビゲート します。

*<ADAPTER\_HOME>*\etc\util\AdapterDeployment

*Deployment\_Windows.bat* ファイルを実行します。

### **2.7.1.2 Windows** 以外のプラットフォーム

コマンド・プロンプトで、デプロイメント・スクリプトがある次のディレクトリへナビゲート します。

*<ADAPTER\_HOME>*/etc/util/AdapterDeployment

使用しているプラットフォームに応じて、*Deployment\_Linux.sh* ファイルまたは *Deployment\_Solaris\_HP\_AIX.sh* ファイルを実行します。

> 注意 **:** アダプタをアンデプロイする場合に使用できるスクリプトは次のとお りです。

Windows: UnDeployment\_Windows.bat

Linux: UnDeployment\_Linux.sh

Solaris\_AIX\_HP: UnDeployment\_Solaris\_HP\_AIX.sh

アダプタを更新する場合に使用できるスクリプトは次のとおりです。

■ Windows: Update\_Deployment\_Windows.bat

Linux: Update\_Deployment\_Linux.sh

Solaris\_AIX\_HP: Update\_Deployment\_Solaris\_HP\_AIX.sh

## <span id="page-51-0"></span>**2.7.2** デプロイメント・スクリプトの使用方法

デプロイメント・スクリプトを使用して Oracle Fusion Middleware Application Adapters を デプロイするには、次の手順を実行します。

**1.** デプロイメント・スクリプトを実行すると表示される警告メッセージ ( 図 [2-39\)](#page-51-1) を読みま す。

#### 図 **2-39** デプロイメント・スクリプトの警告メッセージ

<span id="page-51-1"></span>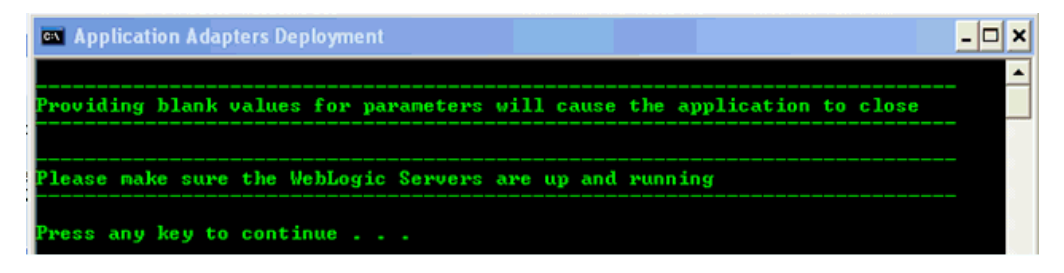

**2.** 任意のキーを押して続行します。

図 [2-40](#page-51-2) のように、管理サーバーのリスニング・ポートを入力するように求められます。

#### 図 **2-40** 管理サーバーのリスニング・ポート

<span id="page-51-2"></span>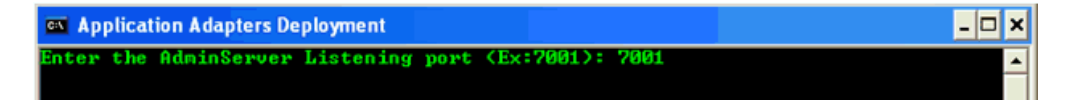

**3.** リスニング・ポートの値を入力し、**[Enter]** を押して続行します。

図 [2-41](#page-51-3) のように、iBSE、JCA、その両方 (iBSE と JCA) のいずれをデプロイするかを選 択するように求められます。

### 図 **2-41** アダプタ・デプロイメントのオプション

<span id="page-51-3"></span>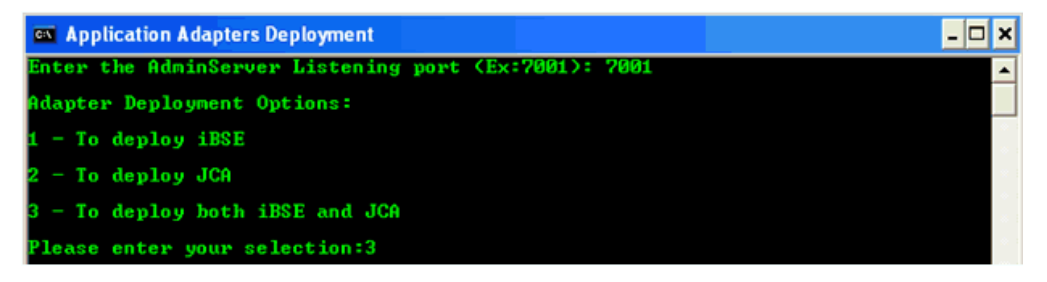

この例では、iBSE と JCA の両方をデプロイするオプションを使用します。この選択に基 づいて、Oracle WebLogic Server にデプロイする iBSE および JCA に付ける名前を入力 するように求められます。

**4.** 3 と入力し、**[Enter]** を押して続行します。

図 [2-42](#page-52-0) のように、*ibse.war* ファイルをどのような名前で Oracle WebLogic Server にデ プロイするかを指定するように求められます。

#### <span id="page-52-0"></span>図 **2-42 iBSE** のデプロイメント名の指定

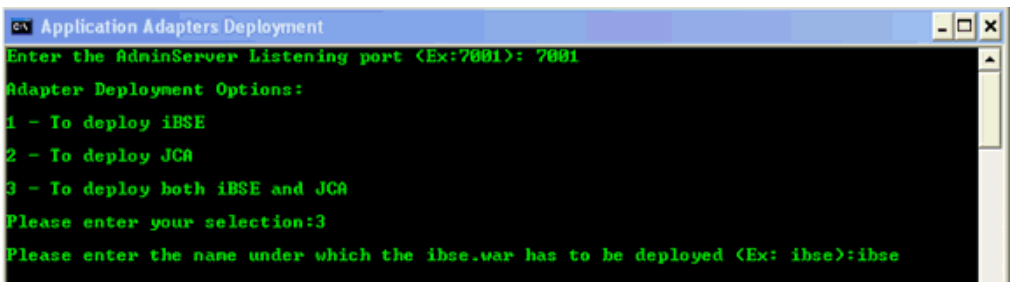

#### **5.** 適切な名前を入力し、**[Enter]** を押して続行します。

図 [2-43](#page-52-1) のように、*iwafjca.rar* ファイルをどのような名前で Oracle WebLogic Server にデプロイするかを指定するように求められます。

#### 図 **2-43 JCA (iwafjca.rar)** のデプロイメント名の指定

<span id="page-52-1"></span>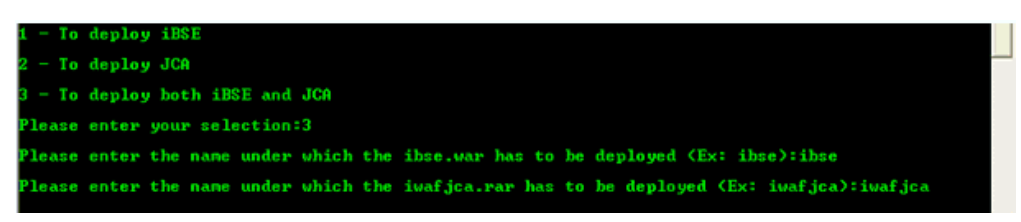

#### **6.** 適切な名前を入力し、**[Enter]** を押して続行します。

図 [2-44](#page-52-2) のように、*iwafjca.war* ファイルをどのような名前で Oracle WebLogic Server にデプロイするかを指定するように求められます。

#### 図 **2-44 JCA (iwafjca.war)** のデプロイメント名の指定

<span id="page-52-2"></span>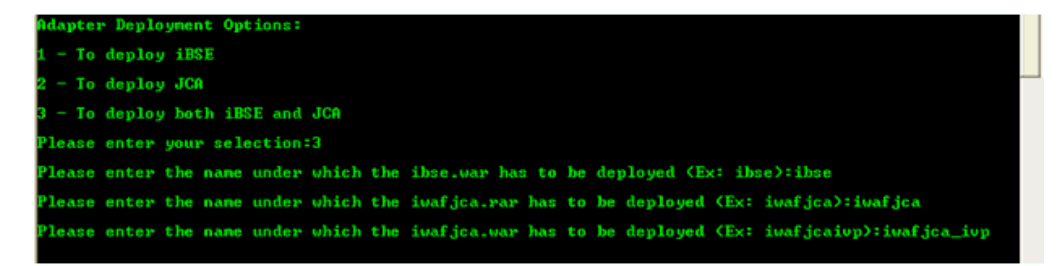

**7.** 適切な名前を入力し、**[Enter]** を押して続行します。

図 [2-45](#page-52-3) のように、スクリプトの実行対象となるスイート (SOA または OSB) を指定するよ うに求められます。

### <span id="page-52-3"></span>図 **2-45 SOA** または **OSB** スイートの選択を求めるプロンプト

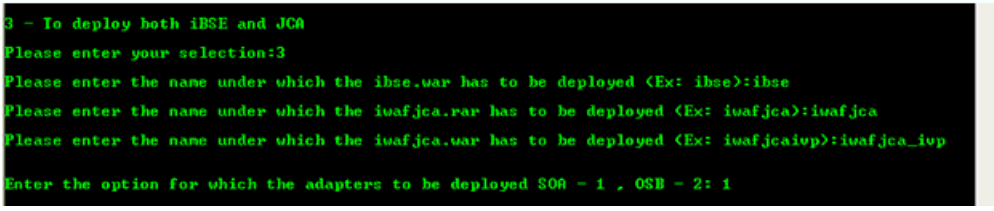

**8.** 適切なオプションを入力し、**[Enter]** を押して続行します。

選択した Oracle スイート ( たとえば SOA) のドメイン・モードを入力するように求められ ます。

**9.** 適切なオプション ( たとえば管理対象モード ) を入力し、**[Enter]** を押して続行します。 図 [2-46](#page-53-0) のように、SOA 管理対象サーバーの名前を入力するように求められます。

#### 図 **2-46 SOA** 管理対象サーバーの名前の入力を求めるプロンプト

<span id="page-53-0"></span>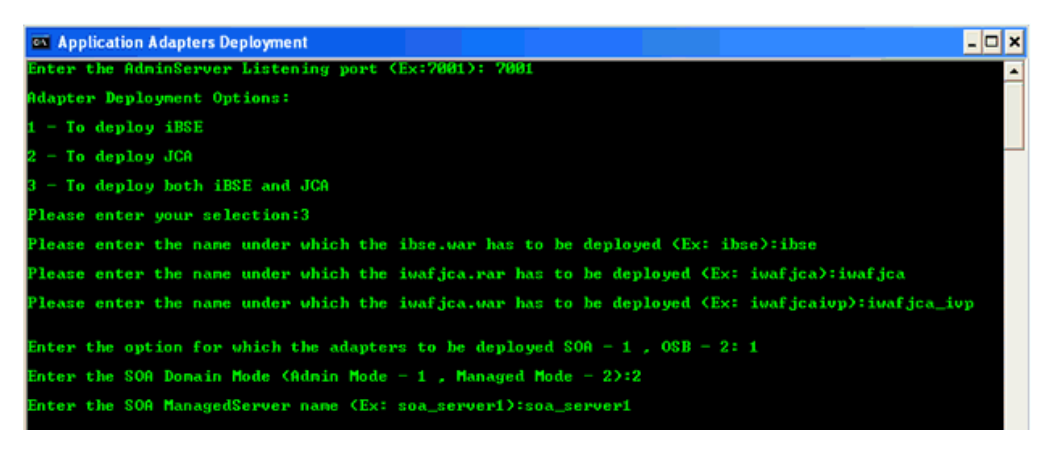

**10.** 適切な値を入力し、**[Enter]** を押して続行します。

注意 **:** 前のステップで統合サーバー・モードを選択した場合は、統合サー バーの名前の入力を求めるプロンプトが表示されます。これは SOA でも OSB でも同じです。

図 [2-47](#page-53-1) のように、Oracle ホーム・ディレクトリを入力するように求められます。

<span id="page-53-1"></span>図 **2-47 Oracle** ホームの場所を入力するように求めるプロンプト

| <b>EX Application Adapters Deployment</b>                                                         |  |
|---------------------------------------------------------------------------------------------------|--|
| Enter the AdminServer Listening port (Ex:7001): 7001                                              |  |
| Adapter Deployment Options:                                                                       |  |
| - To deploy iBSE                                                                                  |  |
| - To deploy JCA                                                                                   |  |
| 3 - To deploy both iBSE and JCA                                                                   |  |
| Please enter your selection:3                                                                     |  |
| Please enter the name under which the ibse war has to be deployed (Ex: ibse): ibse                |  |
| Please enter the name under which the iwafjca.rar has to be deployed (Ex: iwafjca):iwafjca        |  |
| Please enter the name under which the iwafjca.war has to be deployed (Ex: iwafjcaiup):iwafjca_iup |  |
| Enter the option for which the adapters to be deployed $SOR - 1$ , $OSB - 2: 1$                   |  |
| Enter the SOA Domain Mode (Admin Mode - 1, Managed Mode - 2):2                                    |  |
| Enter the SOA ManagedServer name (Ex: soa_server1):soa_server1                                    |  |
| Enter the Oracle Home Location (Ex C:\Middleware): C:\oracle\PS5                                  |  |

これは、Oracle 12c がインストールされている場所です。

**11.** 適切な値を入力し、**[Enter]** を押して続行します。

図 [2-48](#page-54-0) のように、ドメイン・ユーザー名およびパスワードを入力するように求められま す。

<span id="page-54-0"></span>図 **2-48** ドメイン・ユーザー名およびパスワードの入力を求めるプロンプト

| Please enter the name under which the ibse war has to be deployed (Ex: ibse): ibse                |
|---------------------------------------------------------------------------------------------------|
| Please enter the name under which the iwafjca.rar has to be deployed (Ex: iwafjca):iwafjca        |
| Please enter the name under which the iwafjca.war has to be deployed (Ex: iwafjcaiup):iwafjca_iup |
| Enter the option for which the adapters to be deployed $SOR - 1$ , $OSB - 2: 1$                   |
| Enter the SOA Domain Mode (Admin Mode - 1, Managed Mode - 2):2                                    |
| Enter the SOA ManagedServer name (Ex: soa_server1):soa_server1                                    |
| Enter the Oracle Home Location (Ex C:\Middleware): C:\oracle\PS5                                  |
| Enter the SOA Donain Username: weblogic                                                           |
| Enter the SOA Donain Password: welcone1                                                           |

これは、ドメイン作成時に提供されたユーザー名とパスワードです。

**12.** 適切な値を入力し、**[Enter]** を押して続行します。

図 [2-49](#page-54-1) のように、入力した詳細のサマリーが表示されます。

#### 図 **2-49** デプロイメント詳細のサマリー

<span id="page-54-1"></span>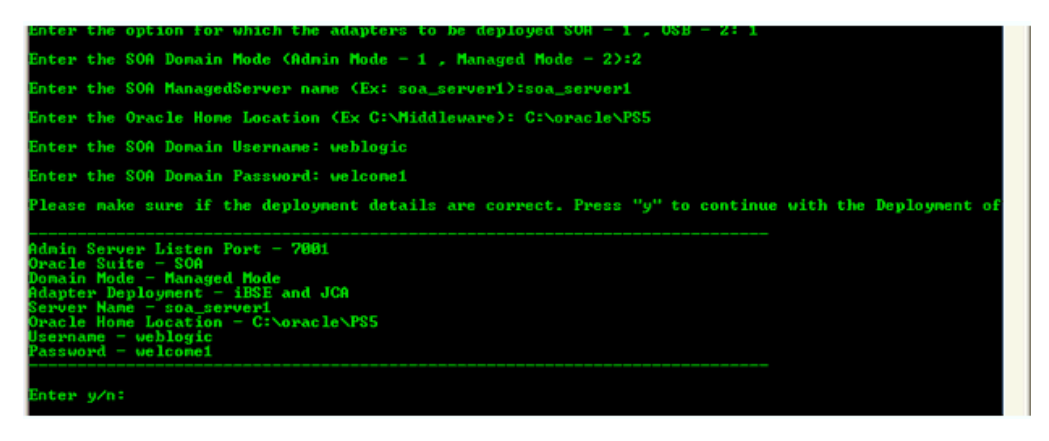

**13.** 表示された情報が正しければ、**y** または **Y** と入力してアダプタのデプロイメントを続行し ます。情報が誤っている場合は、**n** または **N** と入力してプロンプトに戻り、適切な値を入 力します。**E** または **e** と入力してプログラムを終了することもできます。

注意 **:** ■サマリーに表示された情報を変更する必要がある場合は、**n** または **N** と入力すれば、値の再入力を求めるプロンプトが表示されます。

- **y** または **Y** と入力して続行すると、どのスクリプトを使用しているかに 応じて、デプロイ ( この例の場合 )、アンデプロイまたは更新が続行され ます。これ以降は、いかなるユーザー入力も手動による介入も必要あり ません。
- スクリプトの実行を停止するには、**E** または **e** と入力してプログラムを 終了します。

次の画像は、それぞれデプロイ、アンデプロイおよび更新スクリプトの実行例を示してい ます。

- 図 2-50[「デプロイ・スクリプトの例」](#page-55-0)
- 図 2-51[「アンデプロイ・スクリプトの例」](#page-56-0)
- 図 2-52[「更新スクリプトの例」](#page-57-0)

<span id="page-55-0"></span>図 **2-50** デプロイ・スクリプトの例

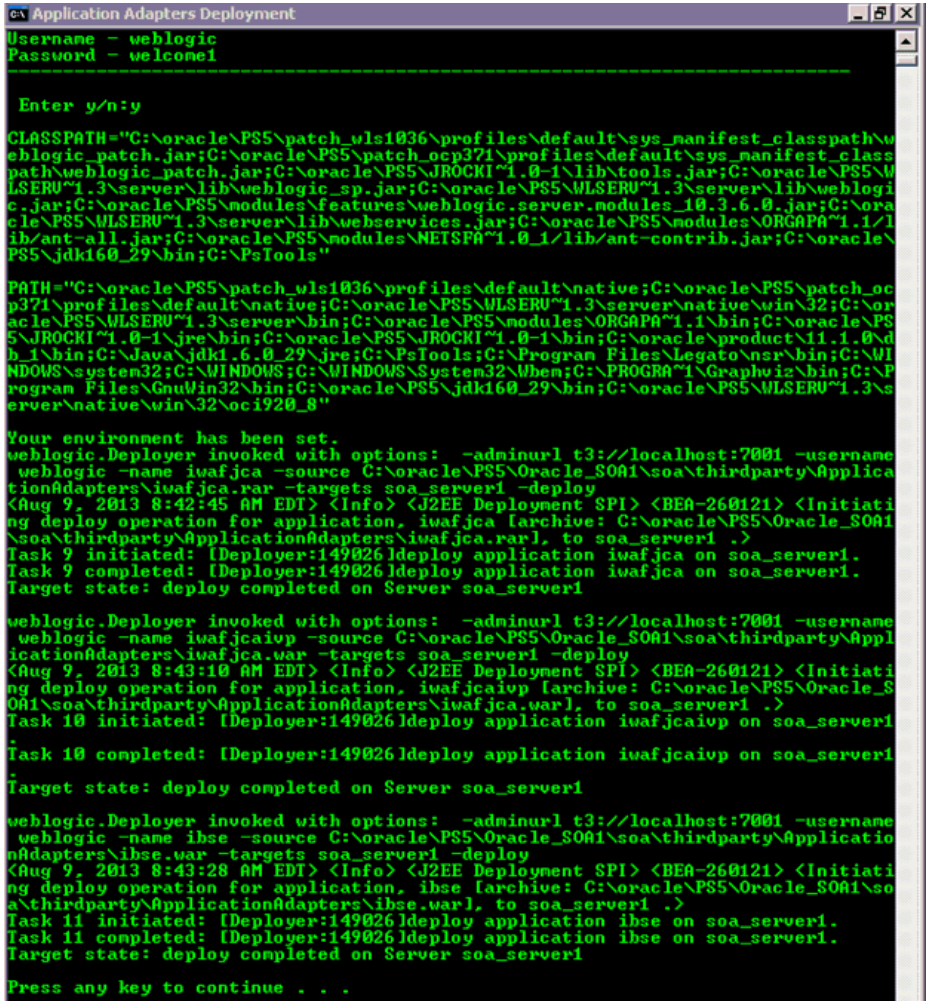

デプロイされたアダプタのアクティブ化も行われます。

<span id="page-56-0"></span>図 **2-51** アンデプロイ・スクリプトの例

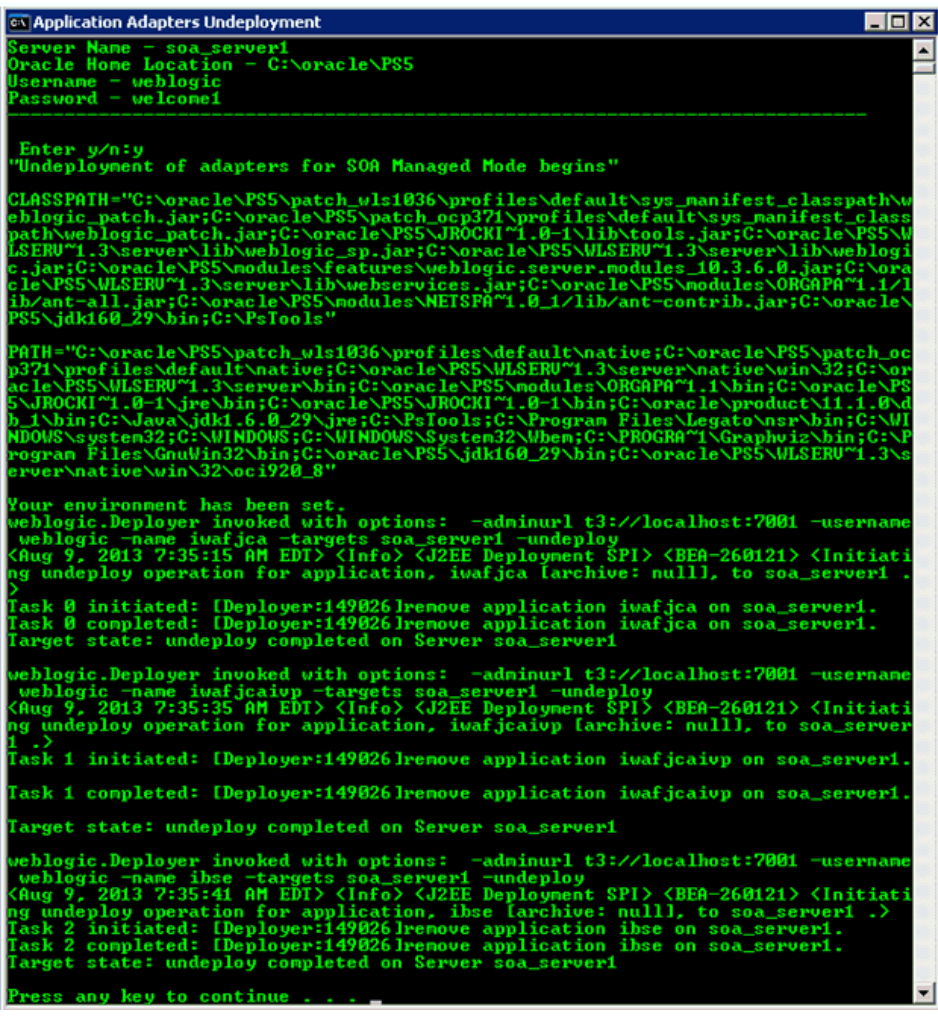

<span id="page-57-0"></span>図 **2-52** 更新スクリプトの例

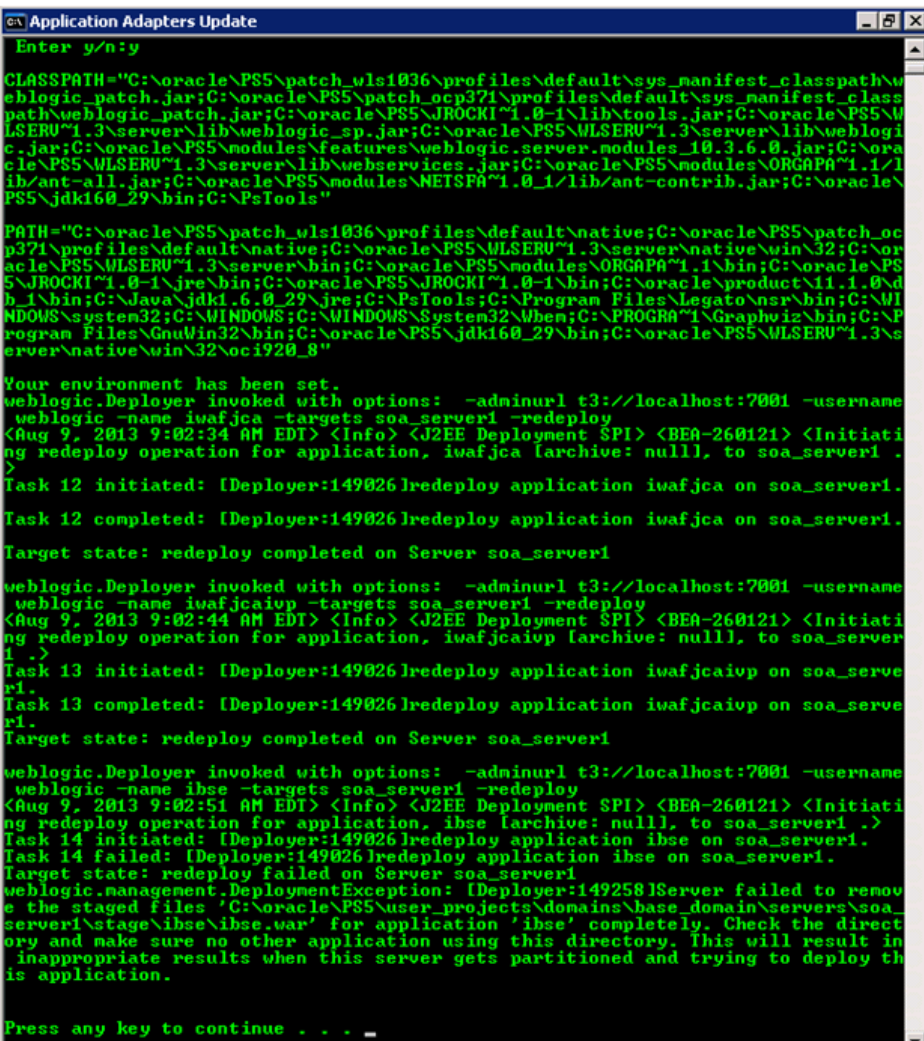

デプロイされたアダプタのアクティブ化も行われます。

## **2.8** インストール後のタスク

パッケージ化されたアプリケーション・アダプタに対して、次に示すインストール後の構成タ スクを実行してください。

- 2.8.1 [項「エンタープライズ情報システム・ライブラリ・ファイルのリスト」](#page-58-0)
- 2.8.2 [項「エンタープライズ情報システム・ライブラリ・ファイルのコピー」](#page-62-0)
- 2.8.3 [項「ディレクトリ構造」](#page-63-0)
- 2.8.4 項「Oracle [データベース・リポジトリの構成」](#page-64-0)
- 2.8.5 項「DB2 [データベース・リポジトリの構成」](#page-69-0)
- 2.8.6 項「Microsoft SQL (MS SQL) Server [データベース・リポジトリの構成」](#page-74-0)

Oracle WebLogic Server Application Adapter for PeopleSoft をインストールした場合は[、付](#page-80-0) 録 A「[Oracle Fusion Middleware Application Adapter for PeopleSoft](#page-80-0) の構成」を参照してく ださい。 Oracle WebLogic Server Application Adapter for J.D. Edwards OneWorld をインス トールした場合は、付録 B「[Oracle Fusion Middleware Application Adapter for J.D.](#page-94-0)  [Edwards OneWorld](#page-94-0) の構成」を参照してください。

注意 **:** このガイドに記載されているディレクトリ・パスは、Windows の表記 規則に従っています。たとえば、バックスラッシュ (\) が使用されています。

UNIX で Oracle WebLogic Server Application Adapter を使用する場合は、 必要に応じてディレクトリ・パスを変更してください。

## <span id="page-58-0"></span>**2.8.1** エンタープライズ情報システム・ライブラリ・ファイルのリスト

この項では、次の各アダプタに必要なエンタープライズ情報システム (EIS) ライブラリ・ファ イルのリストを示します。

- Oracle Fusion Middleware Application Adapter for J.D. Edwards OneWorld
- Oracle Fusion Middleware Application Adapter for PeopleSoft
- Oracle Fusion Middleware Application Adapter for Siebel
- Oracle Fusion Middleware Application Adapter for SAP R/3 (SAP JCo 3.x を使用)

#### **Oracle Fusion Middleware Application Adapter for J.D. Edwards OneWorld**

この項では、Oracle Fusion Middleware Application Adapter for J.D. Edwards OneWorld に 必要なライブラリ・ファイルのリストを示します。

J.D. Edwards OneWorld Java-based ThinNet API

この API は、J.D. Edwards OneWorld のインストール・メディア上の .jar ファイルとして 配布されます。これらのライブラリは、J.D. Edwards OneWorld のリリースによって異なる場 合があります。

J.D. Edwards OneWorld システムでは、これらのライブラリ・ファイルは次のフォルダにあり ます。

\\system\classes

XE (B7333) の場合 :

- Connector.jar
- Kernel.jar

ERP 8.0 (B7334) の場合 :

- Connector.jar
- Kernel.jar

EnterpriseOne 8.9 (B9) の場合 :

- Connector.jar
- Kernel.jar
- jdeutil.jar
- log4j.jar

EnterpriseOne 8.10 の場合 :

- Connector.jar
- Kernel.jar
- jdeutil.jar
- $log_4$ j.jar

EnterpriseOne 8.11 (SP1 および Tools リリース 8.95) の場合 :

- Base JAR.jar
- Connector.jar
- JdeNet\_JAR.jar
- log4j.jar
- System JAR.jar

EnterpriseOne 8.12 (Tools リリース 8.96.2.0) の場合:

- Connector.jar
- log4j.jar
- Base\_JAR.jar
- EventProcesser\_EJB.jar
- EventProcesser\_JAR.jar
- JdeNet\_JAR.jar
- System\_JAR.jar

EnterpriseOne 9.0 (Tools リリース 8.98.1.3) の場合:

- Connector.jar
- log4j.jar
- Base\_JAR.jar
- EventProcesser\_EJB.jar
- EventProcesser\_JAR.jar
- JdeNet\_JAR.jar
- System\_JAR.jar
- commons-httpclient-3.0.jar
- jmxri.jar
- ManagementAgent\_JAR.jar

EnterpriseOne 9.1 (Tools リリース 9.1.02) の場合:

- Connector.jar
- Base\_JAR.jar
- EventProcesser\_EJB.jar
- EventProcesser\_JAR.jar
- JdeNet\_JAR.jar
- System\_JAR.jar
- commons-httpclient-3.0.jar
- jmxri.jar
- ManagementAgent\_JAR.jar
- jmxremote.jar
- jmxremote\_optional.jar
- commons-logging.jar
- ApplicationAPIs\_JAR.jar

J.D. Edwards OneWorld の対応するライブラリ・ファイルを、SOA または OSB 環境のアプリ ケーション・アダプタの lib ディレクトリとドメインの lib ディレクトリにコピーする必要があ ります。詳細は、2-47 [ページの「エンタープライズ情報システム・ライブラリ・ファイルのコ](#page-62-0) [ピー」](#page-62-0)を参照してください。

#### **Oracle Fusion Middleware Application Adapter for PeopleSoft**

この項では、Oracle Fusion Middleware Application Adapter for PeopleSoft に必要なライブ ラリ・ファイルのリストを示します。

■ PeopleSoft Java Object Adapter ファイル (psjoa.jar)

このファイルは、クライアント・アプリケーションと PeopleSoft との間の低レベル・イン タフェースを提供します。このファイルは PeopleSoft に付属し、*PeopleSoft\_home\_ directory*/web/PSJOA ディレクトリ内にあります。

psjoa.jar ファイルは PeopleSoft のバージョンごとに異なります。 Peopletools のリリース をアップグレードする場合は、新しいリリースの psjoa.jar ファイルを lib ディレクトリ にコピーして、すべてのコンポーネントを再起動してください。

■ pstools.properties

このファイルは PeopleTools 8.1*x* に必要です。このファイルは *PeopleSoft\_home\_ directory*/web/jmac ディレクトリにあります。

■ PeopleSoft で生成された Java API

Component Interface Java API の生成に関する詳細は、『*Oracle Fusion Middleware Oracle WebLogic Server Application Adapter for PeopleSoft* ユーザーズ・ガイド』を参照してくださ い。

PeopleSoft アダプタのライブラリ・ファイルを、SOA または OSB 環境のアプリケーション・ アダプタの lib ディレクトリとドメインの lib ディレクトリにコピーする必要があります。詳細 は、2-47 [ページの「エンタープライズ情報システム・ライブラリ・ファイルのコピー」](#page-62-0)を参照 してください。

#### **Oracle Fusion Middleware Application Adapter for Siebel**

この項では、Oracle Fusion Middleware Application Adapter for Siebel に必要なライブラリ・ ファイルのリストを示します。

Siebel 6.3.*x* 以上の場合 : Siebel Thin Client とともに .jar ファイルとして配布される Siebel Java Data Bean API

これらのライブラリは、Siebel のリリースによって内容と名前が両方とも異なります。そのた め、必ずターゲット Siebel システムに付属の Siebel Thin Client をアダプタで使用する必要が あります。例 :

Siebel システムでは、これらのライブラリ・ファイルは次のフォルダにあります。

*<siebel home>*\siebsrvr\CLASSES Siebel 6.3.*x* の場合 :

- SiebelTcOM.jar
- SiebelTcCommon.jar
- SiebelTC\_enu.jar
- SiebelDataBean.jar

Siebel 7.0.3 の場合 :

- SiebelJI\_Common.jar
- SiebelJI enu.jar

Siebel 7.5.2 の場合 :

- SiebelJI\_Common.jar
- SiebelJI\_enu.jar
- SiebelJI.jar

Siebel 7.7 - 8.0、8.2 の場合 :

SiebelJI\_enu.jar

■ Siebel.jar

Siebel 8.1 の場合 :

- SiebelJI.jar
- Siebel.jar

Siebel 8.2 の場合 :

- SiebelJI.jar
- Siebel.jar

Siebel COM ベース API (Windows のみ ) を使用するには、Siebel Thin Client がインストール されていて Siebel アダプタにアクセス可能であることが必要です。

前出のリストに含まれる次のファイルは、英語のインストレーション専用です。

- SiebelTC\_enu.jar
- SiebelJI enu.jar

英語以外のインストレーションでは、使用される言語に応じて最後の 3 文字 (\_enu) が異なりま す。

トランスポートとして MQ Series を使用する場合は、*com.ibm.mq.jar* ファイルを使用する 必要があります。

Siebel に関して実行する必要がある他の手順は、『*Oracle Fusion Middleware Oracle WebLogic Server Application Adapter for Siebel* ユーザーズ・ガイド』を参照してください。

Siebel の対応するライブラリ・ファイルを、SOA または OSB 環境のアプリケーション・アダ プタの lib ディレクトリとドメインの lib ディレクトリにコピーする必要があります。詳細は、 2-47 [ページの「エンタープライズ情報システム・ライブラリ・ファイルのコピー」](#page-62-0)を参照して ください。

#### **Oracle Fusion Middleware Application Adapter for SAP R/3 (SAP JCo 3.x** を使用 **)**

この項では、Oracle Fusion Middleware Application Adapter for SAP R/3 (SAP JCo 3.x を使 用 ) に必要なライブラリ・ファイルのリストを示します。

#### **Windows:**

- SAP Java Connector (SAP JCo) バージョン 3.0.11
	- **–** sapjco3.jar
	- **–** sapjco3.dll

#### **Linux/Solaris/OS400:**

- sapjco3.jar
- libsapjco3.so

#### **HP-UX:**

- sapjco3.jar
- libsapjco3.sl

**AIX:**

- sapjco3.jar
- libsapjco3.so

## <span id="page-62-0"></span>**2.8.2** エンタープライズ情報システム・ライブラリ・ファイルのコピー

この項では、次のアダプタに関して、エンタープライズ情報システム (EIS) ライブラリ・ファ イルをコピーする必要がある具体的なディレクトリについて説明します。

- Oracle Fusion Middleware Application Adapter for J.D. Edwards OneWorld
- Oracle Fusion Middleware Application Adapter for PeopleSoft
- Oracle Fusion Middleware Application Adapter for Siebel

これらのアダプタの EIS ライブラリ・ファイルを、SOA/OSB の次のアダプタ・インストー ル・ディレクトリにコピーします。

- <ADAPTER\_HOME>\lib
- <ORACLE\_HOME>\user\_projects\domains\base\_domain\lib

以降の各項で、EIS のバージョンによって異なる具体的な EIS ライブラリ・ファイルのリスト を、EIS ごとに示します。

注意 **:** EIS は、常に 1 つのバージョンのみを使用する必要があります。 2 つ のバージョンの EIS ライブラリ・ファイルを同時に使用しないでください。 Oracle Fusion Middleware Application Adapter for J.D. Edwards OneWorld、Oracle Fusion Middleware Application Adapter for PeopleSoft および Oracle Fusion Middleware Application Adapter for Siebel を使用し て一度に接続できるのは、1 つのバージョンの EIS のみです。

#### **Oracle Fusion Middleware Application Adapter for SAP R/3 (SAP JCo 3.x** を使用 **)**

この項では、Oracle Fusion Middleware Application Adapter for SAP R/3(SAP JCo 3.x を使 用 ) に関して、エンタープライズ情報システム (EIS) ライブラリ・ファイルをコピーする必要 がある具体的なディレクトリを説明します。

### **Windows:**

*sapjco3.jar* ファイルと *sapjco3.dll* ファイルを、SOA/OSB の次のアダプタ・インス トール・ディレクトリにコピーします。

- *<ADAPTER\_HOME>*\lib
- <ORACLE\_HOME>\user\_projects\domains\base\_domain\lib

注意 **:** *sapjco3.jar* ファイルと *sapjco3.dll* ファイルは Oracle WebLogic Server のクラスパスにも追加する必要があります。

#### **Linux/Solaris/OS400:**

*sapjco3.jar* ファイルと *libsapjcorfc.so* ファイルを、SOA/OSB の次のアダプタ・イン ストール・ディレクトリにコピーします。

- *<ADAPTER\_HOME>*\lib
- <ORACLE\_HOME>\user\_projects\domains\base\_domain\lib

#### **HP-UX:**

*sapjco3.jar* ファイルと *libsapjco3.sl* ファイルを、SOA/OSB の次のアダプタ・インス トール・ディレクトリにコピーします。

- *<ADAPTER\_HOME>*\lib
- <ORACLE\_HOME>\user\_projects\domains\base\_domain\lib

#### **AIX:**

```
sapjco3.jar ファイルと libsapjco3.so ファイルを、SOA/OSB の次のアダプタ・インス
トール・ディレクトリにコピーします。
```
- *<ADAPTER\_HOME>*\lib
- *<ORACLE\_HOME>*\user\_projects\domains\base\_domain\lib

#### **Solaris:**

SAP JCo ライブラリ・ファイルの指定方法として、次の 2 つがサポートされています。

■ SAP JCo ファイル (*sapjco3.jar* および *libsapjco3.so*) を JDK フォルダ (*jdk/jre/lib/sparc/server* など ) にコピーする

または

■ SAP JCo ファイルを /usr/j2sdk*xxxxx*/jre/lib/sparcv9/server にコピーする

```
xxxxx は JDK のバージョンです。
```
あるいは、Application Server Control コンソールを使用して、これらのファイルのパスを環境 変数定義に追加することもできます。 Application Server の管理オプションの詳細は、Oracle WebLogic Server 管理者ガイドを参照してください。

### <span id="page-63-1"></span><span id="page-63-0"></span>**2.8.3** ディレクトリ構造

パッケージ化されたアプリケーション・アダプタは、Oracle WebLogic Server ホーム・ディレ クトリの ApplicationAdapters サブディレクトリにインストールされます。そのディレクト リ構造を表 [2-1](#page-63-1) に示します。

表 **2-1** パッケージ化されたアプリケーション・アダプタのディレクトリ構造

| サブディレクトリ    | 説明<br>アンインストール・ファイルが格納されます。                                                                        |  |  |  |  |
|-------------|----------------------------------------------------------------------------------------------------|--|--|--|--|
| uninst      |                                                                                                    |  |  |  |  |
| etc         | application, doc, jde, licenses および peoplesoft フォルダと、<br>mysap30 jar ファイルおよび iwse.ora ファイルが格納されます。 |  |  |  |  |
| ibse.war    | BSE アプリケーションおよびリポジトリ構成が格納されます。                                                                     |  |  |  |  |
| iwafica.rar | J2CA アプリケーションおよびリポジトリ構成が格納されます。                                                                    |  |  |  |  |
| iwafjca.war | J2CA Installation Verification Program (IVP) が格納されます。                                              |  |  |  |  |
| lib         | ライブラリ・ファイルおよび iWay アダプタ・フレームワークの<br>ファイルが格納されます。                                                   |  |  |  |  |
| tools       | アプリケーション・エクスプローラのグラフィカル・ユーザー・<br>インタフェースが格納されます。                                                   |  |  |  |  |

### <span id="page-64-0"></span>**2.8.4 Oracle** データベース・リポジトリの構成

リポジトリには、構成の詳細、アダプタ・ターゲット、チャネルおよび他の構成情報が保持さ れます。これらの情報は、アダプタのインストール時に、ファイル・リポジトリとともにデ フォルトでインストールされます。ファイル・リポジトリは、開発、テストおよび本番環境で はサポートされません。インストール後、ただちにデータベース・リポジトリを構成すること をお薦めします。

注意 **:** Oracle 12*c* (12.1.3.0.0) では、Oracle データベースを以前のリリース から現行リリースへ移行できます。詳細は『*Oracle Fusion Middleware Application Adapters Oracle WebLogic Server Application Adapter* アップ グレード・ガイド』を参照してください。

次の操作を実行するときには、データベースについて構成したものと同じユーザー名およびパ スワードを指定する必要があります。

- SQL スクリプト *iwse.ora* の実行
- *jcatransport.properties* ファイルの構成
- *ra.xml* ファイルの構成
- BSE 構成 Web ページを使用した BSE の構成

この項では、Oracle データベース・リポジトリを構成する方法を説明します。

注意 **:** Oracle アプリケーション・アダプタは、Oracle エンタープライズ・ データベースをリポジトリとして使用した場合の動作が保証されています。 動作が保証されているバージョンは、Oracle Database 12*c* Enterprise Edition (12.1.0.1.0) です。

Oracle エンタープライズ・データベースの他のバージョンも、Oracle SOA Suite でサポートされているかぎりサポートされます。 Oracle のアプリケー ション・アダプタは、Oracle エンタープライズ・データベース以外のデータ ベース (Oracle XE、Oracle Berkeley Database など ) はいっさいサポートし ていません。

**1.** データベースがインストールされているシステムで、SQL スクリプト *iwse.ora* を実行し ます。

注意 **:** *iwse.ora* スクリプトを初めて使用したときに、BSE 構成および J2CA 構成のデータベース・リポジトリが自動的に作成されます。したがっ て、この 2 種類の構成のためにそれぞれ *iwse.ora* スクリプトを実行する ( 合計 2 回 ) 必要はありません。このスクリプトを 2 回以上使用すると、BSE リポジトリと J2CA リポジトリが再作成され、最初のデータベース・リポジ トリに保存されていた値は削除されます。

SQL スクリプト *iwse.ora* は、SOA/OSB の次のアダプタ・インストール・ディレクトリ にあります。

#### *<ADAPTER\_HOME>*\etc

このスクリプトは、データベースにアダプタ構成情報を保存するために必要な表を作成し ます。これらの表は、アプリケーション・エクスプローラおよびアダプタによって、設計 時と実行時に使用されます。データベース・リポジトリを作成するときと、*ra.xml* ファイ ル (J2CA 構成 ) で、データベース・ユーザー資格証明として同じ資格証明を使用すること をお薦めします。

コマンド・プロンプトを開き、インストールされているアダプタに基づいて次のディレク トリまでナビゲートし、sqlplus と入力します。

ユーザー名とパスワードを入力し、表作成の対象となるユーザーとして接続します。 次のように iwse.ora スクリプト・ファイルを実行します。

*<ADAPTER\_HOME>*\etc>sqlplus

SQL\*Plus: Release 12.1.0.1.0 Production Copyright (c) 1982, 2013, Oracle. All rights reserved.

Enter user-name: scott Enter password:

Connected to:

Oracle Database 12c Enterprise Edition Release 12.1.0.1.0 - 64bit Production With the Partitioning, OLAP, Advanced Analytics and Real Application Testing options

SQL>@ iwse.ora

**2.** *ojdbc7.jar* ファイルを、SOA/OSB の次のアダプタ・インストール・ディレクトリにコ ピーします。

*<ADAPTER\_HOME>*\lib

*ojdbc7.jar* ファイルは次のディレクトリにあります。

<Oracle\_dbhome\_1>\jdbc\lib

**3.** *ojdbc7.jar* ファイルを認識させるために、Oracle WebLogic Server を再起動します。

### **J2CA** リポジトリの構成

J2CA リポジトリを構成するには、さらに次の手順を実行する必要があります。

**1.** *jcatransport.properties* ファイルを作成し、SOA/OSB の次のアダプタ・インス トール・ディレクトリに保存します。

*<ADAPTER\_HOME>*\config\J2CA\_SampleConfig

注意 **:** *jcatransport.properties* ファイルは、アプリケーション・エク スプローラで作成した各 J2CA 構成ごとに必要です。 J2CA 構成フォルダ ( 例 : *J2CA\_SampleConfig*) には、アプリケーション・エクスプローラで指定し た構成名に基づいて名前が付けられます。

**2.** 新規作成した *jcatransport.properties* ファイルで、次の例のように iwafjca.repo.driver、iwafjca.repo.url、iwafjca.repo.user および iwafjca.repo.password フィールドの値を入力します。

iwafjca.repo.driver= oracle.jdbc.driver.OracleDriver

iwafjca.repo.url=jdbc:oracle:thin:@90.0.0.51:1521:orcl

iwafjca.repo.user=scott

iwafjca.repo.password=scott1

iwafjca のパラメータとその説明を次の表に示します。

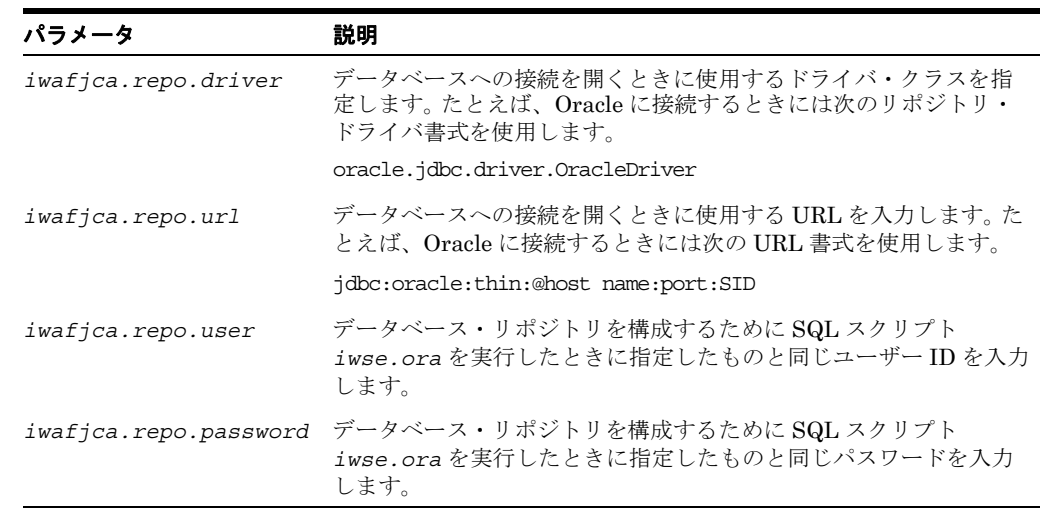

**3.** SOA/OSB の次のアダプタ・インストール・ディレクトリにナビゲートします。

*<ADAPTER\_HOME>*\iwafjca.rar\META-INF

- **4.** *ra.xml* ファイルをテキスト・エディタで開きます。
- **5.** IWAYRepoDriver プロパティに、ステップ 2 で *jcatransport.properties* ファイル に対して指定したリポジトリ・ドライバの値を指定します。
- **6.** IWAYRepoURL プロパティに、ステップ 2 で *jcatransport.properties* ファイルに対 して指定した JDBC 接続情報を値として指定します。
- **7.** IWAYRepoUser プロパティに、ステップ 2 で *jcatransport.properties* ファイルに 対して指定した有効なユーザー名を指定します。
- **8.** IWAYRepoPassword プロパティに、ステップ 2 で *jcatransport.properties* ファイ ルに対して指定した有効なパスワードを指定します。

例:

```
<config-property>
 <config-property-name>IWAYRepoDriver</config-property-name>
  <config-property-type>java.lang.String</config-property-type>
<config-property-value>oracle.jdbc.driver.OracleDriver</config-property-value>
</config-property>
<config-property>
 <config-property-name>IWAYRepoURL</config-property-name>
 <config-property-type>java.lang.String</config-property-type>
<config-property-value>jdbc:oracle:thin:@192.168.128.167.1521:orcl</config-property
-value>
</config-property>
<config-property>
 <config-property-name>IWAYRepoUser</config-property-name>
 <config-property-type>java.lang.String</config-property-type>
  <config-property-value>scott</config-property-value>
</config-property>
<config-property>
  <config-property-name>IWAYRepoPassword</config-property-name>
  <config-property-type>java.lang.String</config-property-type>
  <config-property-value>scott1</config-property-value>
</config-property>
```
**9.** *ra.xml* ファイルに対する変更を保存します。

**10.** Oracle WebLogic Server を再起動し、*iwafjca.rar* ファイルと *iwafjca.war* ファイル を再デプロイします。

これで、J2CA 構成用の Oracle リポジトリのインストールと構成が完了しました。

### **BSE** リポジトリの構成

BSE リポジトリを構成するには、さらに次の手順を実行する必要があります。

**1.** Web ブラウザで BSE 構成ページを開きます。

http://*host name*:*port*/ibse/IBSEConfig

*host name* は BSE がインストールされているシステムで、*port* は BSE がリスニングす るポートの番号です。

注意 **:** BSE のデプロイ先のサーバーは稼働している必要があります。

図 [2-53](#page-67-0) のように、BSE 設定ペインが表示されます。

#### <span id="page-67-0"></span>図 **2-53 BSE** 設定ペイン

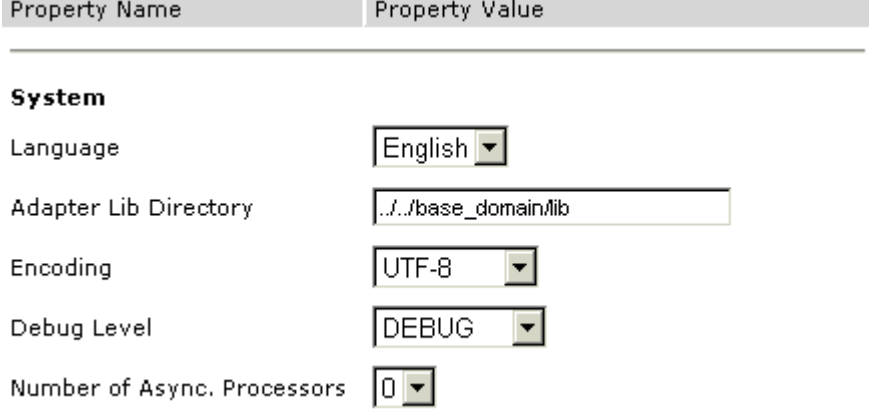

**2.** システム設定を構成します。

各システム・パラメータとその説明を次の表に示します。

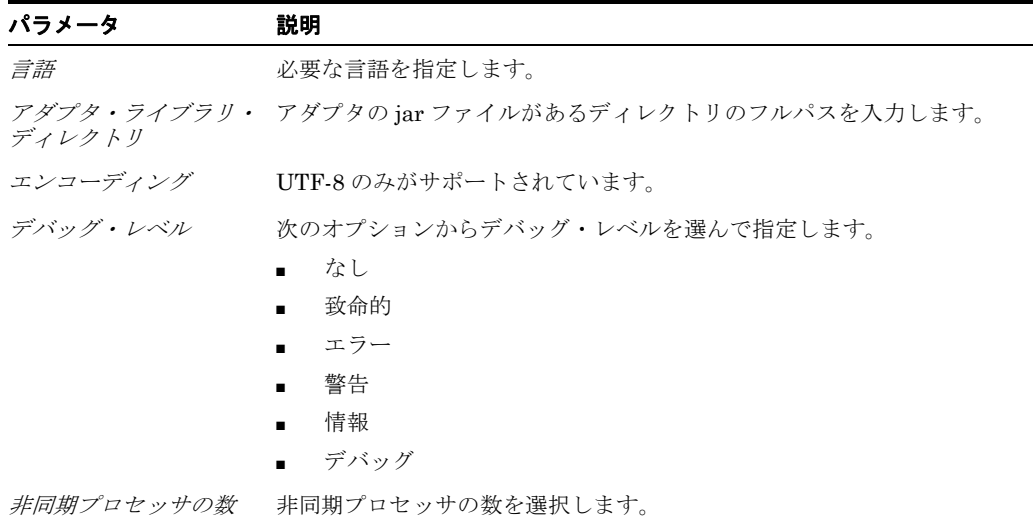

**3.** 図 [2-54](#page-68-0) のように、リポジトリ設定を構成します。

#### <span id="page-68-0"></span>図 **2-54** リポジトリ設定ペイン

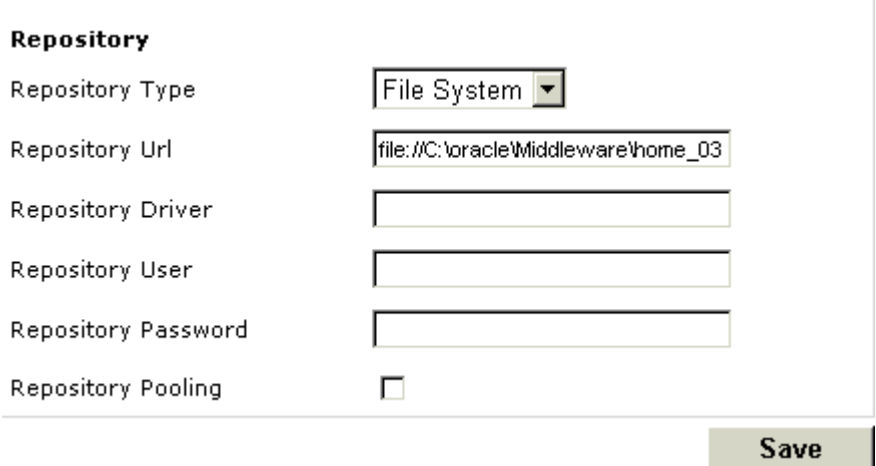

**4.** リポジトリ設定を構成します。

BSE では、Web サービスの配信に必要なトランザクションおよびメタデータをリポジトリ に保存する必要があります。

各リポジトリ・パラメータとその説明を次の表に示します。

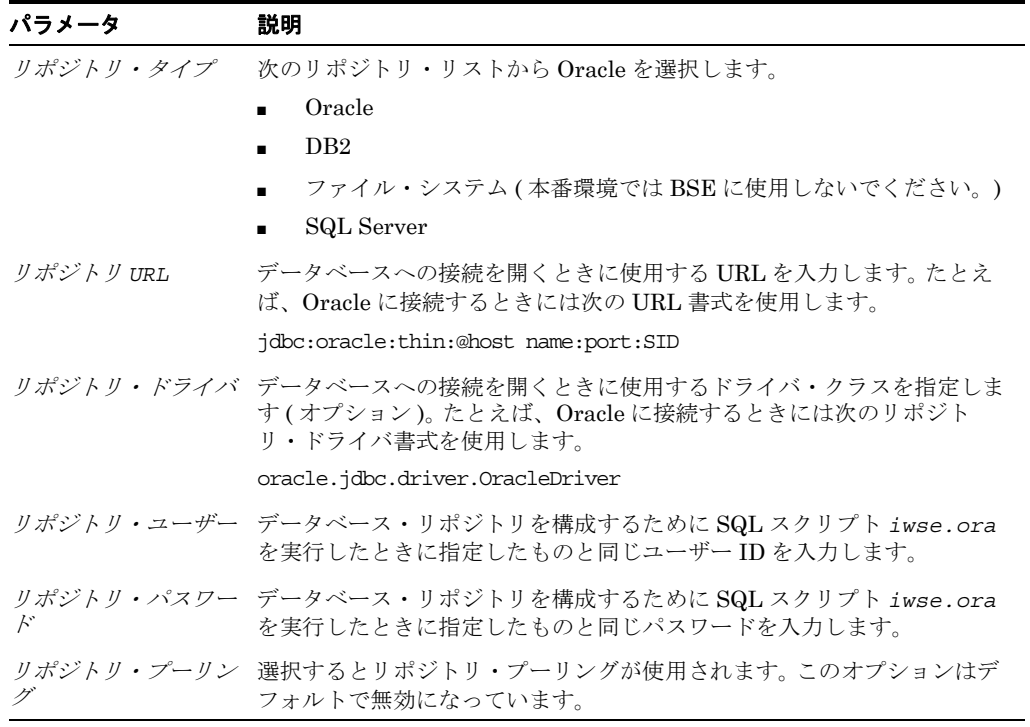

- **5.** 「保存」をクリックします。
- **6.** Oracle WebLogic Server を再起動します。

これ以降の Oracle Fusion Middleware Application Adapters での作業に関する詳細は、 対応するアダプタのユーザー・ガイドを参照してください。

### <span id="page-69-0"></span>**2.8.5 DB2** データベース・リポジトリの構成

リポジトリには、構成の詳細、アダプタ・ターゲット、チャネルおよび他の構成情報が保持さ れます。これらの情報は、アダプタのインストール時に、ファイル・リポジトリとともにデ フォルトでインストールされます。ファイル・リポジトリは、開発、テストおよび本番環境で はサポートされません。インストール後、ただちにデータベース・リポジトリを構成すること をお薦めします。

注意 **:** Oracle 12*c* (12.1.3.0.0) では、DB2 データベースを以前のリリースか ら現行リリースへ移行できます。詳細は『*Oracle Fusion Middleware Application Adapters Oracle WebLogic Server Application Adapter* アップ グレード・ガイド』を参照してください。

この項では、DB2 データベース・リポジトリを構成する方法を説明します。次のトピックが含 まれます。

- 2.8.5.1 [項「サポートされる](#page-69-1) DB2 のバージョン」
- 2.8.5.2 [項「使用上の留意事項」](#page-69-2)
- 2.8.5.3 [項「前提条件」](#page-69-3)
- 2.8.5.4 項「DB2 [データベース・リポジトリの作成」](#page-70-0)
- 2.8.5.5 項「J2CA [リポジトリの構成」](#page-71-0)
- 2.8.5.6 項「BSE [リポジトリの構成」](#page-73-0)

### <span id="page-69-1"></span>**2.8.5.1** サポートされる **DB2** のバージョン

IBM-AIX プラットフォーム上の DB2 Enterprise Server Edition バージョン 9.7 および 10.1 の みがサポートされます。これ以外のバージョンの DB2 とオペレーティング・システム (IBM-AIX 以外 ) はサポートされません。

#### <span id="page-69-2"></span>**2.8.5.2** 使用上の留意事項

この項では、MS SQL Server データベース・リポジトリの使用に関する留意事項を示します。

**1.** 以前にファイル・リポジトリまたは Oracle データベース・リポジトリを使用していて、新 たに DB2/SQL Server リポジトリをインストールおよび構成した場合は、パラメータの構 成を Oracle データベース・リポジトリに戻せば、以前に構成したリポジトリにアクセスで きるようになります ( データベースにいっさい変更が加えられていなければ )。それ以外の 場合は、次のコマンドにより移行ユーティリティを使用してデータベース・リポジトリの コピーを作成し、いつでも必要なときにそのコピーをデータベースにロードできます。

jcaupd copy jca\_sample -jdbc oracle.jdbc.driver.OracleDriver jdbc:oracle:thin:@localhost:1521:orcl scott Scott123 -file jca\_repository.xml

ファイル・リポジトリの場合は、再利用のために repository.xml のバックアップを作成す る必要があります。

**2.** ra.xml ファイルおよび jcatransport.properties ファイル内にあるデフォルトのパラメータ 値は使用しないでください。環境に合わせてこれらのパラメータ値を変更する必要があり ます。

### <span id="page-69-3"></span>**2.8.5.3** 前提条件

前提条件として、DB2 データベース・リポジトリを構成する前に次の手順を完了する必要があ ります。

- **1.** アプリケーション・エクスプローラが閉じていることを確認します。
- **2.** *ibse.war*、*iwafjca.rar* および *iwafjca.war* ファイルがすでにデプロイされている 場合は、これらのファイルをアンデプロイします。
- **3.** Oracle WebLogic Server がシャットダウンされていることを確認します。
- **4.** DB2 データベース用の JDBC ドライバ・ファイルを入手します。

DB2 データベース用の JDBC ドライバ・ファイルは *db2jcc\_license\_cu.jar* と *db2jcc.jar* です。 DB2 用 JDBC ドライバ・ファイルは、通常は次のいずれかのディレク トリにあります (インストレーションにより異なります)。

\$DB2\_home/sqllib/lib

\$DB2 home/sqllib/java

### <span id="page-70-0"></span>**2.8.5.4 DB2** データベース・リポジトリの作成

この項では、DB2 データベース・リポジトリを作成する方法を説明します。

**1.** データベース・スクリプト *iwse.db2* が、SOA/OSB の次のアダプタ・インストール・ ディレクトリにあることを確認します。

*<ADAPTER\_HOME>*\etc

- **2.** コマンド・プロンプトを開き、このディレクトリへナビゲートします。
- **3.** 次のコマンドを使用して DB2 データベースに接続します。

db2 connect to *DATABASE* user *USERNAME* using *PASSWORD*

例 :

\$ db2 connect to orcl user db2 using 11unix

注意 **:** 使用するユーザー ID およびパスワードに、データベースに対する読 取り / 書込み権限があることを確認してください。このユーザー名およびパス ワードは J2CA および BSE リポジトリ構成プロセスで必要になるため、メモ しておいてください。

**4.** 次のコマンドを使用して、データベース・スクリプト *iwse.db2* を実行します。 db2 -vtf iwse.db2

> 注意 **:** このスクリプトを初めて実行するときには表が存在しないため、DROP TABLE 文からのエラー・メッセージが生成されます。これらのエラー・メッ セージは無視してかまいません。

次のサンプル構文は、コマンド・プロンプトでデータベース・スクリプト *iwse.db2* がど のように実行されるかを示しています。

#### *<ADAPTER\_HOME>*\etc

\$ db2 connect to orcl user db2 using 11unix

 Database Connection Information Database server  $= DB2/AIX64$  9.5.5 SQL authorization ID = DB2 Local database alias = ORCL \$db2 -vtf iwse.db2 -------------------------------------------------------- --------------------------------------------------------

DROP TABLE IBS\_OBJECT DB21034E The command was processed as an SQL statement because it was not a valid Command Line Processor command. During SQL processing it returned: SQL0204N "DB2.IBS\_OBJECT" is an undefined name. SQLSTATE=42704

注意 **:** データベース・スクリプト *iwse.db2* は、多くの DROP コマンドお よび CREATE コマンドを連続して実行します。各コマンドが正常に完了する たびに、その SQL コマンドが正常に完了したことを知らせるメッセージが生 成されます。

**5.** すべてのコマンドが正常に実行されたことを確認します。

すべてのコマンドが正常に実行されたら、2-56 [ページ](#page-71-0)の 2.8.5.5 項「J2CA [リポジトリの構](#page-71-0) [成」](#page-71-0)または 2-58 [ページ](#page-73-0)の 2.8.5.6 項「BSE [リポジトリの構成」](#page-73-0)へ進んでください。

注意 **:** データベース・スクリプト *iwse.db2* を実行すると、J2CA 構成およ び BSE 構成が作成されます。

### <span id="page-71-0"></span>**2.8.5.5 J2CA** リポジトリの構成

この項では、J2CA 用の DB2 データベース・リポジトリを構成する方法を説明します。

**1.** DB2 データベース用の JDBC ドライバ・ファイル (*db2jcc\_license\_cu.jar* および *db2jcc.jar*) を、SOA/ OSB の次のアダプタ・インストールディレクトリにコピーしま す。

*<ADAPTER\_HOME>*\lib

*<ADAPTER\_HOME>*\iwafjca.rar

**2.** *jcatransport.properties* という名前のテキスト・ファイルを J2CA 構成フォルダの 下に作成します。

J2CA 構成フォルダは、SOA/OSB の次のアダプタ・インストール・ディレクトリにありま す。

*<ADAPTER\_HOME>*\config

J2CA 構成フォルダには、アプリケーション・エクスプローラで新規 J2CA 構成を作成し たときに指定した名前が使用されます。

たとえば、jca\_sample という名前の J2CA 構成を作成した場合は、次のディレクトリ内に jca\_sample フォルダが作成されます。

*<ADAPTER\_HOME>*\config\jca\_sample

J2CA 構成フォルダにナビゲートした後、次の手順を実行します。

- **a.** *jcatransport.properties* という名前のテキスト・ファイルを作成します。
- **b.** 次の各パラメータを入力し、対応する値を指定します。

*iwafjca.repo.driver* - DB2 データベース用の JDBC ドライバ・クラス *iwafjca.repo.url* - JDBC URL

*iwafjca.repo.user* - DB2 データベースのユーザー名

*iwafjca.repo.password* - DB2 データベースのユーザー・パスワード

例 :

```
iwafjca.repo.driver=com.ibm.db2.jcc.DB2Driver
iwafjca.repo.url=jdbc:db2://172.30.163.197:60000/orcl
iwafjca.repo.user=db2
iwafjca.repo.password=11unix
```
注意 **:** *iwse.db2* スクリプトを実行するときには、DB2 リポジトリを作成す るときに指定したものと同じユーザー名およびパスワードを使用する必要が あります。 .zip アーカイブ・ファイルにパッケージ化されている *jcatransport.properties* ファイルを参照してください。

**c.** *jcatransport.properties* ファイルを J2CA 構成フォルダの下に保存します。 例 :

*<ADAPTER\_HOME>*\config\jca\_sample

J2CA 構成の名前が異なる場合は、ファイルを適切なフォルダに保存してください。 ファイル名は *jcatransport.properties* にする必要があります。このファイルに 別の名前を付けると、J2CA コネクタの動作が不安定になります。

- **d.** 複数の J2CA 構成を使用している場合は、各構成に対してそれぞれ個別の *jcatransport.properties* ファイルを作成して各 J2CA 構成フォルダに保存する 必要があります。
- **3.** 次のディレクトリにある *ra.xml* ファイルに変更を加え、適切なデータベース・リポジト リ・パラメータを指定します。

*<ADAPTER\_HOME>*\iwafjca.rar/META-INF

- **a.** *ra.xml* ファイルをエディタで開きます。
- **b.** *IWayRepoURL*、*IWayRepoUser* および *IWayRepoPassword* 要素の値を変更します。 例:

```
 <config-property>
       <config-property-name>IWayRepoURL</config-property-name>
       <config-property-type>java.lang.String</config-property-type>
<config-property-value>jdbc:db2://172.30.163.197:60000/orcl@driverType=JCC 
</config-property-value>
     </config-property>
     <config-property>
       <config-property-name>IWayRepoUser</config-property-name>
       <config-property-type>java.lang.String</config-property-type>
       <config-property-value>db2</config-property-value>
    </config-property>
     <config-property>
       <config-property-name>IWayRepoPassword</config-property-name>
       <config-property-type>java.lang.String</config-property-type>
       <config-property-value>11unix</config-property-value>
    </config-property>
```
注意 **:** *iwse.db2* スクリプトを実行するときには、DB2 リポジトリを作成す るときに指定したものと同じユーザー名およびパスワードを使用する必要が あります。 .zip アーカイブ・ファイルにパッケージ化されている *ra.xml* ファイルを参照してください。

- **c.** *ra.xml* ファイルを保存します。
- **d.** Oracle WebLogic Server を再起動し、*iwafjca.rar* ファイルと *iwafjca.war* ファ イルを再デプロイします。
	- これで、J2CA 構成用の DB2 リポジトリのインストールと構成が完了しました。

#### **2.8.5.6 BSE** リポジトリの構成

この項では、BSE 用の DB2 データベース・リポジトリを構成する方法を説明します。

- **1.** *ibse.war* ファイルがアンデプロイされていることと、Oracle WebLogic Server が停止し ていることを確認します。
- **2.** DB2 データベース用の JDBC ドライバ・ファイル (*db2jcc\_license\_cu.jar* および *db2jcc.jar*) を、SOA/ OSB の次のアダプタ・インストールディレクトリにコピーしま す。

*<ADAPTER\_HOME>*\ibse.war\WEB-INF\lib

- **3.** Oracle WebLogic Server を起動し、管理コンソールを使用して *ibse.war* ファイルをデプ ロイします。
- **4.** Web ブラウザで BSE 構成ページを開きます。

http://*host name*:*port*/ibse/IBSEConfig

*host name* は BSE がインストールされているシステムで、*port* は BSE がリスニングす るポートの番号です。

<span id="page-73-0"></span>注意 **:** BSE のデプロイ先のサーバーは稼働している必要があります。

**5.** リポジトリ・タイプとして *db2* を選択し、各パラメータに適切な値を入力します。 jdbc:db2://[*host*]:[*port*]/*database*

*host* はデータベースがインストールされているサーバーの名前、*port* はデータベース・ ポート、*database* はデータベース名です。

**6.** 次の各パラメータを入力し、対応する値を指定します。

リポジトリ *URL* - リポジトリの JDBC URL。例 : jdbc:db2://172.30.163.197:60000/orcl

リポジトリ・ドライバ - DB2 データベース用の JDBC ドライバ・クラス 例 : com.ibm.db2.jcc.DB2Driver

リポジトリ・ユーザー - データベースのユーザー名

リポジトリ・パスワード - ユーザーのパスワード

注意 **:** *iwse.db2* スクリプトを実行するときには、DB2 リポジトリを作成す るときに指定したものと同じユーザー名およびパスワードを使用する必要が あります。

- **7.** 「保存」をクリックします。
- **8.** Oracle WebLogic Server を再起動します。

これで、BSE 構成用の DB2 リポジトリのインストールと構成が完了しました。

## **2.8.6 Microsoft SQL (MS SQL) Server** データベース・リポジトリの構成

リポジトリには、構成の詳細、アダプタ・ターゲット、チャネルおよび他の構成情報が保持さ れます。これらの情報は、アダプタのインストール時に、ファイル・リポジトリとともにデ フォルトでインストールされます。ファイル・リポジトリは、開発、テストおよび本番環境で はサポートされません。インストール後、ただちにデータベース・リポジトリを構成すること をお薦めします。

この項では、Microsoft SQL (MS SQL) Server データベース・リポジトリを構成する方法を説 明します。次のトピックが含まれます。

- 2.8.6.1 [項「サポートされる](#page-74-0) MS SQL Server のバージョン」
- 2.8.6.2 [項「使用上の留意事項」](#page-74-1)
- 2.8.6.3 [項「前提条件」](#page-74-2)
- 2.8.6.4 項「MS SQL Server [データベース・リポジトリの作成」](#page-75-0)
- 2.8.6.5 項「J2CA [リポジトリの構成」](#page-75-1)
- 2.8.6.6 項「BSE [リポジトリの構成」](#page-77-0)

## <span id="page-74-0"></span>**2.8.6.1** サポートされる **MS SQL Server** のバージョン

Windows プラットフォーム上の MS SQL Server Windows 2008 のみがサポートされます。こ れ以外のバージョンの MS SQL Server とオペレーティング・システム (Windows 以外 ) はサ ポートされません。

### <span id="page-74-1"></span>**2.8.6.2** 使用上の留意事項

この項では、MS SQL Server データベース・リポジトリの使用に関する留意事項を示します。

**1.** 以前にファイル・リポジトリまたは Oracle データベース・リポジトリを使用していて、新 たに DB2/SQL Server リポジトリをインストールおよび構成する場合は、パラメータの構 成を Oracle データベース・リポジトリに戻せば、以前に構成したリポジトリにアクセスで きるようになります ( データベースにいっさい変更が加えられていなければ )。それ以外の 場合は、次のコマンドにより移行ユーティリティを使用してデータベース・リポジトリの コピーを作成し、必要に応じてそのコピーをデータベースにロードしてください。

jcaupd copy jca\_sample -jdbc oracle.jdbc.driver.OracleDriver jdbc:oracle:thin:@localhost:1521:orcl scott Scott123 -file jca\_repository.xml

ファイル・リポジトリの場合は、再利用のために repository.xml のバックアップを作成す る必要があります。

**2.** *ra.xml* ファイルおよび *jcatransport.properties* ファイル内にあるデフォルトのパ ラメータ値は使用しないでください。環境に合わせてこれらのパラメータ値を変更する必 要があります。

#### <span id="page-74-2"></span>**2.8.6.3** 前提条件

前提条件として、MS SQL Server データベース・リポジトリを構成する前に次の手順を完了す る必要があります。

- **1.** MS SQL Server データベースですでにデータベースが作成されていて使用可能であること を確認します。
- **2.** アプリケーション・エクスプローラが閉じていることを確認します。
- **3.** *ibse.war*、*iwafjca.rar* および *iwafjca.war* ファイルがすでにデプロイされている 場合は、これらのファイルをアンデプロイします。
- **4.** Oracle WebLogic Server がシャットダウンされていることを確認します。
- **5.** MS SQL Server 2008 データベース用の JDBC ドライバである *sqljdbc4.jar* ファイル を入手します。 MS SQL Server 用 JDBC ドライバ・ファイルは、通常は次のいずれかの ディレクトリにあります ( インストレーションにより異なります )。

```
c:\<MS-SQL SERVER_home>/sqllib/lib
```

```
c:\<MS-SQL SERVER home>/sqllib/java
```
#### <span id="page-75-0"></span>**2.8.6.4 MS SQL Server** データベース・リポジトリの作成

この項では、MS SQL Server データベース・リポジトリを作成する方法を説明します。

- **1.** データベース・スクリプト *iwse.sql* が、SOA/OSB の次のアダプタ・インストール・ ディレクトリにあることを確認します。 *<ADAPTER\_HOME>*\etc
- **2.** SQL Management Studio を開き、データベース・エンジンに接続します。
- **3.** 「Databases」を展開し、スクリプトの実行対象となるデータベースを選択します。
- **4.** データベースを右クリックして「New Query」を選択します。
- **5.** 開いたウィンドウで、iwse.sql ファイルからスクリプト全体をコピーして貼り付け、 「Execute」ボタンをクリックします。
- **6.** 実行が終わると、コマンドが正常に実行されたことを知らせるメッセージが表示されます。

#### <span id="page-75-1"></span>**2.8.6.5 J2CA** リポジトリの構成

この項では、J2CA 用の MS SQL Server データベース・リポジトリを構成する方法を説明しま す。

**1.** MS SQL Server データベース用の JDBC ドライバ・ファイル *sqljdbc4.jar* を、 SOA/OSB の次のアダプタ・インストール・ディレクトリにコピーします。

```
<ADAPTER_HOME>\lib
<ADAPTER_HOME>\iwafjca.rar
```
**2.** *jcatransport.properties* という名前のテキスト・ファイルを J2CA 構成フォルダの 下に作成します。

J2CA 構成フォルダは、SOA/OSB の次のアダプタ・インストール・ディレクトリにありま す。

*<ADAPTER\_HOME>*\config

J2CA 構成フォルダには、アプリケーション・エクスプローラで新規 J2CA 構成を作成し たときに指定した名前が使用されます。

たとえば、jca\_sample という名前の J2CA 構成を作成した場合は、SOA/OSB の次のアダ プタ・インストール・ディレクトリ内に jca\_sample フォルダが作成されます。

*<ADAPTER\_HOME>*\config\jca\_sample

J2CA 構成フォルダにナビゲートした後、次の手順を実行します。

- **a.** *jcatransport.properties* ファイルを編集します。
- **b.** 次の各パラメータを入力し、対応する値を指定します。

*iwafjca.repo.driver* - MS SQL Server データベース用の JDBC ドライバ・クラ ス

*iwafjca.repo.url* - JDBC URL

*iwafjca.repo.user* - MS SQL Server データベースのユーザー名

*iwafjca.repo.user* - MS SQL Server データベースのユーザー・パスワード

例 :

iwafjca.repo.driver=com.microsoft.sqlserver.jdbc.SQLServerDriver iwafjca.repo.url=jdbc:sqlserver://localhost:1433;databaseName=SQLRepository iwafjca.repo.user=sa iwafjca.repo.password=Welcome123

注意 **:** *iwse.sql* スクリプトを実行するときには、MS SQL Server リポジト リを作成するときに指定したものと同じユーザー名およびパスワードを使用 する必要があります。

**c.** *jcatransport.properties* ファイルを J2CA 構成フォルダの下に保存します。 例:

*<ADAPTER\_HOME>*\config\jca\_sample

J2CA 構成の名前が異なる場合は、ファイルを適切なフォルダに保存してください。 ファイル名は *jcatransport.properties* にする必要があります。このファイルに 別の名前を付けると、J2CA コネクタの動作が不安定になります。

- **d.** 複数の J2CA 構成を使用している場合は、各構成に対してそれぞれ個別の *jcatransport.properties* ファイルを作成して各 J2CA 構成フォルダに保存する 必要があります。
- **3.** 次のディレクトリにある *ra.xml* ファイルに変更を加え、適切なデータベース・リポジト リ・パラメータを指定します。

*<ADAPTER\_HOME>*\iwafjca.rar\META-INF

- **a.** *ra.xml* ファイルをエディタで開きます。
- **b.** *IWayRepoDriver*、*IWayRepoURL*、*IWayRepoUser* および *IWayRepoPassword* 要 素の値を変更します。例:

```
 <config-property>
       <config-property-name>IWayRepoDriver</config-property-name>
       <config-property-type>java.lang.String</config-property-type>
<config-property-value>com.microsoft.sqlserver.jdbc.SQLServerDriver</config-pro
perty-value>
</config-property>
<config-property>
       <config-property-name>IWayRepoURL</config-property-name>
       <config-property-type>java.lang.String</config-property-type>
<config-property-value>jdbc:sqlserver://localhost:1433;databaseName=SQLReposito
ry</config-property-value>
     </config-property>
     <config-property>
       <config-property-name>IWayRepoUser</config-property-name>
       <config-property-type>java.lang.String</config-property-type>
       <config-property-value>sa</config-property-value>
     </config-property>
     <config-property>
       <config-property-name>IWayRepoPassword</config-property-name>
       <config-property-type>java.lang.String</config-property-type>
       <config-property-value>Welcome123</config-property-value>
     </config-property>
```
注意 **:** *iwse.sql* スクリプトを実行するときには、MS SQL Server リポジト リを作成するときに指定したものと同じユーザー名およびパスワードを使用 する必要があります。

**c.** *ra.xml* ファイルを保存します。

**d.** Oracle WebLogic Server を再起動し、*iwafjca.rar* ファイルと *iwafjca.war* ファ イルを再デプロイします。

これで、J2CA 構成用の MS SQL Server リポジトリのインストールと構成が完了しま した。

### <span id="page-77-0"></span>**2.8.6.6 BSE** リポジトリの構成

この項では、BSE 用の MS SQL Server データベース・リポジトリを構成する方法を説明しま す。

- **1.** *ibse.war* ファイルがアンデプロイされていることと、Oracle WebLogic Server が停止し ていることを確認します。
- **2.** DB2 データベース用の JDBC ドライバ・ファイル *sqljdbc4.jar* を、SOA/OSB の次の アダプタ・インストール・ディレクトリにコピーします。

```
<ADAPTER_HOME>\lib
<ADAPTER_HOME>\ibse.war\WEB-INF\lib
```
- **3.** Oracle WebLogic Server を起動し、管理コンソールを使用して *ibse.war* ファイルをデプ ロイします。
- **4.** Web ブラウザで BSE 構成ページを開きます。

http://*host name*:*port*/ibse/IBSEConfig

<span id="page-77-1"></span>*host name* は BSE がインストールされているシステムで、*port* は BSE がリスニングす るポートの番号です。

- **5.** リポジトリ・タイプとして *SQL Server* を選択し、各パラメータに適切な値を入力しま す。
- **6.** 次の各パラメータを入力し、対応する値を指定します。

リポジトリ *URL* - リポジトリの JDBC URL。例 :

jdbc:sqlserver://localhost:1433;databaseName=SQLRepository

リポジトリ・ドライバ - MS SQL Server データベース用の JDBC ドライバ・クラス 例 : com.microsoft.sqlserver.jdbc.SQLServerDriver

リポジトリ・ユーザー - データベースのユーザー名

リポジトリ・パスワード - ユーザーのパスワード

MS SQL Server データベース用の BSE リポジトリ構成のサンプルを図 [2-55](#page-78-0) に示します。

<span id="page-78-0"></span>図 **2-55 BSE** リポジトリ構成ダイアログ

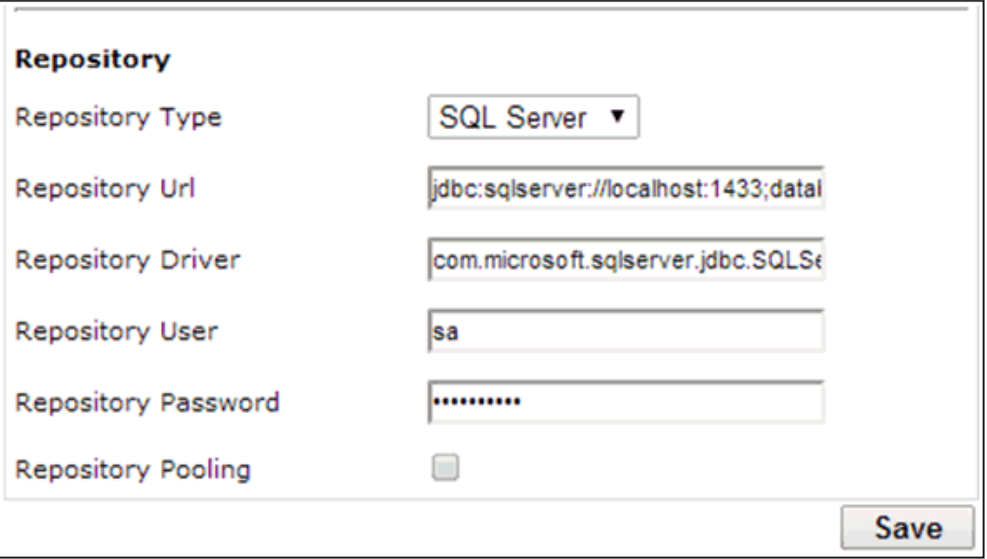

- **7.** 「保存」をクリックします。
- **8.** Oracle WebLogic Server を再起動します。

これで、BSE 構成用の MS SQL Server リポジトリのインストールと構成が完了しました。

## **2.9 Oracle Fusion Middleware Application Adapters** のアンイ ンストール

Windows または UNIX/Linux プラットフォームで Oracle Fusion Middleware Application Adapters for Oracle WebLogic Server をアンインストールするには、次の手順を実行します。

**1.** SOA/OSB の次のアダプタ・インストール・ディレクトリにナビゲートします。

*<ADAPTER\_HOME>*\\_Oracle\_Application\_Adapters\_Uninstallation

**2.** *uninstaller.exe* ファイルをダブルクリックします。

他のプラットフォームの場合は、そのプラットフォーム固有のアンインストーラ・ファイ ルをターミナルから実行します。 AIX プラットフォームの場合は、*uninstaller.jar* を 使用します。

「メンテナンス・モード」画面が表示されます。

**3.** 「次へ」をクリックして「アンインストール」をクリックします。

アンインストール・プロセスが開始されます。

**4.** アンインストールが完了したら、アンインストールの成功を知らせるメッセージが表示さ れたことを確認し、図 [2-56](#page-79-0) に示すように「終了」をクリックします。

#### 図 **2-56**「アンインストール完了」画面

<span id="page-79-0"></span>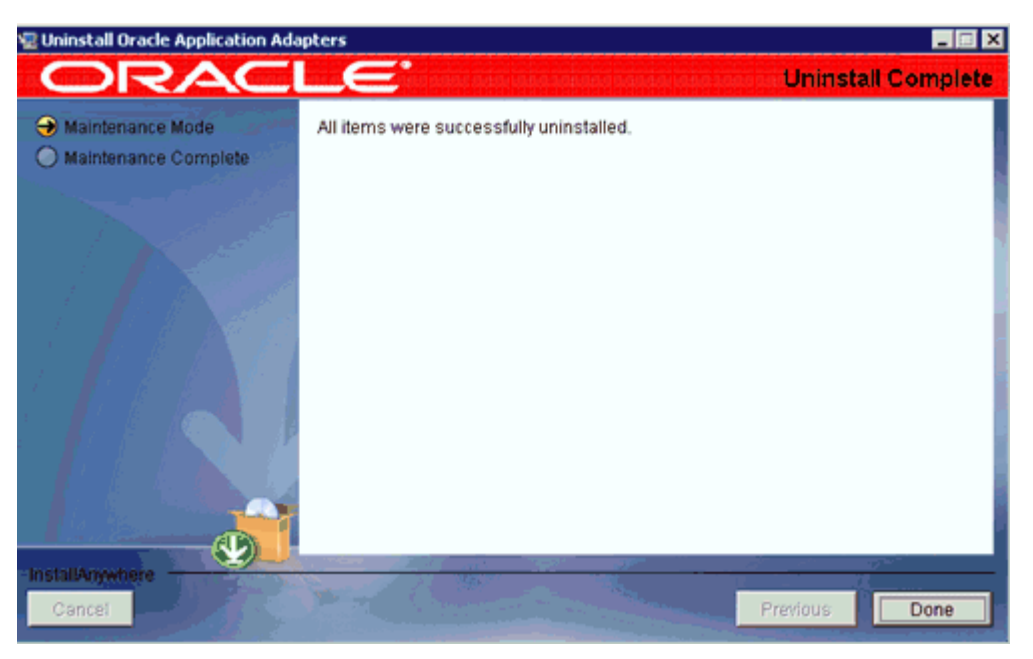

注意 **:** アンインストーラで削除されるのは、インストール時に作成された フォルダおよびファイルのみです。インストール後に作成したフォルダや ファイルは手動で削除する必要があります。

## **2.9.1** サイレント・アンインストーラの使用方法

Windows または UNIX/Linux プラットフォームで、サイレント・アンインストーラを使用し て Oracle Fusion Middleware Application Adapters for Oracle WebLogic Server をアンイン ストールするには、次の手順を実行します。

**1.** SOA/OSB の次のアダプタ・インストール・ディレクトリにナビゲートします。

*<ADAPTER\_HOME>*\\_Oracle\_Application\_Adapters\_Uninstallation

**2.** 次のコマンドを実行します。

Oracle\_Application\_Adapters\_Uninstallation.exe -i silent

**3.** アンインストールが完了したら、Oracle Fusion Middleware Application Adapters が正し くアンインストールされたことを確認します。

注意 **:** アンインストーラで削除されるのは、インストール時に作成された フォルダおよびファイルのみです。インストール後に作成したフォルダや ファイルは手動で削除する必要があります。

# **Oracle Fusion Middleware Application Adapter for PeopleSoft** の構成

この付録では、Oracle Fusion Middleware Application Adapter for PeopleSoft の構成方法を説 明します。内容は次のとおりです。

- A.1 項「PeopleSoft [のバージョンの指定」](#page-80-0)
- A.2 [項「アダプタのコンポーネント・インタフェースのインストール」](#page-81-0)
- A.3 項「PeopleTools [のアップグレード」](#page-91-0)

## <span id="page-80-0"></span>**A.1 PeopleSoft** のバージョンの指定

Oracle Fusion Middleware Application Adapter for PeopleSoft では、複数のバージョンの PeopleSoft がサポートされます。ただし、一部のバージョン同士は互換性がないため、使用中 のバージョンをアダプタに認識させる必要があります。

インストール後、PeopleTools 8.4x リリースの *iwpsci84.jar* ファイルがデフォルト・ディレ クトリに配置されます。例 :

*<ADAPTER\_HOME>*\lib

PeopleTools 8.1x リリースの *iwpsci81.jar* ファイルは、次のディレクトリに配置されます。 *<ADAPTER\_HOME>*\etc\peoplesoft

Windows 以外のシステムでは、対応するディレクトリを使用します。

アダプタを正しく機能させるには、使用するリリースに対応するファイルを使用してください。

- PeopleSoft 8.4x リリースの場合は、iwpsci84.jar を使用します。
- PeopleSoft 8.1x リリースの場合は、iwpsci84.jar を削除して、次の場所から iwpsci81.jar をコピーします。

*<ADAPTER\_HOME>*\etc\peoplesoft

コピー先 :

*<ADAPTER\_HOME>*\lib *<ADAPTER\_HOME>*\iwafjca.rar

lib ディレクトリの内容を変更した後、すべてのコンポーネント ( たとえば、アプリケーショ ン・エクスプローラおよび SOA サーバー ) を再起動します。

## <span id="page-81-0"></span>**A.2** アダプタのコンポーネント・インタフェースのインストール

Oracle Fusion Middleware Application Adapter for PeopleSoft には、2 つのカスタム・コン ポーネント・インタフェースが含まれています。 Oracle WebLogic Server アダプタ・アプリ ケーション・エクスプローラでは、これらのコンポーネント・インタフェースを使用してイベ ントおよびサービスのスキーマを作成します。

Oracle Fusion Middleware Application Adapter for PeopleSoft のコンポーネント・インタ フェースを構成するには、次の項を参照してください。

- **1.** A.2.1 [項「コンポーネント・インタフェースのインポートおよびビルド」](#page-81-1)
- **2.** A.2.2 [項「コンポーネント・インタフェースのセキュリティの構成」](#page-84-0)
- **3.** A.2.3 項「[Oracle Fusion Middleware Application Adapter for PeopleSoft](#page-89-0) の TCP/IP およ び HTTP [メッセージ・ルーターのインストール」](#page-89-0)

## <span id="page-81-1"></span>**A.2.1** コンポーネント・インタフェースのインポートおよびビルド

Oracle Fusion Middleware Application Adapter for PeopleSoft で提供されるコンポーネント・ インタフェースは、次の PeopleSoft プロジェクトを介して配布されます。

- PeopleSoft リリース 8.4 の場合、iwpsci84.zip にパッケージされている IWY\_CI\_84 プロ ジェクトです。
- PeopleSoft リリース 8.1 の場合、iwpsci81.zip にパッケージされている IWY\_CI\_84 プロ ジェクトです。

これらのファイルのデフォルト・ディレクトリは、次のとおりです。

*<ADAPTER\_HOME>*\etc\peoplesoft

#### コンポーネント・インタフェースのインポートおよびビルド

*IWY\_CI\_81* または *IWY\_CI\_84* プロジェクトを PeopleSoft にインポートする手順 :

**1.** *iwpsci81.zip* または *iwpsci84.zip* を任意のディレクトリに解凍します。

解凍処理によって独自のサブディレクトリが作成されます。たとえば、c:\temp にファイ ルを抽出した場合は、c:\temp\IWY\_CI\_81 または c:\temp\IWY\_CI\_84 が作成されま す。

- **2.** PeopleSoft アプリケーション・デザイナを 2 層モードで起動します。
- **3.** 次の手順でコピー元ファイル・プロジェクト選択ダイアログを開きます。
	- PeopleSoft 8.4 の場合は、ツール・メニューから「プロジェクトをコピー」→「コ ピー元ファイルを選択します。
	- PeopleSoft 8.1 の場合は、ファイル・メニューから「ファイルからプロジェクトをコ ピー」を選択します。
		- 図 [A-1](#page-82-0) のようにファイルからプロジェクトをコピー・ダイアログが表示されます。
- **4.** ファイルを解凍した元のディレクトリにナビゲートします。

<span id="page-82-0"></span>図 **A-1** コピー元ファイル・ダイアログ

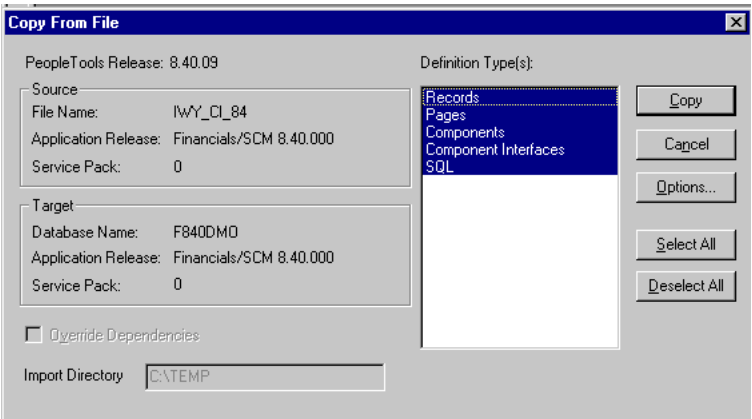

**5.** 「開く」( リリース 8.4) または「コピー」( リリース 8.1) をクリックしてコピー元ファイ ル・ダイアログを開きます。

注意 **:** 前出の図は PeopleSoft リリース 8.4 の画面を表していますが、それぞ れの説明はリリース 8.1 および 8.4 に正確に対応しています。

**6.** 定義タイプに表示されているすべてのオブジェクトを強調表示して「コピー」をクリック します。

図 [A-2](#page-82-1) のように、正常に完了したことを示すメッセージがアプリケーション・デザイナに 表示されます。

#### <span id="page-82-1"></span>図 **A-2** アプリケーション・デザイナのメッセージ

Components Application Upgrade Copy ended: 2002-10-21-13.01.38 (62,21) Component Interfaces Application Upgrade Copy started: 2002-10-21-13.01.38 (62,6) Component Interfaces Application Upgrade Copy ended: 2002-10-21-13.01.39 (62,21) SQL Application Upgrade Copy started: 2002-10-21-13.01.39 (62,6) SQL Application Upgrade Copy ended: 2002-10-21-13.01.40 (62,21)

<u>IIII Reuild</u> **N** Upgrade A Results A Validate /

**7.** プロジェクトのビューを作成するには、「作成」→「プロジェクト」を選択します。

図 [A-3](#page-82-2) のように作成ダイアログが表示されます。

#### <span id="page-82-2"></span>図 **A-3** 作成ダイアログ

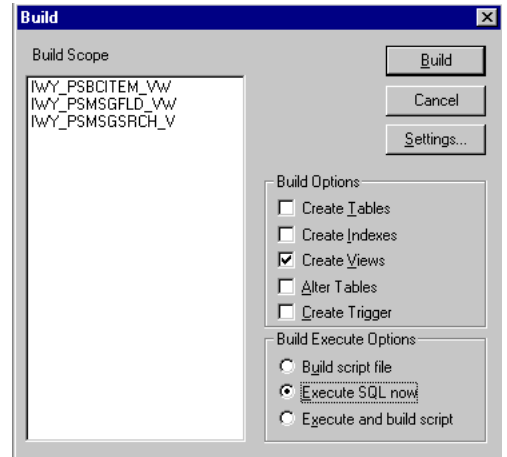

- **8.** 作成オプション・ペインで「ビューの作成」を選択します。
- **9.** 作成実行オプション・ペインでユーザー・サイトで使用するオプションを選択します ( 前 出の図では「SQL を今すぐ実行」が選択されています )。
- **10.** 「作成」をクリックします。

図 [A-4](#page-83-0) のように、アプリケーション・デザイナに作成の進行状況ステータス・ウィンドウ が表示されます。

#### <span id="page-83-0"></span>図 **A-4** 作成進行状況ステータス

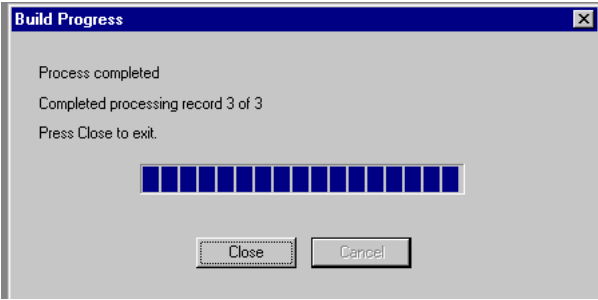

ネイティブの SQL ツールを使用して、生成されたビューからレコードを表示すると、 ビューが正しく作成されたことを確認できます。

**11.** ビューが正しく作成されていない場合は、「閉じる」をクリックして SQL 作成ログ文をダ ブルクリックします。

図 [A-5](#page-83-1) のように PSBUILD ログ・ファイルが表示されます。

#### <span id="page-83-1"></span>図 **A-5 PSBuild** ログ・ファイル

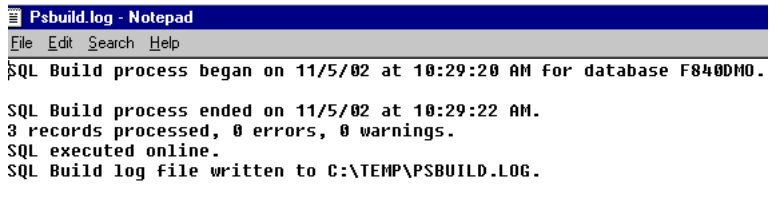

**12.** 問題が発生した場合は、「作成」→「設定」を選択して、作成設定オプションを確認しま す。

図 [A-6](#page-84-1) のように作成ダイアログが表示されます。

<span id="page-84-1"></span>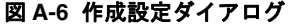

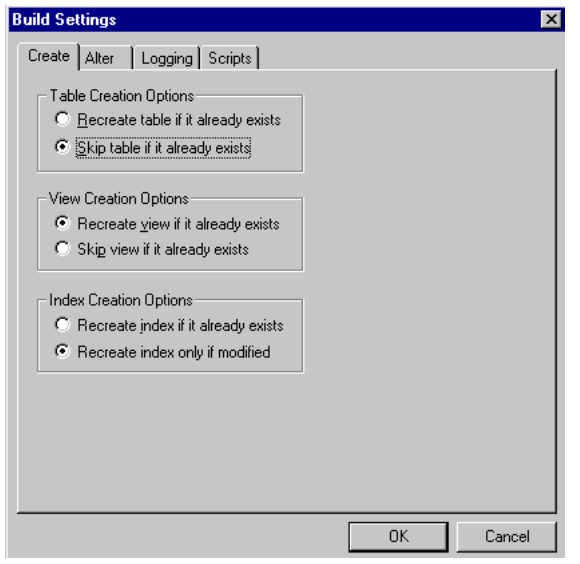

PeopleSoft のアプリケーション・サーバー・データベースによっては、一部のデータベースで 表領域名が必要になる場合があります。この機能に関する詳細は、PeopleSoft データベース管 理者に問い合せてください。

これで、コンポーネント・インタフェースのインポートと作成が終了しました。コンポーネン ト・インタフェースのセキュリティの構成方法は[、「コンポーネント・インタフェースのセキュ](#page-84-0) [リティの構成」](#page-84-0)A-5 [ページを](#page-84-0)参照してください。

## <span id="page-84-0"></span>**A.2.2** コンポーネント・インタフェースのセキュリティの構成

アプリケーション・エクスプローラには、前述の手順でインポートし、作成したカスタムのコ ンポーネント・インタフェースが必要です。すべての PeopleSoft オブジェクトと同様に、セ キュリティは権限リスト・レベルで割り当てられます。サイトのセキュリティ要件を確認して アプリケーション・エクスプローラを使用するユーザーを決定し、それらのユーザーの個別の 権限リストに対してコンポーネント・インタフェースのセキュリティを設定してください。

注意 **:** これらのコンポーネント・インタフェースは、スキーマおよびビジネ ス・サービスの作成に必要で、Find メソッドを使用するために実行時に使用 されます。これらには Get および Find のアクセスのみが許可されており、 PeopleSoft データベースの更新に使用することはできません。これにより、 セキュリティ上の危険性が最小限に抑えられます。

PeopleSoft リリース 8.1 では、2、3 または 4 層モードでセキュリティを設定 できますが、リリース 8.4 以上では、4 層モードのみです。

次の手順では、サポートされているすべてのモードで、サポートされている PeopleSoft の全リ リースのセキュリティを構成する方法を説明します。手順で示される図には、4 層モードの PeopleSoft リリース 8.4 が反映されています。

#### <span id="page-85-0"></span>図 **A-7 PeopleSoft** のセキュリティ構成

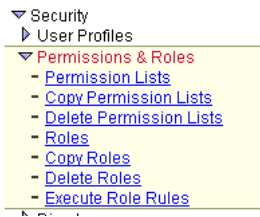

- **1.** 図 [A-7](#page-85-0) のように、「**PeopleTools**」→「セキュリティ」→「ユーザー・プロファイル」→ 「権限 **/** ロール」→「権限リスト」を選択します。
- **2.** 「検索」をクリックして適切な権限リストを選択します。

図 [A-8](#page-85-1) のように、権限リスト・ペインが表示されます。

#### <span id="page-85-1"></span>図 **A-8** 権限リスト・ペイン

#### **Permission Lists**

Enter any information you have and click Search. Leave fields blank for a list of all values.

Find an Existing Value & Add a New Value

Search by: Permission List v begins with

Search | Advanced Search

## Search (Alt+1)<br>Search Results

Only the first 300 results can be displayed. Enter more information above and search again to reduce the number of search results. Visua All First 11 1-100 of 300 [5] Last

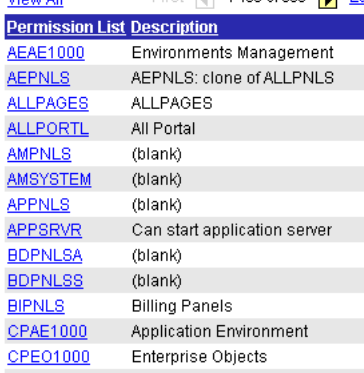

**3.** 図 [A-9](#page-85-2) のように、サインオン時間タブの横の右向き矢印をクリックしてコンポーネント・ インタフェース・タブを表示します。

#### <span id="page-85-2"></span>図 **A-9** 一般、ページ、**PeopleTools**、プロセス、およびサインオン時間タブ

**General** Pages **PeopleTools** Process Sign-on Times

- **4.** コンポーネント・インタフェース・タブをクリックします。
- **5.** コンポーネント・インタフェース・リストに新しい行を追加するには、プラス記号 (+) を 選択します。
- **6. IWY\_CI\_ATTRIBUTES Component Interface** を入力または選択して「編集」をク リックします。
- **7.** Get および Find メソッドをフル・アクセスに設定するには、「フル・アクセス **(** 全て **)**」 をクリックします。
- **8.** 「**OK**」をクリックします。
- **9.** IWY CI\_MESSAGES コンポーネント・インタフェースに対してステップ 5 ~ 8 を繰り返 します。
- **10.** コンポーネント・インタフェース・ウィンドウを一番下までスクロールして、「保存」をク リックします。

Oracle Fusion Middleware Application Adapter for PeopleSoft に付属するコンポーネント・イ ンタフェースのセキュリティの構成が終了しました。コンポーネント・インタフェースをテス トするには[、「コンポーネント・インタフェースのテスト」](#page-86-0)A-7 [ページ](#page-86-0)を参照してください。

#### <span id="page-86-0"></span>コンポーネント・インタフェースのテスト

Oracle Fusion Middleware Application Adapter for PeopleSoft のそれぞれのコンポーネント・ インタフェースは、使用前にテストする必要があります。

コンポーネント・インタフェースをテストする手順 :

- **1.** PeopleSoft Application Designer で、IWY\_CI\_ATTRIBUTES コンポーネント・インタ フェースを開きます。
- **2.** 「ツール」→「コンポーネント・インタフェースのテスト」を選択します。

図 [A-10](#page-86-1) のように、コンポーネント・インタフェースのテスト・ダイアログが表示されま す。

#### <span id="page-86-1"></span>図 **A-10** コンポーネント・インタフェースのテスト・ダイアログ

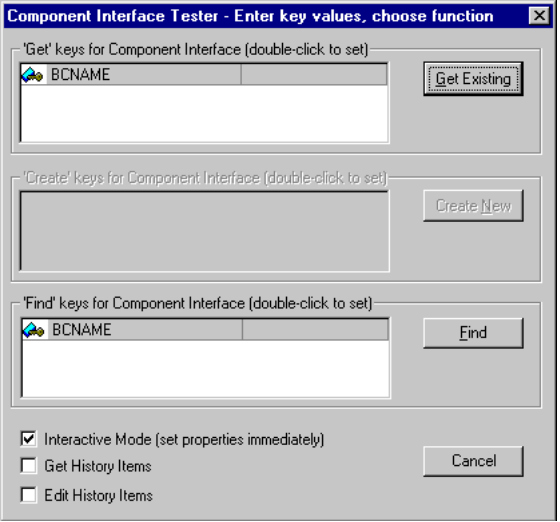

注意 **:** このコンポーネント・インタフェースには Add メソッドが適用され ないため、新規作成オプションは無効になっています。

**3.** 「検索」をクリックします。基礎となるコンポーネントのエントリが表示されます。

図 [A-11](#page-87-0) のように、表示されるエントリ数に制限があることを示すメッセージが表示され る場合があります。これは問題ありません。

<span id="page-87-0"></span>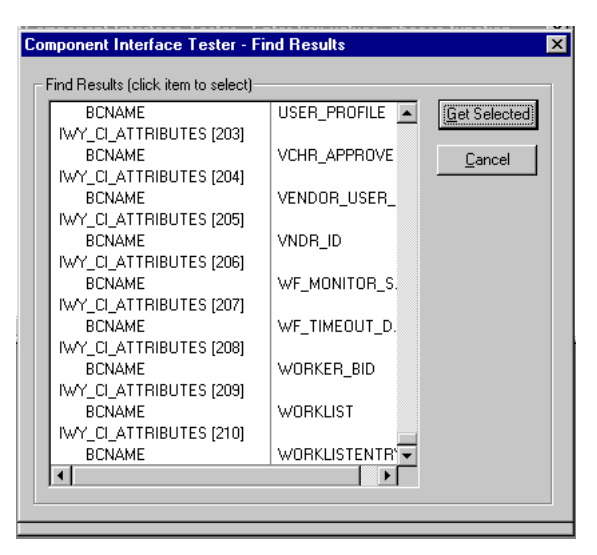

図 **A-11** コンポーネント・インタフェース・テスター **-** 結果の検索ダイアログ

**4.** 結果の検索ウィンドウで対応するキーを含む 1 行を強調表示し、「選択済の取得」をクリッ クします。選択したキーの関連データが表示されます。

図 [A-12](#page-87-1) のようにこのウィンドウが表示されると、コンポーネント・インタフェースの Find メソッドに関するテストが正常に実行されたことになります。

- <span id="page-87-1"></span>図 **A-12** コンポーネント・インタフェースのテスト・ダイログ **A Component Interface Tester**  $\vert x \vert$ Live Component View. Double-click to change values, Right click to execute methods. Item Name Value  $\blacktriangle$ **EI-RA IWY\_CLATTRIBUTES** GetKeyInfoCollection **CA** BCNAME LOCATION FindKeyInfoCollection **CA** BCNAME LOCATION **E-© IWY\_PSBCITEM\_VW** E<br>E MY\_PSBCITEM\_WW[1]<br>E MY\_PSBCITEM\_WW[2] **E**<br> **E** MY\_PSBCITEM\_W [3]<br>
E MY\_PSBCITEM\_W [4]<br>
E MY\_PSBCITEM\_W [5]<br>
R MY\_PSBCITEM\_W [5]<br>
R MY\_PSBCITEM\_W [5]<br>
R MY\_PSBCITEM\_W [5] EN WILFSBUTEM\_VW [0]<br>EN WY\_PSBUTEM\_VW [7]<br>EN WY\_PSBUTEM\_VW [8] EN WILFSBLIEM\_VW [0]<br>EN WY\_PSBLIEM\_VW [9]<br>EN WY\_PSBLIEM\_VW [10] E WY\_PSBCITEM\_WW [11] ⊕.⊜ MY\_PSBCITEM\_W\[12]<br>| के.⊜ MY\_PSBCITEM\_W\[13]  $\mathbf{F}$ Error Message Log
- **5.** 「既存を取得」をクリックします。 Get メソッドの場合は、図 [A-13](#page-88-0) のように既存のキーを 入力する必要があります。

<span id="page-88-0"></span>図 **A-13** コンポーネント・インタフェース・テスター・ダイアログ **-** キー値

ाज .<br>Allaharfana Tashar - Estar kau uahian akaan football

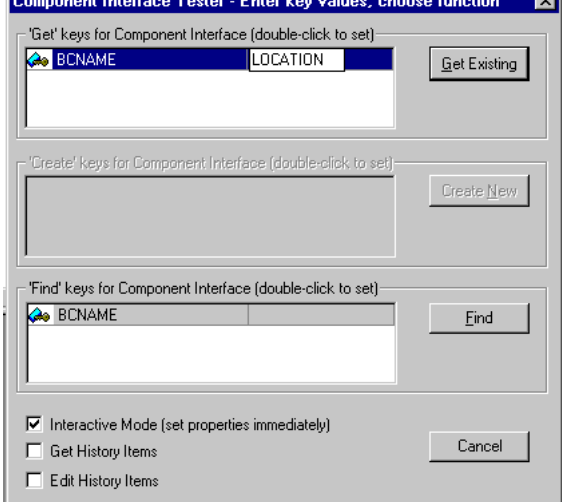

入力したキーの公開中のプロパティが返されます。

図 [A-14](#page-88-1) のようにこのウィンドウが表示されると、コンポーネント・インタフェースの Get メソッドに関するテストが正常に実行されたことになります。

<span id="page-88-1"></span>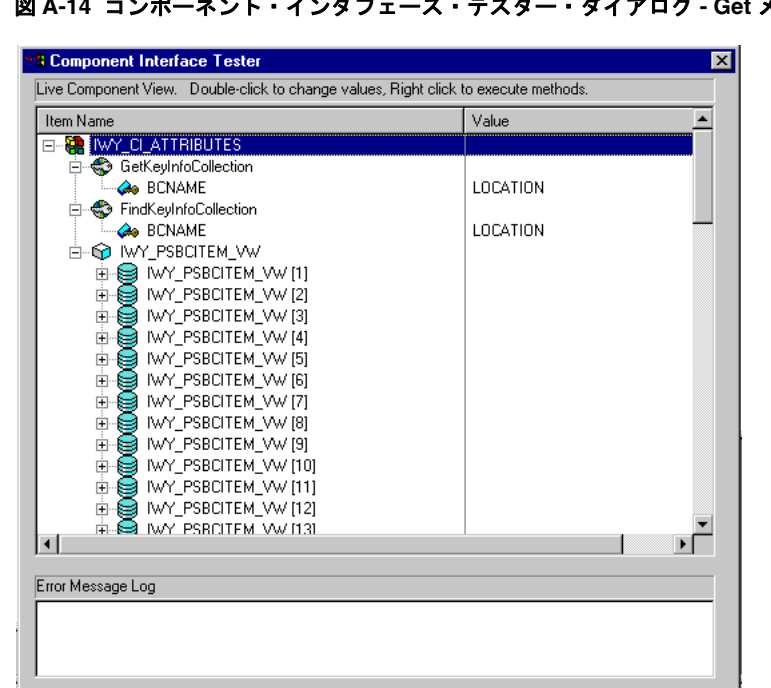

図 **A-14** コンポーネント・インタフェース・テスター・ダイアログ **- Get** メソッド

- **6.** IWY\_CI\_MESSAGES コンポーネント・インタフェースに対してこのプロセスを繰り返し ます。
- コンポーネント・インタフェースのテストが終了しました。

## <span id="page-89-0"></span>**A.2.3 Oracle Fusion Middleware Application Adapter for PeopleSoft** の **TCP/IP** および **HTTP** メッセージ・ルーターのインストール

TCP/IP および HTTP を使用して PeopleSoft からコンポーネントへ XML イベント・ドキュメ ントを送信できるようにするには、使用する PeopleSoft のリリースに必要なタイプの TCP/IP および HTTP メッセージ・ルーターをインストールする必要があります。

- リリース 8.4 の場合は、TCP/IP および HTTP ターゲット・コネクタをインストールしま す。詳細は、A-10 [ページの](#page-89-1)「[PeopleSoft](#page-89-1) リリース 8.4 の TCP/IP および HTTP ターゲッ [ト・コネクタのインストール」を](#page-89-1)参照してください。
- リリース 8.4 の場合は、TCP/IP および HTTP ハンドラをインストールします。詳細は、 A-10 [ページの](#page-89-2)「PeopleSoft リリース 8.1 用 TCP/IP および HTTP [ハンドラのインストー](#page-89-2) [ル」を](#page-89-2)参照してください。

注意 **:** リリース 8.4 以上を使用している場合は、PeopleSoft によって配布さ れるターゲット・コネクタを使用することが推奨されます。Oracle Fusion Middleware Application Adapter for PeopleSoft に同梱されているターゲッ ト・コネクタはインストールしないでください。

PeopleSoft リリース 8.4 用 TCP/IP ターゲット・コネクタは、古い PeopleSoft リリース (PeopleSoft 8.1 シリーズ ) から新しい PeopleSoft リ リースへ移行する既存ユーザーのために提供されています。

PeopleTools バージョン 8.1 から 8.4 に移行する場合は、PeopleSoft が提供 するターゲット・コネクタの使用が推奨されます。 iWay からの TCP/IP ター ゲット・コネクタを使用しないでください。

イベント処理に PeopleSoft のメッセージを使用しない場合は、Oracle Fusion Middleware Application Adapter for PeopleSoft に同梱されている TCP および HTTP 用ターゲット・コネクタのインストール方法を説明する手 順を飛ばして読み進めてください。

#### <span id="page-89-1"></span>**PeopleSoft** リリース **8.4** の **TCP/IP** および **HTTP** ターゲット・コネクタのインストール

PeopleSoft リリース 8.4 の TCP/IP および HTTP ターゲット・コネクタは、Oracle Fusion Middleware Application Adapter for PeopleSoft とともにインストールされます。デフォルト・ ディレクトリは、次のとおりです。

*<ADAPTER\_HOME>*\etc\peoplesoft\iwpsevent84.jar

PeopleSoft リリース 8.4 用 TCP/IP および HTTP ターゲット・コネクタのインストール手順 :

- **1.** iwpsevent84.jar から TCPIPTARGET84.class を抽出します。プラットフォームに適 した任意の抽出ユーティリティを使用してください。
- **2.** TCPIPTARGET84.class を PeopleSoft ゲートウェイ Web サーバーがあるプラットフォー ムに移植します。
- **3.** TCPIPTARGET84.class を PeopleSoft サーバーのターゲット・コネクタ・ディレクトリ に入れます。

例 :

\$PS\_HOME/webserv/servletclasses/TCPIPTARGET84.class

#### <span id="page-89-2"></span>**PeopleSoft** リリース **8.1** 用 **TCP/IP** および **HTTP** ハンドラのインストール

PeopleSoft リリース 8.1 の TCP/IP および HTTP ターゲット・コネクタは、Oracle Fusion Middleware Application Adapter for PeopleSoft とともにインストールされます。デフォルト・ ディレクトリは、次のとおりです。

*<ADAPTER\_HOME>*\etc\peoplesoft\iwpsevent81.jar

このディレクトリがない場合は、販売代理店に問い合せて関連するファイルのコピーを入手し てください。

PeopleSoft リリース 8.1 用 TCP/IP および HTTP ハンドラのインストール手順 :

- **1.** iwpsevent81.jar を PeopleSoft ゲートウェイ Web サーバーがあるプラットフォームに 移植します。
- **2.** iwpsevent81.jar を PeopleSoft Web サーバーの servletclasses ディレクトリに入れま す。

例 :

\$PS\_HOME/webserv/servletclasses/iwpsevent81.jar

**3.** 組込みクラスのファイルを抽出します。

#### **UNIX** システムでの **TCP/IP** および **HTTP** ハンドラのインストール

UNIX システムへの PeopleSoft リリース 8.1 用 TCP/IP および HTTP ハンドラのインストール 手順 :

- **1.** 正しい PeopleSoft の ID および権限を使用して UNIX システムにログインします。
- **2.** PeopleSoft Web サーブレットのディレクトリにナビゲートします。このディレクトリはリ リースによって異なる場合がありますが、通常は次のディレクトリです。

\$PS\_HOME/webserv/servletclasses

**3.** jar コマンドを発行して、PeopleSoft に必要なクラス・ファイルを抽出します。

これはサンプル・コマンドです。

jar -xvf /tmp/iwpsevent81.jar Sun または Solaris では、次の出力が表示されます。

```
$ jar -xvf /tmp/iwpsevent81.jar
created: META-INF/
extracted: META-INF/MANIFEST.MF
extracted: psft/pt8/tcphandler/TCPIPHandler81$Entry.class
extracted:
psft/pt8/tcphandler/TCPIPHandler81$HandlerEntry.class
extracted:
psft/pt8/tcphandler/TCPIPHandler81$PublicationHandler.class
extracted: psft/pt8/tcphandler/TCPIPHandler81.class
$
```
注意 **:** ファイルは、psft/pt8 の下の tcphandler という新規ディレクトリ に入ります。

## <span id="page-91-0"></span>**A.3 PeopleTools** のアップグレード

この項では、PeopleTools をアップグレードするための手順と考慮事項について説明します。

- **1.** PeopleTools をバージョン 8.1 からバージョン 8.4 にアップグレードする場合は、A-1 [ペー](#page-80-0) [ジの](#page-80-0) A.1 項「PeopleSoft [のバージョンの指定」を](#page-80-0)参照してください。
- **2.** iWay Software によって提供されているカスタム・コンポーネント・インタフェースが PeopleTools の新バージョンで使用可能なことを確認します。

旧バージョンの PeopleTools から新バージョンへと移行する場合は、PeopleSoft によって コンポーネント・インタフェースが自動的に移行されます。そうでない場合は、iWay Software によって提供されるカスタム・コンポーネント・インタフェースを再インストー ルする必要があります。詳細は、A-2 [ページの](#page-81-0) A.2 [項「アダプタのコンポーネント・イン](#page-81-0) [タフェースのインストール」を](#page-81-0)参照してください。

- **3.** iWay Software によって提供される TCP/IP ハンドラを PeopleTools の現在の稼働バー ジョンにインストールする場合は、次の手順に従います。
	- **a.** 現在、PeopleTools バージョン 8.1 を使用していて、PeopleTools バージョン 8.4 に移 行する場合は、PeopleSoft が提供する HTTP コネクタを使用することが推奨されま す。詳細は、『*Oracle Fusion Middleware Oracle WebLogic Server Application Adapter for PeopleSoft* ユーザーズ・ガイド』の付録 *D*「*PeopleSoft Integration Broker* の使用」を参照してください。
	- **b.** 現在、PeopleTools バージョン 8.4 と TCP/IP ハンドラを使用している場合は、 PeopleSoft が提供する HTTP コネクタの使用が推奨されます。詳細は、『*Oracle Fusion Middleware Oracle WebLogic Server Application Adapter for PeopleSoft*  $\approx$ ザーズ・ガイド』の付録 *D*「*PeopleSoft Integration Broker* の使用」を参照してくだ さい。
- **4.** PeopleSoft Integration Broker を使用して Oracle Fusion Middleware Application Adapter for PeopleSoft にメッセージをパブリッシュしている場合は、 PeopleSoft Integration Broker の現在の動作に変更がないかどうか PeopleTools のリリース・ノート およびユーザー・ガイドで確認してください。
- **5.** Oracle Fusion Middleware Application Adapter for PeopleSoft のインストール・ディレ クトリ下の \lib フォルダで次の手順を実行します。

*<ADAPTER\_HOME>*\lib

- **a.** Oracle WebLogic Server が実行されている場合は、それを終了します。
- **b.** 現在の psjoa.jar ファイルと Component Interface API .jar ファイルのバックアップ・ コピーを作成してから、\lib フォルダからこれらのファイルを削除します。
- **c.** 新しい psjoa.jar ファイルと Component Interface API .jar ファイルを \lib フォルダ にコピーします。詳細は、『*Oracle Fusion Middleware Oracle WebLogic Server Application Adapter for PeopleSoft* ユーザーズ・ガイド』の付録 *A*「*Component Interface APIs* の生成」を参照してください。
- **d.** Oracle WebLogic Server を起動します。
- **6.** アプリケーション・エクスプローラを使用して、定義されたアダプタ・ターゲットおよび チャネルの接続パラメータを変更します。
	- **a.** Oracle WebLogic Server を停止します。
	- **b.** アプリケーション・エクスプローラを開きます。

アダプタ・ターゲットおよびチャネルに設定されているパラメータ値は、旧バージョ ンの PeopleSoft サーバーおよび PeopleTools に基づいています。現バージョンの PeopleSoft サーバーおよび PeopleTools に合わせて、これらの値を変更する必要があ ります。

- **c.** アプリケーション・エクスプローラを閉じます。
- **d.** Oracle WebLogic Server を起動します。

**7.** 新しいサーバー用にアダプタ・ターゲットおよびチャネルを新規作成した場合は、WSDL ファイルを再度作成して、それをプロセスで使用します。これは WSDL ファイルにアダプ タ・ターゲット名およびチャネル名が含まれているからです。結果として、古いターゲッ トおよびチャネルで作成された WSDL ファイルには新しいターゲットおよびチャネルとの 互換性はありません。

# **Oracle Fusion Middleware Application Adapter for J.D. Edwards OneWorld** の構成

この付録では、Oracle Fusion Middleware Application Adapter for J.D. Edwards OneWorld の 構成方法を説明します。内容は次のとおりです。

- B.1 [項「アウトバウンドおよびインバウンド処理のための](#page-94-0) JDE.INI ファイルの変更」
- B.2 項「OneWorld [イベント・リスナー」](#page-95-0)
- B.3 項「OneWorld [イベント・リスナーの構成」](#page-95-1)
- B.4 [項「実行時の概要」](#page-98-0)

## <span id="page-94-0"></span>**B.1** アウトバウンドおよびインバウンド処理のための **JDE.INI** ファイルの変更

この項では、XML コール・オブジェクト カーネル ( アウトバウンドおよびインバウンド処理 ) 用に *JDE.INI* ファイルで行う必要がある設定について説明します。

*JDE.INI* ファイルは、エンタープライズ・サーバーの次のディレクトリにあります。

\\system\bin32

*JDE.INI* ファイルを開き、*[JDENET\_KERNEL\_DEF6]* および *[JDENET\_KERNEL\_DEF15]* セ クションを次のように変更します。

[JDENET\_KERNEL\_DEF6] krnlName=CALL OBJECT KERNEL dispatchDLLName=XMLCallObj.dll dispatchDLLFunction=\_XMLTransactionDispatch@28 maxNumberOfProcesses=1 numberOfAutoStartProcesses=1

[JDENET\_KERNEL\_DEF15] krnlName=XML TRANSACTION KERNEL dispatchDLLName=XMLTransactions.dll dispatchDLLFunction=\_XMLTransactionDispatch@28 maxNumberOfProcesses=1 numberOfAutoStartProcesses=1

アンダースコア (\_) および @28 を含むパラメータは、Windows NT オペレーティング・システ ム専用です。その他のオペレーティング・システムの場合は、これらのパラメータを次の表の 値に置き換えてください。

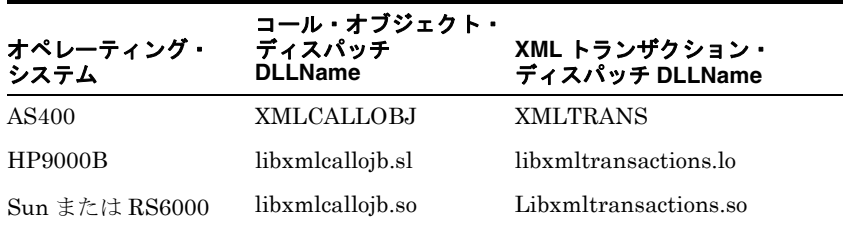

注意 **:** バージョン B7333(XE) の J.D. Edwards OneWorld インストールには *[JDENET\_KERNEL\_DEF15]* が含まれていません。そのため、バージョン B7333(XE) を使用する場合は、手動で *jde.ini* ファイルに追加する必要が あります。それ以外の全バージョンの J.D. Edwards OneWorld インストール には、*[JDENET\_KERNEL\_DEF15]* が含まれています。

## <span id="page-95-0"></span>**B.2 OneWorld** イベント・リスナー

Oracle Fusion Middleware Application Adapter for J.D. Edwards OneWorld イベント・リス ナーは、J.D. Edwards が承認する OneWorld ビジネス・イベントへのアクセスを提供する目 的で設計されています。 OneWorld イベント・リスナーは、OneWorld ビジネス関数を使用し て実行される専用アプリケーションで、OneWorld アプリケーション・システムによってコー ルされます。

<span id="page-95-2"></span>OneWorld アプリケーション・システムによって、目的のイベントのみに関するイベント情報 の取得に必要な情報がイベント・リスナーに提供されます。 OneWorld 環境の構成の詳細は、 『*J.D. Edwards OneWorld* 相互運用ガイド』を参照してください。

<span id="page-95-3"></span>OneWorld イベント・リスナーは、OneWorld アプリケーションから直接コールされ、Z ファ イル・レコード識別子を受け取ります。その後、この識別子によってリクエスト・ドキュメン トが生成され、処理のためにサーバーに渡されます。サーバーは、J.D. Edwards OneWorld シ ステムからイベント情報を取得し、他のアプリケーション・システムとの統合のために、その 情報を伝播します。

## <span id="page-95-1"></span>**B.3 OneWorld** イベント・リスナーの構成

OneWorld イベント・リスナーは、Oracle Fusion Middleware アプリケーション・アダプタを インストールするときに一緒にインストールされます。 OneWorld イベント・リスナーでは TCP/IP および HTTP プロトコルがサポートされています。

OneWorld イベント・リスナーは、OneWorld 環境での構成に従い、特定のトランザクション に対して J.D. Edwards によって起動されます。

OneWorld イベント・リスナーに含まれるコンポーネントは次のとおりです。

■ リスナー・イベント・スタブ *IWOEvent.dll* は、\etc\jde ディレクトリにあります。例 : *<ADAPTER\_HOME>*\etc\jde\iwoevent.dll

ファイル拡張子は、使用しているオペレーティング・システムによって異なります :

- **Windows** の場合、イベント・スタブは iwoevent.dll です。
- **Sun Solaris** の場合、イベント・スタブは *libiwoevent.so* です。
- **HP-UX** の場合、イベント・スタブは *libiwoevent.sl* です。
- **AS/400** の場合、イベント・スタブは *iwaysav.sav* です。
- **IBM AIX** の場合、イベント・スタブは *libiwoevent.so* です。
- ? リスナー構成ファイル *iwoevent.cfg* は、ユーザーが作成する必要があります。

OneWorld Event リスナー・エグジットは、OneWorld アウトバウンド・トランザクション表 のレコードのキー・フィールドを、インバウンドの Oracle Fusion Middleware Application Adapter for J.D. Edwards OneWorld で処理させるために統合サーバーに渡す関数です。 OneWorld イベント・リスナーは、J.D. Edwards OneWorld Enterprise Server の下にデプロ イされます。 OneWorld イベント・リスナーの Java クラスは *IWOEvent*( ファイル拡張子はオ ペレーティング・システムによって異なる ) と呼ばれ、大文字と小文字が区別されます。

**1.** JDE エンタープライズ・サーバーの JDE 構造の下に、Outbound という名前のフォルダ を作成します。例:

\\JDEdwards\E812\DDP\Outbound

- **2.** 2. 新しい Outbound フォルダ内に *iwoevent.dll* ファイルをコピーします。
- **3.** *iwoevent.dll* ファイルが含まれているディレクトリを指定するために、環境変数 *IWOEVENT\_HOME* を作成します。
	- ?Windows の場合:システム環境変数に IWOEVENT\_HOME を追加します。
	- ?UNIX の場合: 使用する起動スクリプトに次のコマンドを追加します。

<span id="page-96-3"></span>export IWOEVENT\_HOME =/directory\_name

**4.** 4.J.D. Edwards OneWorld サーバーで、定義済の IWOEVENT\_HOME ディレクトリに *iwoevent.cfg* ファイルを作成します。

OneWorld イベント・リスナーでイベントを正しく開始するには、関連付けられているア ダプタの接続情報が必要です。この情報は *iwoevent.cfg* ファイルに指定されます。この ファイルを作成して、ファイルに接続情報を追加する必要があります。 OneWorld イベン ト・リスナーが正しく機能するには、関連付けられている統合サーバーの接続情報が必要 です。この情報は *iwoevent.cfg* ファイルに指定されます。*iwoevent.cfg* ファイルは、 明確に次の 3 つのセクションに分かれます。

■ 共通

<span id="page-96-1"></span>構成ファイルの共通セクションには、基本の構成オプションが含まれます。現在サ ポートされているのはトレース・オプションのみです。

トレース・オプションを設定するには、**on** または **off** を選択します。

#### common.trace=on|off

on を選択するとトレースがオンに設定され、off を選択するとトレースがオフに設定 されます。デフォルト値は off です。

OneWorld イベント・リスナーでは、デフォルトで TCP/IP がサポートされています。 このリスナーで HTTP プロトコルをアクティブ化するには、次の行を追加します。

<span id="page-96-2"></span>common.http=on

#### ■ 別名

構成ファイルの別名セクションには、特定のサーバーにトランザクションを送信する ために必要な接続情報が含まれます。Oracle Fusion Middleware Application Adapter for J.D. Edwards OneWorld では、現在、構成ファイル内で 100 のエントリ ( 別名 ) がサ ポートされています。

<span id="page-96-0"></span>これらのエントリの別名値は次のとおりです。

Alias.*aliasname*={*ipaddress*|*dsn*}:*port*, *trace*={on|off}

aliasname は、接続に対して指定されたシンボリック名です。

ipaddress|dsn は、Oracle Fusion Middleware Application Adapter for J.D. Edwards OneWorld を含むサーバーの IP アドレスまたは DSN 名です ( 必須 )。

port は、TCP チャネル構成で Oracle Fusion Middleware Application Adapter for J.D. Edwards OneWorld に対して定義されたポートです ( 必須 )。

trace={on|off} によって、特定の別名のトレースがオンに設定されます。

■ **Trans**

構成ファイルの trans セクションには、J.D. Edwards OneWorld トランザクションを 特定のサーバーへルーティングするために必要なトランザクション情報が含まれます。

特定の J.D. Edwards OneWorld トランザクションがいずれかの別名に対して定義さ れていない場合、このトランザクションはすべての別名に送信されます。これらのエ ントリのトランザクション値は次のとおりです。

trans.*jdeTransactionName*=*alias1,alias2,aliasn*

<span id="page-97-1"></span><span id="page-97-0"></span>jdeTransactionName は、アウトバウンド・トランザクションの JDE 定義名です。 alias1,alias2,aliasn は、トランザクションの送信先となる別名のリストです。

次に、接続情報を提供する *iwoevent.cfg* のエントリの例を示します。

common.trace=on

alias.edamcs1=172.1.1.1:3694 alias.edamcs1t=172.1.1.1:3694, trace=on alias.edamcs2=222.2.2.2:1234

trans.JDESOOUT=edamcs1t,edamcs2 trans.JDEPOOUT=edamcs1

**5.** *iwoevent.cfg* ファイルで指定した別名を使用して、定義済の IWOEVENT\_HOME ディレ クトリの下にフォルダを作成します。例 :

\\JDEdwards\E812\DDP\Outbound\edamcs1

## **B.3.1 AS/400** でのイベント・リスナーの構成

iwoevent.cfg ファイルを構成する手順 :

**1.** CRTDIR コマンドを使用して、AS/400 上に J.D. Edwards OneWorld によってアクセス可 能なディレクトリを作成します。

例 :

CRTDIR DIR('/e810sys/outbound') DTAAUT(\*RW)

**2.** 作成したディレクトリに *iwoevent.cfg* 構成ファイルをコピーします。

例:

/e810sys/outbou

- **3.** *iwoevent.cfg* ファイルに指定された別名を使用してディレクトリを作成します。
- **4.** IWOEVENT\_HOME 環境変数を J.D. Edwards OneWorld アプリケーション・サーバーに追 加します。

```
値には、手順1で指定したディレクトリへのフルパスを指定します。
```
例:

ADDENVVAR ENVVAR(IWOEVENT\_HOME) VALUE('/e810sys/outbound') LEVEL(\*SYS)

*iwoevent.cfg* 構成ファイルでトレースが有効になっている場合 (trace=on)、 iwoevent*.log* トレース・ファイルが IWOEVENT HOME ディレクトリ内に作成されます。

#### サンプルの **iwoevent.cfg** 構成ファイル

参考のために、次に示すサンプルの *iwoevent.cfg* 構成ファイルを使用できます。

common.trace=on alias.JDE=172.30.24

#### イベント・スタブの構成

イベント・スタブを構成する手順 :

**1.** iSeries グリーン・コンソールで、CRTLIB コマンドを使用して一時ライブラリを作成しま す。

例 :

CRTLIB IWAYTEMP

**2.** CRTSAV コマンドを使用して、作成したライブラリ内にオンライン保存ファイルを作成し ます。

例 :

CRTSAVF IWAYTEMP/IWAYSAV

**3.** FTP を使用して、*iwaysav.sav* ファイルをユーザーの iSeries システムにアップロード します。

例 :

FTP *YourSystemName* Login BIN PUT IWAYSAV.SAV IWAYTEMP/IWAYSAV

*YourSystemName* は、ユーザーの iSeries システムの名前です。

**4.** iSeries グリーン・コンソールで、次のコマンドを入力します。

RSTLIB SAVLIB(IWAYPLUGIN) DEV(\*SAVF) SAVF(IWAYTEMP/IWAYSAV)

IWAYPLUGIN という名の新しいライブラリが作成され、その中に EVENTPLUG という名の 1 つのオブジェクトが含まれます。

注意 **:** P0047 (Work With Data Export Controls) アプリケーションを使用し て、IWAYPLUGIN/EVENTPLUG として関数ライブラリを指定する必要があり ます。

## <span id="page-98-0"></span>**B.4** 実行時の概要

<span id="page-98-1"></span>OneWorld によって OneWorld イベント・リスナーが起動されると、リスナーは *iwoevent.cfg*( 大文字 / 小文字の区別あり ) という構成ファイルにアクセスします。構成ファ イルの情報に基づき、リスナーから統合サーバーに対してイベント通知が送信されます。すべ てのログ情報は、*iwoevent.log* というファイルに保存されます。*iwoevent.log* ファイル は、*iwoevent.dll* および *iwoevent.cfg* ファイルが配置されているアウトバウンド・フォ ルダ内に作成されます。

# 索引

## **B**

batch.log [ファイル,](#page-95-2) B-2 BSE [構成ページ,](#page-67-0) 2-52 **BSE** [システム設定,](#page-68-0) 2-53 BSE [システム設定の構成,](#page-68-0) 2-53 BSE [設定ウィンドウ,](#page-67-1) 2-52

## **D**

 $DSN$  ([データ・ソース名](#page-96-0)), B-3

## **I**

「iBSE URL[」フィールド,](#page-30-0) 2-15 IP  $7$  ドレス, B-3 [iwoevent.cfg](#page-96-1) ファイル, B-3  $\sim$  [B-4](#page-97-0) iwoevent.cfg ファイルの Trans [セクション,](#page-96-1) B-3 iwoevent.cfg [ファイルの共通セクション,](#page-96-1) B-3 iwoevent.cfg [ファイルの別名セクション,](#page-96-1) B-3 [iwoevent.log](#page-95-2) ファイル, B-2 IWOEvent [リスナー・エグジット,](#page-95-2) B-2

## **J**

J.D. Edwards OneWorld  $\overrightarrow{A}$   $\vee$   $\overrightarrow{b}$  +  $\overrightarrow{J}$   $\overrightarrow{A}$  +  $\overrightarrow{B}$  =  $\overrightarrow{B}$  = 5 [jde TransactionName](#page-96-0), B-3

## **O**

OneWorld [イベント・リスナー,](#page-95-2)B-2,[B-5](#page-98-1) [Oracle WebLogic Server Adapter Business Services Engine](#page-9-0), 1-2 Oracle Unified Method (OUM), [viii](#page-7-0)

### **W**

Web サービス [配信,](#page-68-1)2-53 Web サービス・プロジェクト [作成,](#page-29-0)2-14

## **X**

[XDJdeOutboundAgent](#page-95-2), B-2

## **Z**

 $Z$ [ファイル,](#page-95-2) B-2

## あ

[アウトバウンド・エージェント,](#page-95-2)B-2 [アウトバウンド処理,](#page-95-2)B-2 [アウトバウンド・トランザクション,](#page-95-2)B-2 [アクセス・メソッド,](#page-95-2)B-2 [「アダプタ・ライブラリ・ディレクトリ」パラメータ,](#page-67-2) 2-52

## い

[イベント・リスナー,](#page-95-2) B-2 ~ [B-3](#page-96-1) [インストール作業,](#page-17-0)2-2

## え

[「エンコーディング」パラメータ,](#page-67-3)2-52

## お

[オペレーティング・システム要件,](#page-11-0)1-4

## け

[「言語」パラメータ,](#page-67-3) 2-52

## こ

構成 [接続,](#page-44-0)2-29,[2-33](#page-48-0) [定義,](#page-29-1)  $2-14 \sim 2-17$  $2-14 \sim 2-17$ [「構成」ノード,](#page-30-1)2-15 ~ [2-16](#page-31-0)

## さ

[「サービス・プロバイダ」リスト,](#page-30-2)2-15 ~ [2-17](#page-32-1)

## し

システム設定 [構成,](#page-68-0)2-53 システム・パラメータ [アダプタ・ライブラリ・ディレクトリ,](#page-67-3) 2-52 [エンコーディング,](#page-67-3) 2-52

[言語,](#page-67-3)2-52 [デバッグ・レベル,](#page-67-4) 2-52 [非同期プロセッサの数,](#page-67-4) 2-52 [「新規構成」ダイアログ・ボックス,](#page-30-3)2-15 ~ [2-17](#page-32-1)

### せ

[接続情報,](#page-96-1) B-3 接続パラメータ [ポート,](#page-67-5)2-52,[2-58](#page-73-0),[2-62](#page-77-1)

## そ

[ソフトウェア要件,](#page-11-1)1-4

## て

[データ・ソース名](#page-96-0) (DSN), B-3 [「デバッグ・レベル」パラメータ,](#page-67-4) 2-52

## と

トランザクション [保存,](#page-68-1)2-53 [トレース設定,](#page-96-0) B-3

## の

ノード [構成,](#page-30-1)2-15,[2-16](#page-31-0)

## は

[ハードウェア要件,](#page-9-1)1-2 [パッケージ化されたアプリケーション・アダプタのディ](#page-63-0) レクトリ構造,2-48 パラメータ・タイプ [システム,](#page-67-4) 2-52 [リポジトリ,](#page-68-2)2-53

## ひ

[「非同期プロセッサの数」パラメータ,](#page-67-4) 2-52

## へ

[別名,](#page-96-2) B-3  $\sim$  [B-4](#page-97-1)

## ほ

[ポート,](#page-96-0)B-3 [ポート・パラメータ,](#page-67-5)2-52,[2-58](#page-73-0),[2-62](#page-77-1) [ポート番号パラメータ,](#page-30-4) 2-15 [ホスト名パラメータ,](#page-30-4) 2-15, [2-52](#page-67-5), [2-58](#page-73-0), [2-62](#page-77-1)

## め

メタデータ [保存,](#page-68-1)2-53

## ら

[ライブラリ・ファイルのコピー,](#page-62-0)2-47

## り

[リスナー,](#page-44-1) 2-29, [B-2](#page-95-2)  $\sim$  [B-4](#page-97-1) [リスナー、チャネル](#page-95-3)も参照 [リスナー・エグジット,](#page-95-2) B-2 [リスナー構成ファイル,](#page-96-3) B-3, [B-5](#page-98-1) 「リポジトリ URL[」パラメータ,](#page-68-3) 2-53 [「リポジトリ・タイプ」パラメータ,](#page-68-3) 2-53 [「リポジトリ・ドライバ」パラメータ,](#page-68-3) 2-53 [「リポジトリ・パスワード」パラメータ,](#page-68-3) 2-53 リポジトリ・パラメータ [URL](#page-68-2), 2-53 [タイプ,](#page-68-2) 2-53 [ドライバ,](#page-68-2)2-53 [パスワード,](#page-68-2)2-53 [プーリング,](#page-68-2)2-53  $2 - 11 - 11 - 2 - 53$ [「リポジトリ・プーリング」パラメータ,](#page-68-3) 2-53 リポジトリ・プロジェクト [作成,](#page-32-0)2-17 [リポジトリ・プロジェクトの作成,](#page-32-0)2-17 [「リポジトリ・ユーザー」パラメータ,](#page-68-3) 2-53

## れ

[レコード識別子,](#page-95-2) B-2